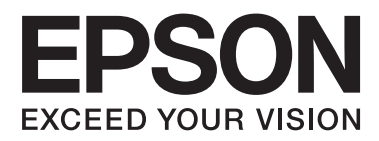

# **Användarhandbok**

NPD5068-00 SV

## <span id="page-1-0"></span>*Copyright och varumärken*

## **Copyright och varumärken**

Ingen del av denna publikation får återges, lagras i ett återvinningssystem eller överföras i någon form eller på något sätt, vare sig elektroniskt, mekaniskt, genom fotokopiering, inspelning eller på något annat sätt, utan föregående skriftligt tillstånd från Seiko Epson Corporation. Inget patentansvar antages vad gäller användandet av informationen häri. Ansvar antages ej heller vad gäller skador orsakade av användandet av informationen häri. Informationen i detta dokument är endast avsedd för den här Epson-produkten. Epson ansvarar inte för att uppgifterna är tillämpliga på andra produkter.

Varken Seiko Epson Corporation eller dess dotterbolag påtar sig något ansvar gentemot köparen av produkten eller tredje part för skador, förluster, kostnader eller utgifter som köparen eller tredje part har ådragit sig till följd av olyckshändelse, felaktig användning eller missbruk av produkten eller ej godkända modifieringar, reparationer eller ändringar av produkten eller (gäller ej USA) underlåtenhet att följa Seiko Epson Corporations användnings- och underhållsanvisningar.

Seiko Epson Corporation kan inte hållas ansvarigt för skador eller problem som uppstår vid användning av andra tillval eller förbrukningsartiklar än sådana som är märkta av Seiko Epson Corporation.

Seiko Epson Corporation kan inte hållas ansvarigt för skador som uppstår till följd av elektromagnetiska störningar som beror på att andra gränssnittskablar än de som är märkta av Seiko Epson Corporation har använts.

EPSON® är ett registrerat varumärke och EPSON EXCEED YOUR VISION eller EXCEED YOUR VISION är varumärken som tillhör Seiko Epson Corporation.

PRINT Image Matching™ och motsvarande logotyp är varumärken som tillhör Seiko Epson Corporation. Copyright© 2001 Seiko Epson Corporation. Med ensamrätt.

PictBridge är ett varumärke.

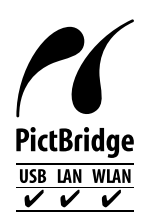

Intel® är ett registrerat varumärke som tillhör Intel Corporation.

PowerPC® är ett registrerat varumärke som tillhör International Business Machines Corporation.

Microsoft®, Windows® och Windows Vista® är registrerade varumärken som tillhör Microsoft Corporation.

Apple, Macintosh, Mac OS och OS X är varumärken som tillhör Apple Inc., och är registrerade i USA och andra länder.

Google Cloud Print™ är ett registrerat varumärke som tillhör Google Inc.

Adobe, Adobe Reader och Acrobat är varumärken som tillhör Adobe Systems Incorporated och som kan vara registrerade i vissa jurisdiktioner.

#### **Copyright och varumärken**

*Allmänt: Andra produktnamn som förekommer i detta dokument används endast i identifieringssyfte och kan vara varumärken som tillhör respektive ägare. Epson frånsäger sig all rätt till dessa varumärken.*

© 2014 Seiko Epson Corporation. Med ensamrätt.

Innehållet i denna handbok och produktens specifikationer kan ändras utan föregående meddelande.

## *Innehållsförteckning*

### *[Copyright och varumärken](#page-1-0)*

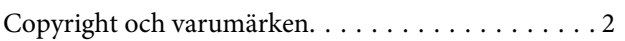

### *[Introduktion](#page-6-0)*

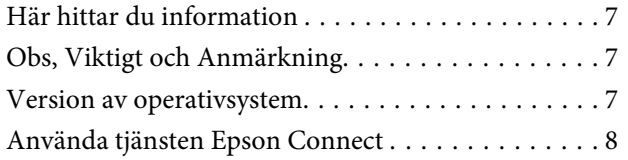

### *[Viktiga anvisningar](#page-8-0)*

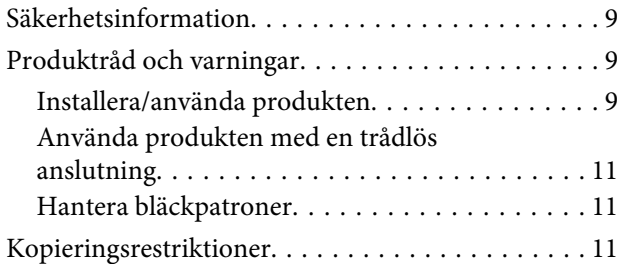

### *[Information om produktens delar](#page-11-0)*

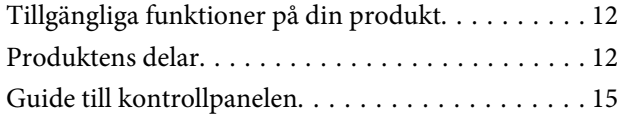

### *[Hantera papper och medier](#page-16-0)*

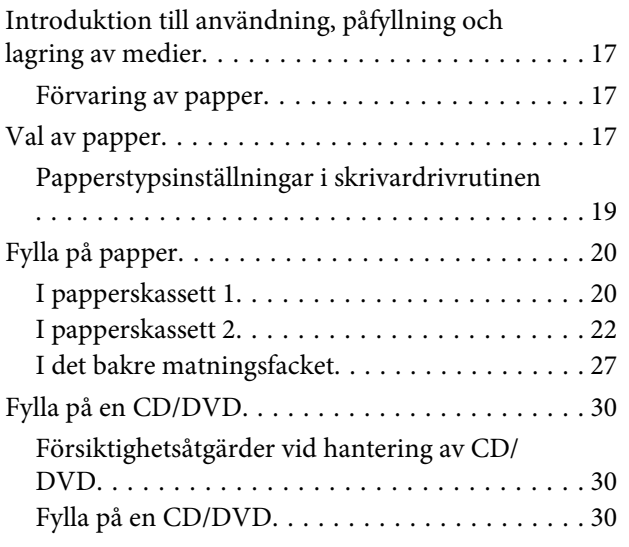

### *[Utskrift](#page-33-0)*

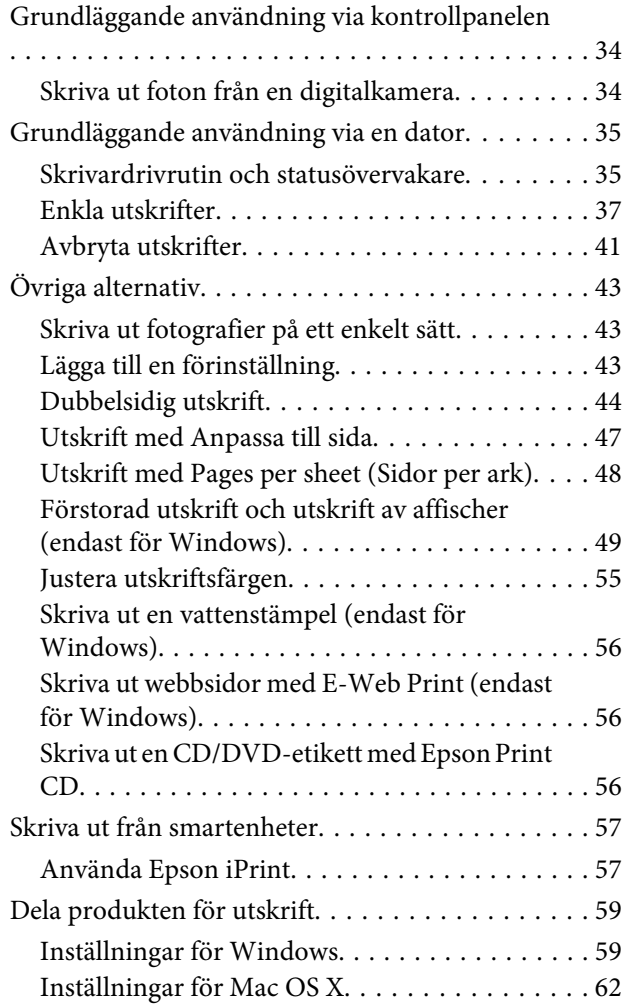

## *[Information om bläckpatroner](#page-62-0)*

### *[Byta bläckpatroner](#page-63-0)*

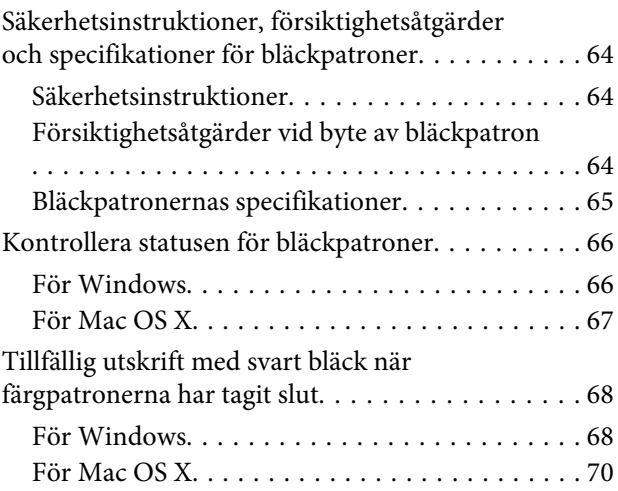

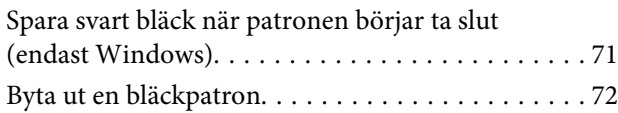

## *[Underhålla produkten och](#page-76-0)  [programvaran](#page-76-0)*

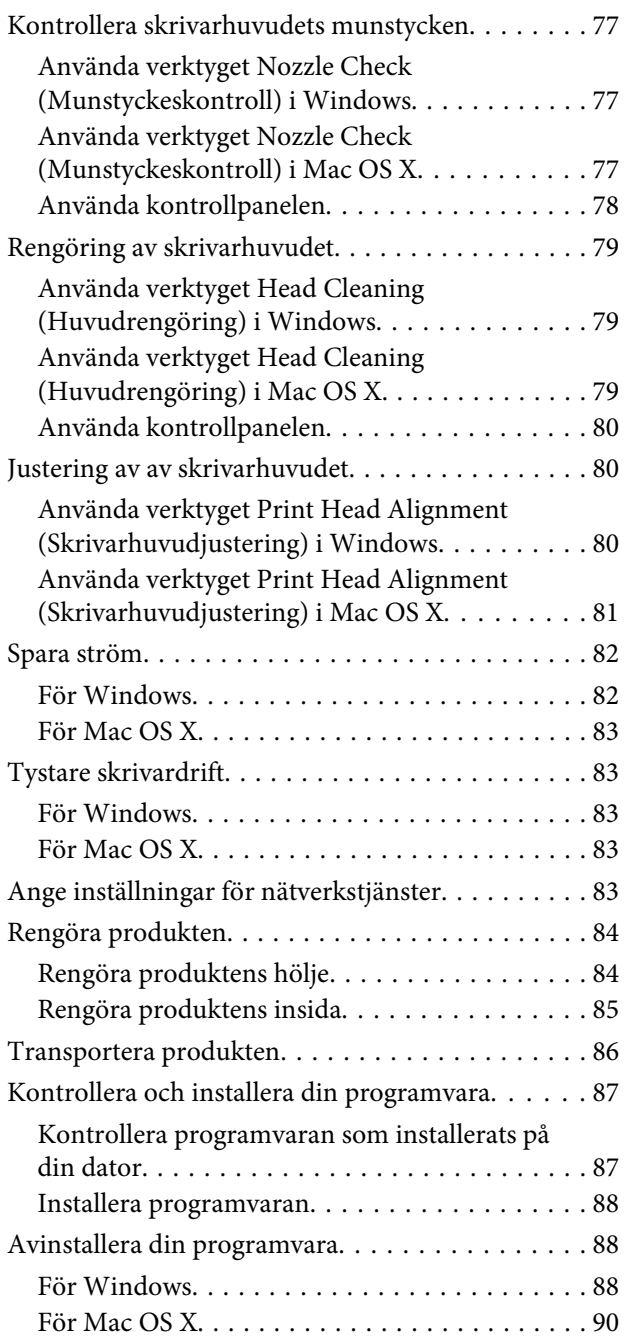

## *[Felindikatorer](#page-90-0)*

## *[Felsökning för utskrift](#page-93-0)*

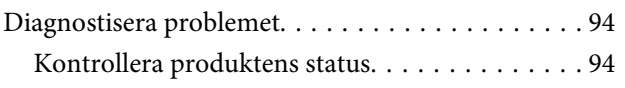

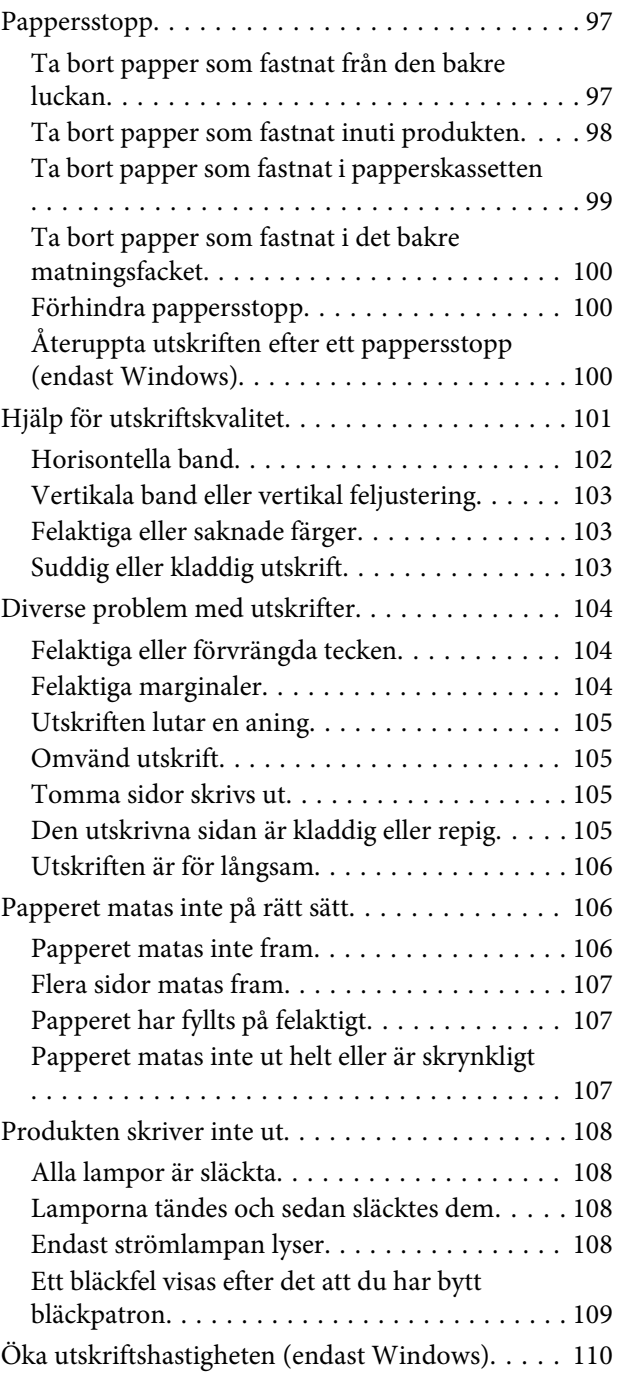

## *[Produktinformation](#page-111-0)*

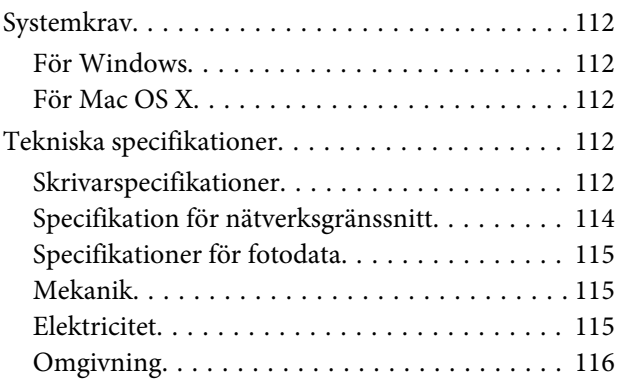

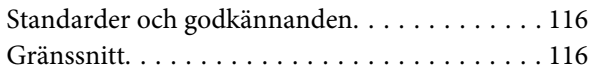

## *[Var du kan få hjälp](#page-116-0)*

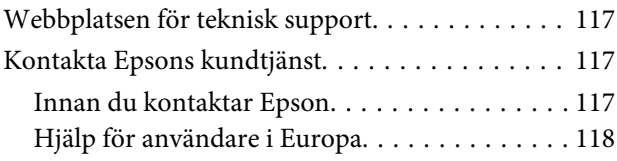

## *[Register](#page-118-0)*

### <span id="page-6-0"></span>*Introduktion*

## **Här hittar du information**

Den senaste versionen av följande handböcker finns på Epsons supportwebbplats. <http://www.epson.eu/Support> (Europa)

#### ❏ **Starta här (papper):**

Ger dig information om hur man installerar produkten och programvaran.

#### ❏ **Användarhandbok (PDF):**

Innehåller detaljerade instruktioner om användning, säkerhet och felsökning. Läs den här handboken när du använder produkten med en dator eller använder avancerade funktioner som dubbelsidig utskrift. Du måste ha Adobe Acrobat Reader 5.0 eller senare eller Adobe Reader för att visa PDF-handboken.

#### ❏ **Nätverkshandbok (PDF):**

Här får nätverksadministratörerna information om både skrivardrivrutinen och nätverksinställningarna.

## **Obs, Viktigt och Anmärkning**

Obs, Viktigt och Anmärkning som visas i denna handbok har följande innebörder.

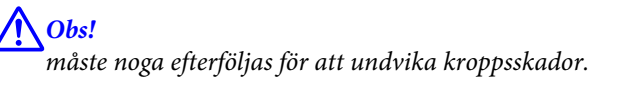

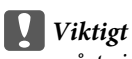

*måste iakttas för att undvika skador på utrustningen.*

#### *Anmärkning*

*innehåller praktiska tips om produktens användning och eventuella begränsningar.*

## **Version av operativsystem**

I denna handbok används följande förkortningar.

- ❏ Windows 8.1 avser Windows 8.1 och Windows 8.1 Pro.
- ❏ Windows 8 avser Windows 8 och Windows 8 Pro.
- ❏ Windows 7 avser Windows 7 Home Basic, Windows 7 Home Premium, Windows 7 Professional och Windows 7 Ultimate.
- <span id="page-7-0"></span>❏ Windows Vista avser Windows Vista Home Basic Edition, Windows Vista Home Premium Edition, Windows Vista Business Edition, Windows Vista Enterprise Edition och Windows Vista Ultimate Edition.
- ❏ Windows XP avser Windows XP Home Edition, Windows XP Professional x64 Edition och Windows XP Professional.
- ❏ Mac OS X avser Mac OS X 10.6.x, 10.7.x, 10.8.x och 10.9.x.

## **Använda tjänsten Epson Connect**

Med Epson Connect och tjänster från andra företag kan du enkelt skriva ut direkt från din smartphone, handdator eller laptop, när som helst och i stort sett var som helst i världen! Mer information om utskrift och andra tjänster finns på följande adress;

<https://www.epsonconnect.com/>(Epson Connects portal) <http://www.epsonconnect.eu/>(endast Europa)

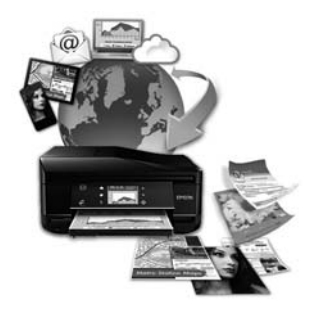

#### *Anmärkning:*

*Du kan ange inställningar för nätverkstjänster med en webbläsare på en dator, smartphone, handdator eller laptop som är ansluten till samma nätverk som produkten.*

& *["Ange inställningar för nätverkstjänster" på sidan 83](#page-82-0)*

## <span id="page-8-0"></span>*Viktiga anvisningar*

## **Säkerhetsinformation**

Läs och följ dessa anvisningar så att du använder produkten på ett säkert sätt. Kom ihåg att spara denna handbok för framtida bruk. Följ även alla varningar och instruktioner på produkten.

- ❏ Använd bara nätsladden som medföljer produkten och använd inte nätsladden med andra utrustningar. Om du använder andra nätsladdar med den här produkten eller använder den medföljande nätsladden med andra utrustningar kan det leda till brand eller elstötar.
- ❏ Se till att elsladden uppfyller tillämplig lokal säkerhetsstandard.
- ❏ Ta aldrig isär, ändra eller försök reparera nätsladden, kontakten, skrivarenheten eller några tillval själv, utom när det speciellt beskrivs i produktens handböcker.
- ❏ Dra ut kontakten till produkten och låt kvalificerad servicepersonal utföra service i följande situationer: Nätsladden eller kontakten är skadad, det har kommit in vätska i produkten, du har tappat produkten eller höljet har skadats, produkten fungerar eller beter sig inte som vanligt. Justera inte reglage som inte täcks i bruksanvisningen.
- ❏ Placera produkten nära ett vägguttag där kontakten enkelt kan dras ut.
- ❏ Placera eller förvara inte produkten utomhus, i närheten av smutsiga eller dammiga platser, vatten, värmekällor eller platser som utsätts för stötar, vibrationer, höga temperaturer eller hög luftfuktighet.
- ❏ Var försiktig så att du inte spiller vätska på produkten eller hanterar den med våta händer.
- ❏ Denna produkt måste ha ett avstånd på minst 22 cm till en pacemaker. Radiovågor från denna produkt kan ha negativ inverkan på pacemakers.

#### *Anmärkning:*

*Nedan följer säkerhetsanvisningar för bläckpatroner.* & *["Byta bläckpatroner" på sidan 64](#page-63-0)*

## **Produktråd och varningar**

Läs och följ dessa instruktioner för att undvika skador på produkten eller annan egendom. Kom ihåg att spara denna handbok för framtida bruk.

### **Installera/använda produkten**

- ❏ Blockera inte och täck inte över produktens fläktar och öppningar.
- ❏ Använd endast den typ av strömkälla som står angiven på produktens etikett.
- ❏ Undvik att använda uttag på samma krets som kopiatorer eller luftregleringssystem som slås av och på med jämna mellanrum.
- ❏ Undvik eluttag som styrs av strömbrytare eller automatiska timers.
- ❏ Håll hela datorsystemet borta från potentiella källor till elektromagnetisk störning, t.ex. högtalare eller basenheter till sladdlösa telefoner.
- ❏ Nätsladdar ska alltid placeras så att de skyddas från slitage, skador, hack, veck och knutar. Placera inte föremål ovanpå nätsladdar. Se även till att nätsladdar inte ligger så att någon kan trampa på eller köra över dem. Se speciellt till att ändarna och anslutningspunkterna till transformatorn ligger rakt på nätsladdar.
- ❏ Om du använder en förlängningssladd till produkten måste du kontrollera att den totala märkströmmen för enheterna som är kopplade till förlängningssladden inte överstiger sladdens märkström. Se också till att den totala märkströmmen för alla enheter som är anslutna till vägguttaget inte överstiger vägguttagets märkström.
- ❏ Om produkten ska användas i Tyskland måste den elslinga som produkten är ansluten till vara säkrad med en säkring på 10 A eller 16 A för att ge ett tillräckligt kortslutnings- och överslagsskydd.
- ❏ Vid anslutning av produkten till en dator eller annan enhet med en sladd bör du se till att kontakterna är vända åt rätt håll. Alla kontakter går endast att sätta i på ett sätt. Om en kontakt sätts in i fel riktning kan enheterna som kopplas till varandra med kabelns hjälp skadas.
- ❏ Placera produkten på en plan, stabil yta som är större än produkten bottenplatta i alla riktningar så att ingen del av bottenplattan sticker ut utanför placeringsytan. Om du placerar produkten vid en vägg bör du lämna mer än 10 cm mellan produktens baksida och väggen. Produkten fungerar inte korrekt om den lutar.
- ❏ När produkten förvaras eller transporteras ska du undvika att luta den, placera den vertikalt eller vända den upp och ned, det kan göra att bläck läcker ut.
- ❏ Se till att det finns fritt utrymme bakom produkten för kablarna och ovanför den så att du kan lyfta upp dokumentlocket helt.
- ❏ Lämna tillräckligt med utrymme framför produkten så att papperet kan matas ut helt och hållet.
- ❏ Undvik platser där temperatur och luftfuktighet kan förändras snabbt. Utsätt inte produkten för direkt solljus, starkt ljus eller värmekällor.
- ❏ För inte in några föremål i öppningarna på produkten.
- ❏ Stick inte in handen i produkten och rör inte bläckpatronerna under pågående utskrift.
- ❏ Ta inte på den vita, platta kabeln inuti produkten.
- ❏ Använd inte sprej som innehåller lättantändlig gas i eller i närheten av produkten. Det kan orsaka brand.
- ❏ Flytta inte skrivarhuvudet för hand, det kan skada produkten.
- ❏ Stäng alltid av produkten med P-knappen. Dra inte ur produktens nätsladd och stäng inte av strömmen vid eluttaget förrän lampan  $\circled{b}$  har slocknat helt.
- ❏ Innan du transporterar produkten bör du kontrollera att skrivarhuvudet är i ursprungsläget (längst åt höger) och att bläckpatronerna sitter som de ska.
- ❏ Var försiktig så att du inte klämmer fingrarna när du stänger skrivarluckan.
- ❏ Om du inte ska använda produkten under en längre tid bör du dra ut nätsladden ur eluttaget.

<span id="page-10-0"></span>❏ Bläckdynan kanske blir full under produktens livslängd och den måste då bytas. Om eller hur ofta detta händer varierar beroende på antalet sidor du skriver ut, typen av material som används för utskrift och antalet rengöringscykler som produkten utför. Epson Status Monitor eller lamporna på kontrollpanelen meddelar dig när delen behöver bytas. Att dynan måste bytas innebär inte att produkten har slutat fungera i enlighet med specifikationerna. Byte av delen är en rutinmässig underhållsåtgärd som ligger inom produktens specifikationer, inte ett problem som kräver reparation. Epsons garanti täcker därför inte kostnaden för bytet. En auktoriserad Epson serviceleverantör kan byta dynan åt dig om det behövs. Det är inte en del som användaren kan underhålla.

### **Använda produkten med en trådlös anslutning**

- ❏ Använd inte denna produkt inuti medicinska inrättningar eller i närheten av medicinsk utrustning. Radiovågor från denna produkt kan ha negativ inverkan på elektrisk medicinsk utrustning.
- ❏ Använd inte denna produkt i närheten av automatiskt styrda anordningar som t.ex. automatiska dörrar eller brandlarm. Radiovågor från denna produkt kan ha negativ inverkan på dessa anordningar, vilket kan leda till olyckor på grund av felfunktioner.

### **Hantera bläckpatroner**

& ["Byta bläckpatroner" på sidan 64](#page-63-0)

## **Kopieringsrestriktioner**

Observera följande begränsningar för att använda produkten på ett ansvarsfullt och lagligt sätt.

#### **Kopiering av följande objekt är förbjuden enligt lag:**

- ❏ Sedlar, mynt, statspapper avsedda för den allmänna marknaden, statsobligationer samt kommunvärdepapper
- ❏ Oanvända frimärken, förfrankerade vykort och andra officiella postartiklar med giltigt porto
- ❏ Officiella kontramärken och värdepapper utfärdade enligt laglig procedur

#### **Var uppmärksam vid kopiering av följande artiklar:**

- ❏ Privata värdepapper avsedda för den allmänna marknaden (aktiebrev, överlåtbara värdepapper, checkar osv.), månatliga passerkort, rabattkuponger osv.
- ❏ Pass, körkort, hälsointyg, vägpasserkort, matransoneringskort, biljetter osv.

#### *Anmärkning:*

*Det kan vara förbjudet enligt lag att kopiera sådana handlingar.*

#### **Ansvarsfullt bruk av upphovsrättsskyddat material:**

❏ Produkter kan missbrukas genom oriktig kopiering av upphovsrättsskyddat material. Om du inte kan rådfråga en kunnig jurist bör du visa ansvar och respekt genom att inskaffa upphovsrättsinnehavarens tillstånd innan du kopierar publicerat material.

## <span id="page-11-0"></span>**Information om produktens delar**

## **Tillgängliga funktioner på din produkt**

Kontrollera vilka funktioner som finns på din produkt.

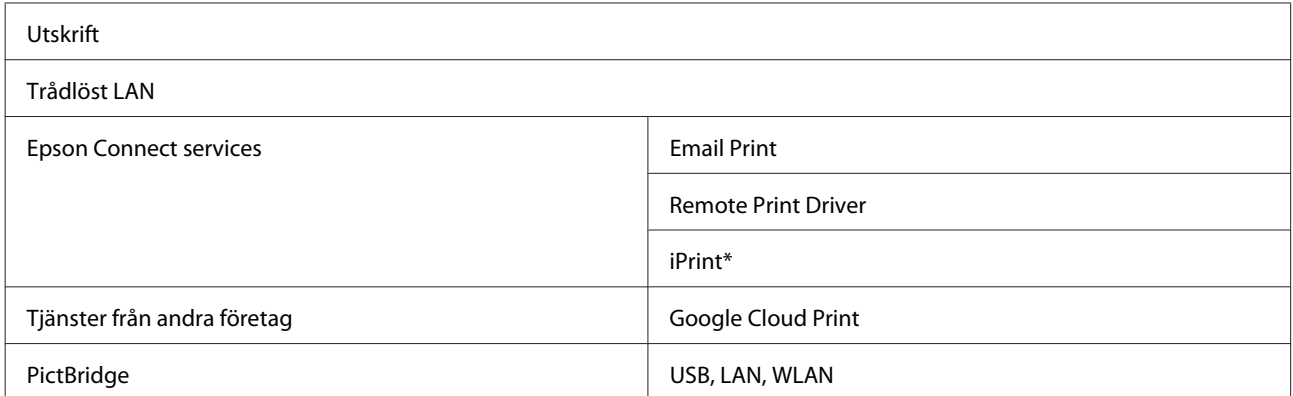

\* Epson iPrint är ett program för iOS och Android. Med Epson iPrint kan du skriva ut trådlöst från en smartphone eller surfplatta. Mer information finns på följande webbplats.

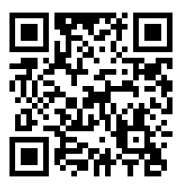

<http://ipr.to/a>

## **Produktens delar**

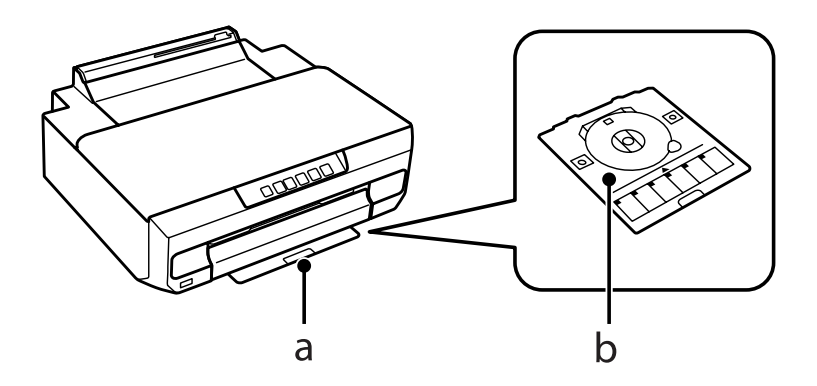

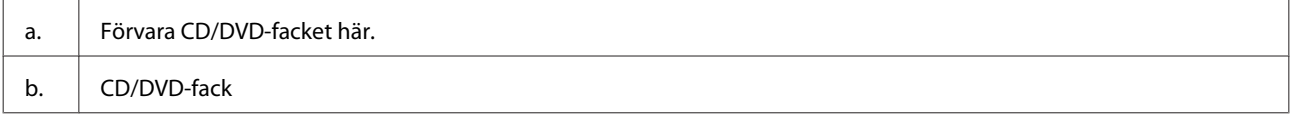

### **Information om produktens delar**

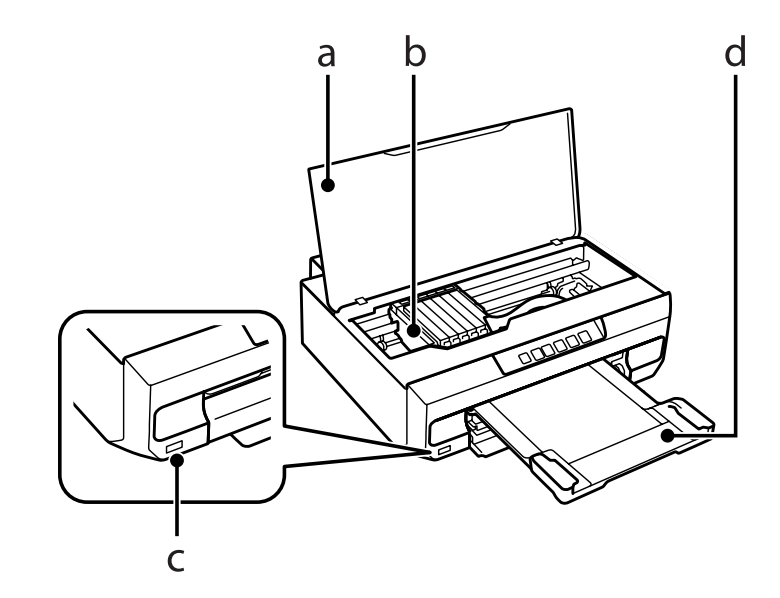

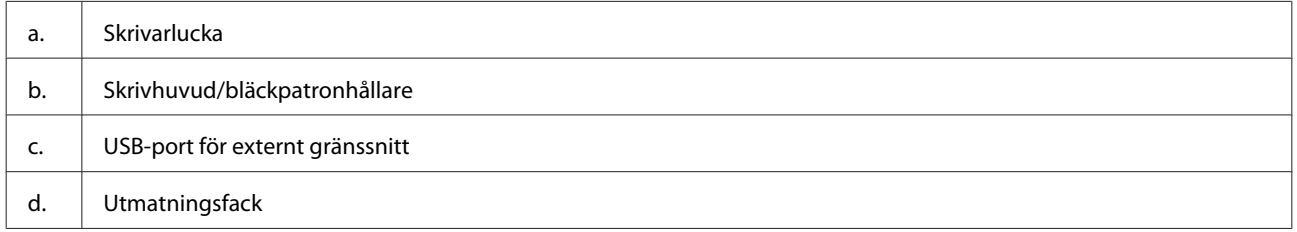

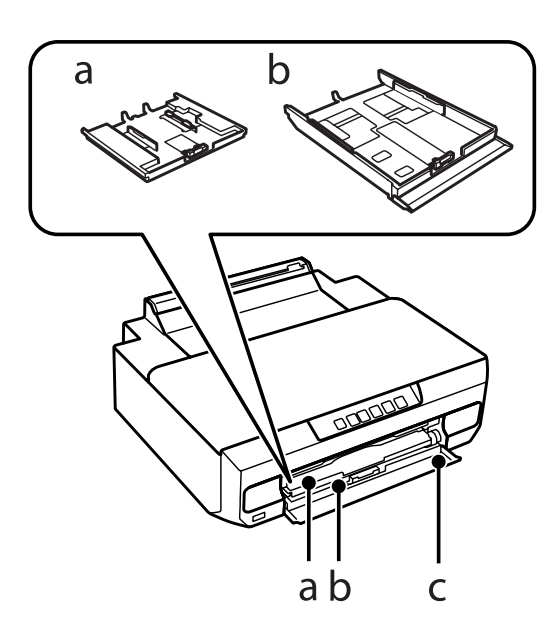

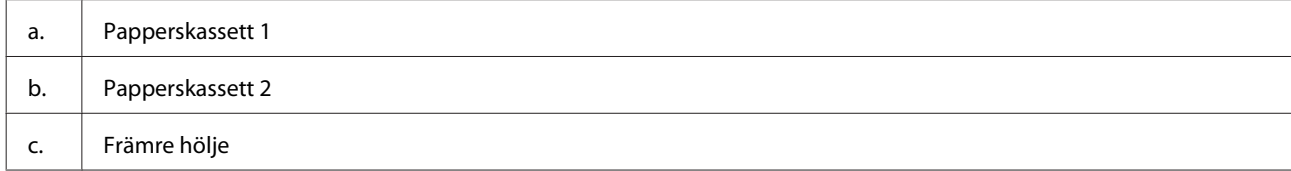

Användarhandbok

### **Information om produktens delar**

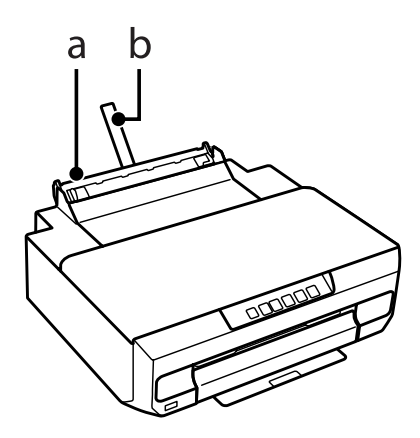

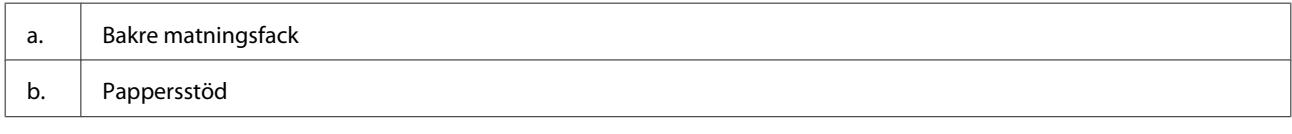

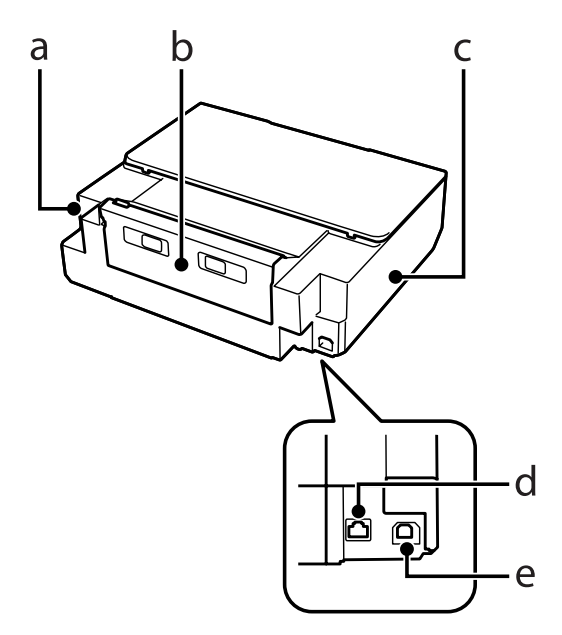

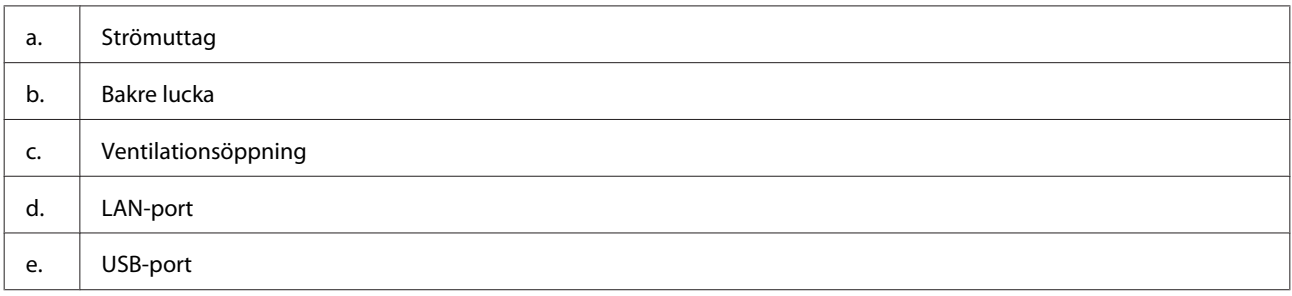

## <span id="page-14-0"></span>**Guide till kontrollpanelen**

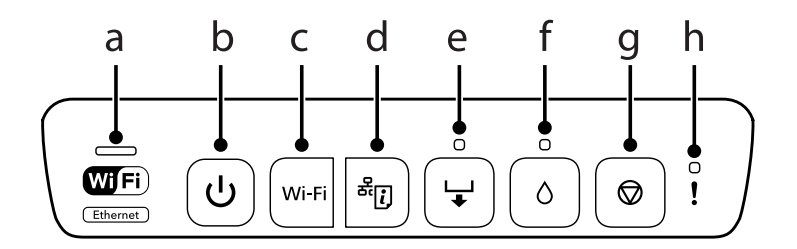

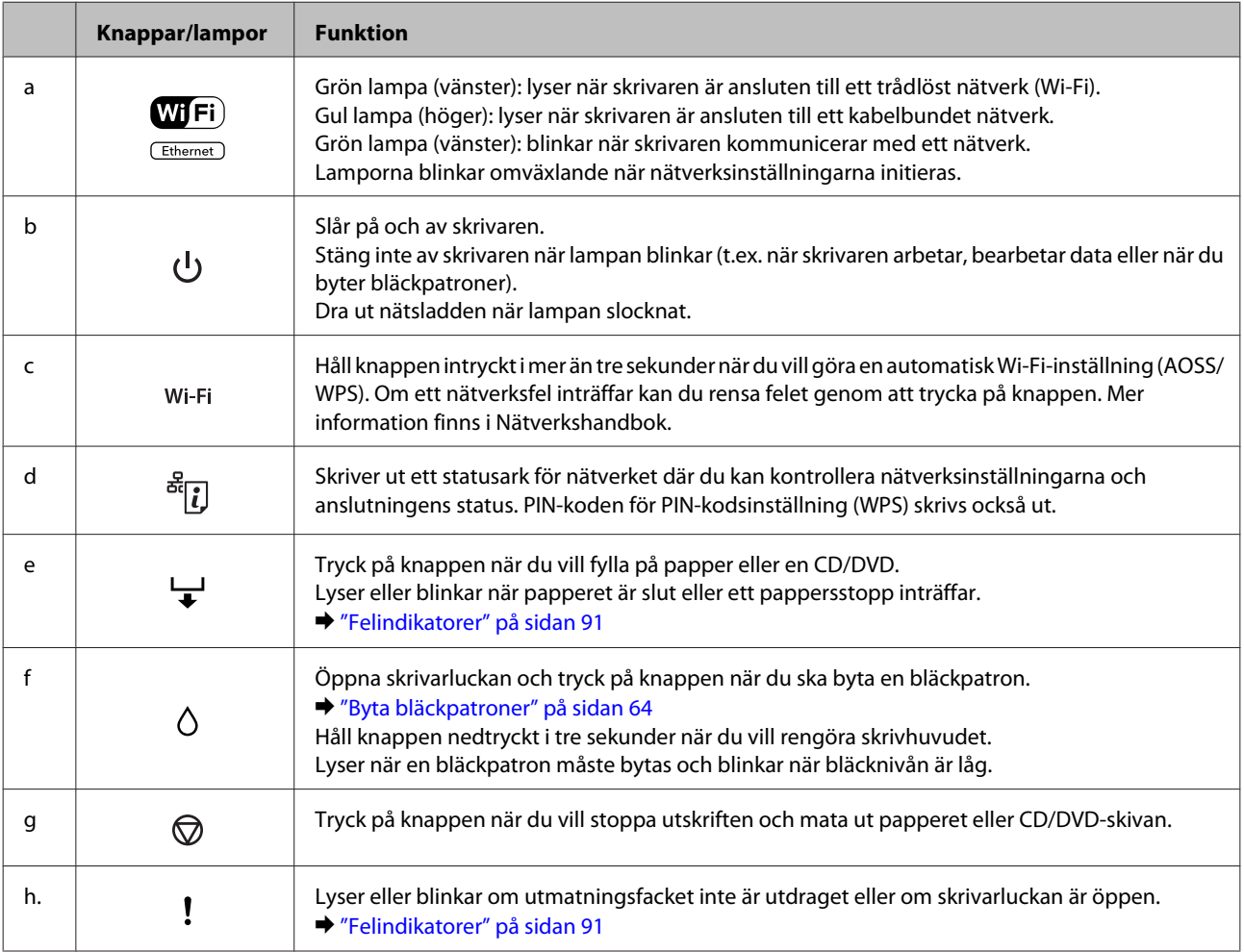

Du kan utföra fler funktioner genom att trycka på vissa knappar samtidigt.

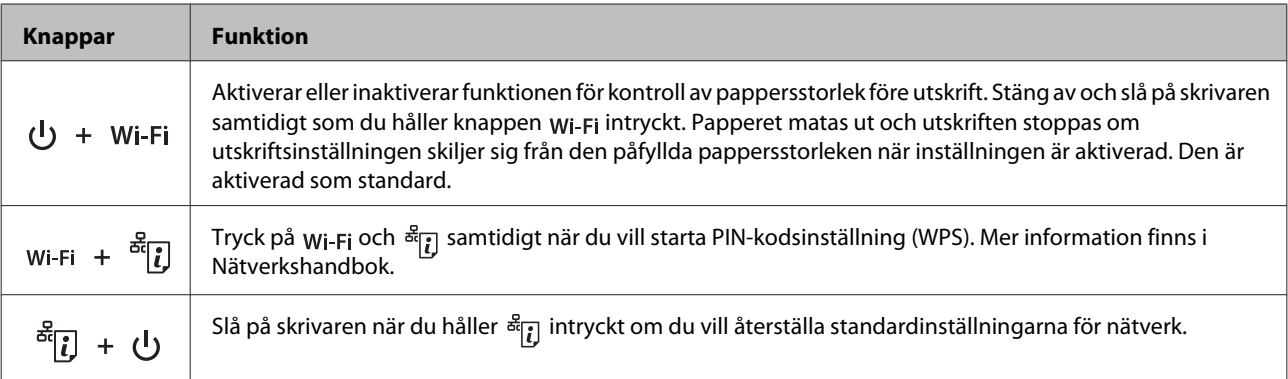

#### Användarhandbok

#### **Information om produktens delar**

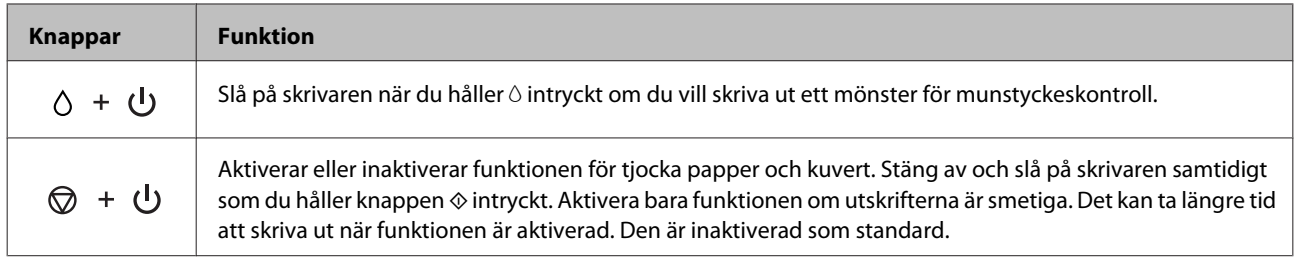

## <span id="page-16-0"></span>**Hantera papper och medier**

## **Introduktion till användning, påfyllning och lagring av medier**

Du kan få bra resultat med de flesta typer av vanligt papper. Bestruket papper ger dock bättre utskrifter eftersom det absorberar mindre bläck.

Epson har specialpapper som är utformade för det bläck som används i Epsons bläckstråleprodukter och rekommenderar dessa papper för att garantera resultat av hög kvalitet.

När du fyller på specialpapper från Epson bör du först läsa instruktionerna som medföljer papperet och dessutom tänka på följande.

#### *Anmärkning:*

- ❏ *Fyll på papper i papperskassetten med utskriftssidan nedåt. Utskriftssidan är ofta vitare eller glansigare. Det finns mer information om detta i anvisningarna som medföljer papperet. En del papperstyper har avskurna hörn för att underlätta korrekt påfyllning.*
- ❏ *Om papperet är böjt plattar du till det eller böjer det en aning åt andra hållet innan du lägger i det. Om du skriver ut på buktat papper kan bläcket smetas ut på utskriften.*

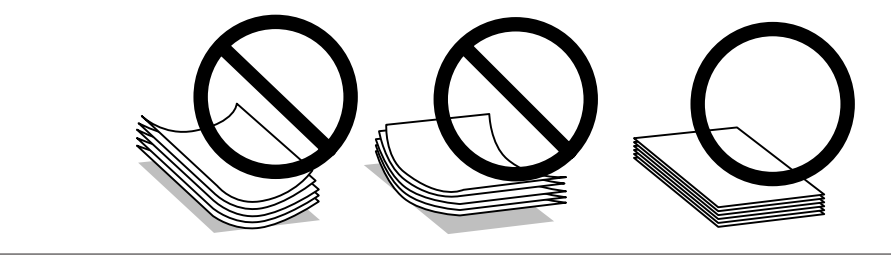

### **Förvaring av papper**

Lägg oanvänt papper i originalförpackningen så snart du är klar med utskriften. Vid hanteringen av specialmedia så rekommenderar Epson att du förvarar utskrifterna i en återförslutningsbar plastförpackning. Förvara oanvänt papper och utskrifter på en torr och sval plats som inte utsätts för direkt solljus.

## **Val av papper**

Papper som kan användas anges i tabellen nedan. Hur många ark som kan fyllas på och om marginalfri utskrift kan användas varierar beroende på papperet så som visas.

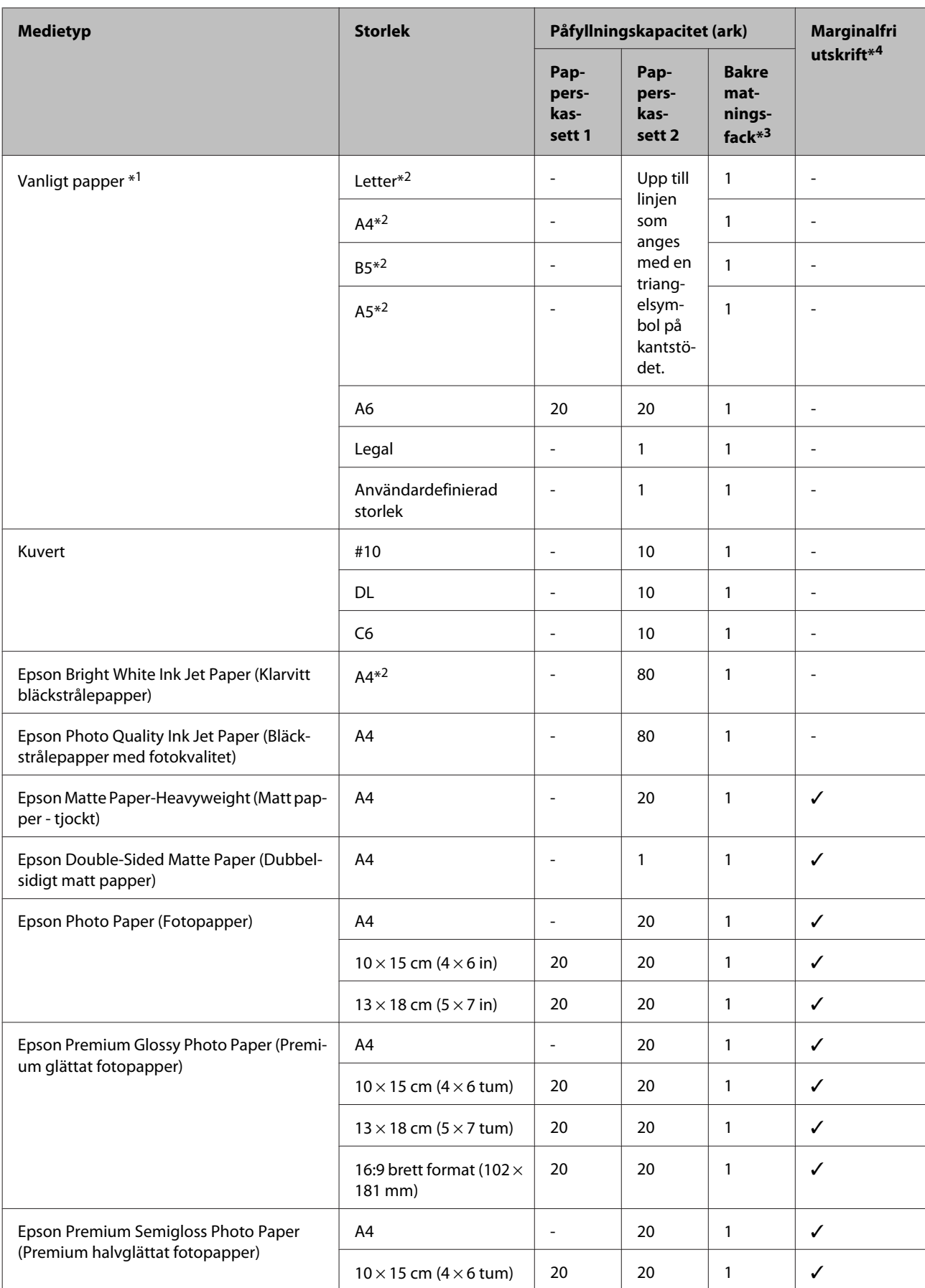

<span id="page-18-0"></span>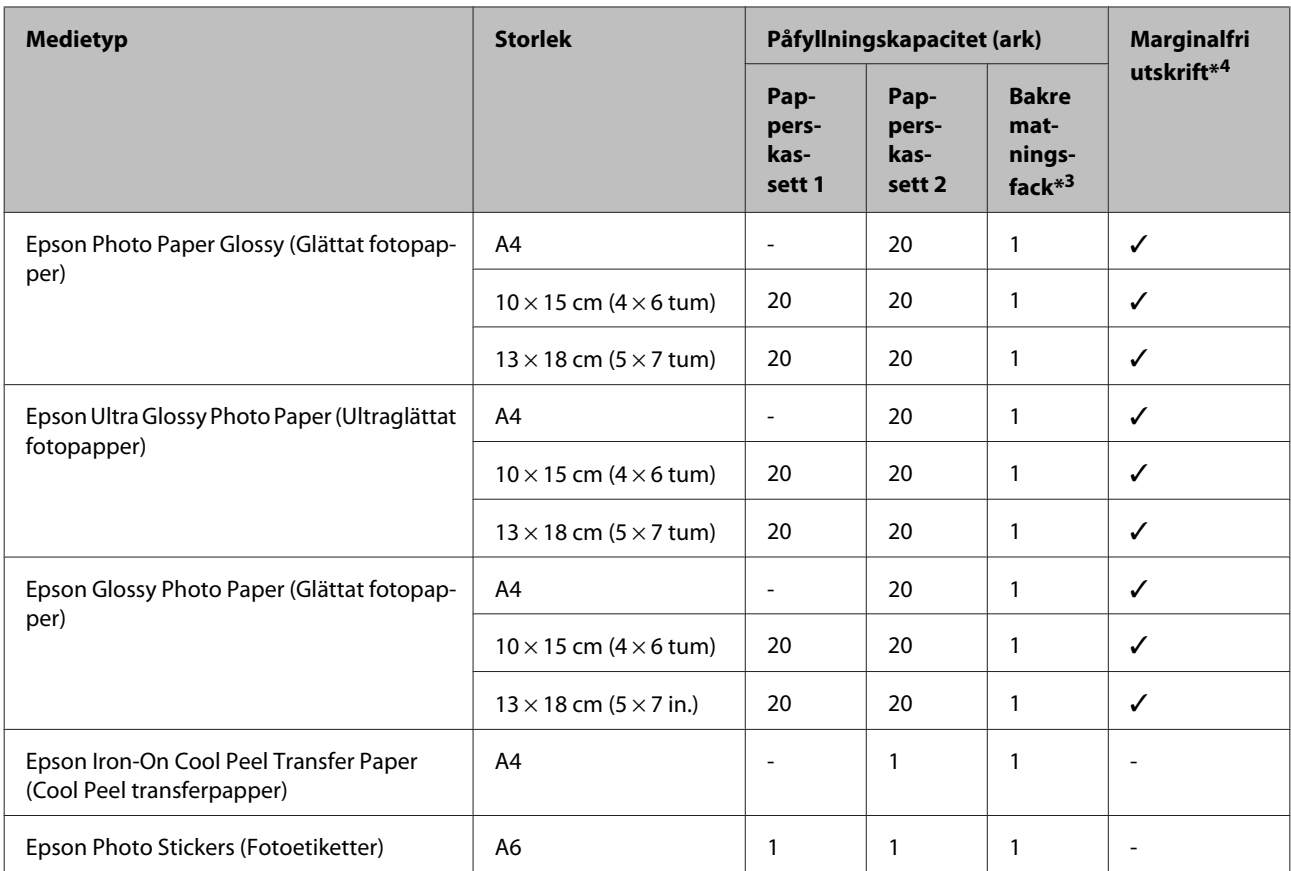

 $*1$  Papper med en vikt på 64 g/m<sup>2</sup> (17 lb) till 90 g/m<sup>2</sup> (24 lb).

\*2 Påfyllningskapaciteten för manuell dubbelsidig utskrift är 30 ark.

\*3 Trots att du kan skriva ut på papper med en tjocklek av 0,05 till 0,6 mm kanske en del hårda papper inte matas som de ska, även om tjockleken ligger inom det angivna området.

\*4 Marginalfri utskrift kan inte användas med dubbelsidig utskrift.

## **Papperstypsinställningar i skrivardrivrutinen**

Produkten ställs in automatiskt efter den papperstyp du väljer i utskriftsinställningarna. Det är därför inställningarna för papperstyp för så viktiga. De talar om för produkten vilken papperstyp du använder och justerar bläckmängden därefter. I tabellen nedan visas de inställningar du bör välja för papperet.

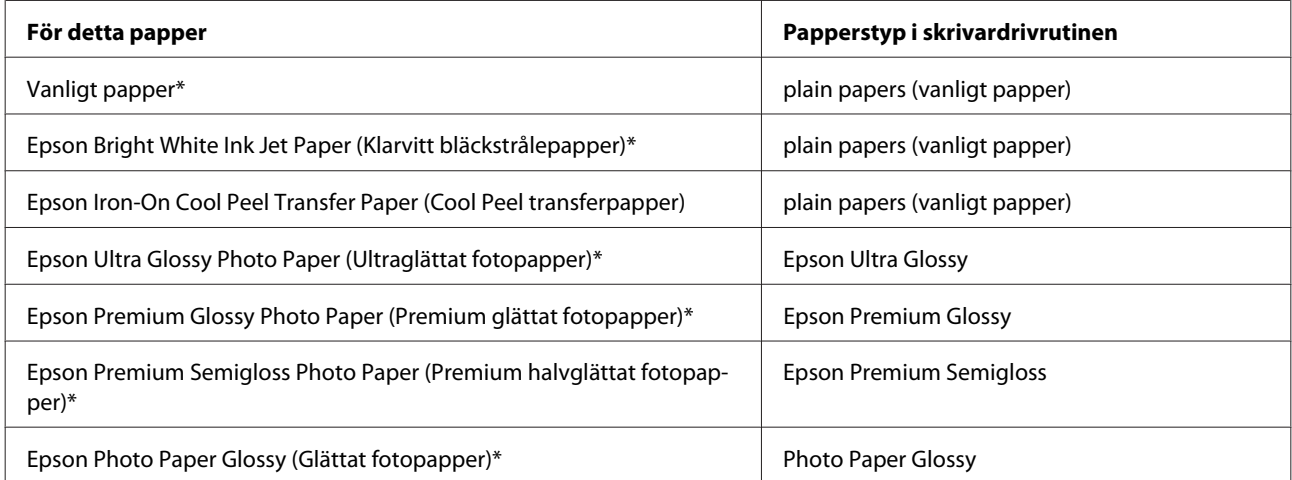

<span id="page-19-0"></span>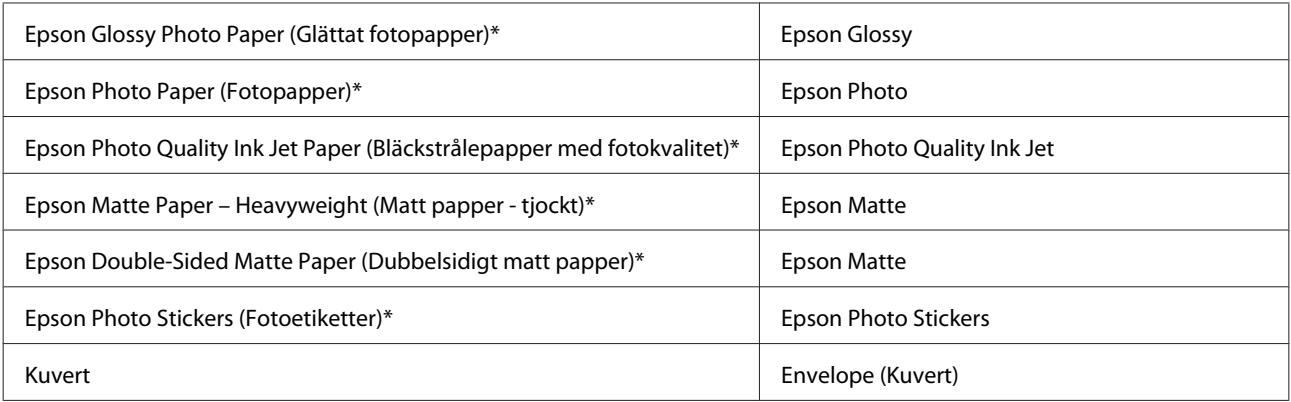

\* Dessa papperstyper är kompatibla med Exif Print och PRINT Image Matching. Mer information finns i dokumentationen som medföljer den Exif Print- eller PRINT Image Matching-kompatibla digitalkameran.

#### *Anmärkning:*

*Alla specialmedier finns inte att få på alla ställen. Kontakta Epsons kundservice om du vill få den senaste informationen om vilka medier som finns att köpa där du bor.*

& *["Webbplatsen för teknisk support" på sidan 117](#page-116-0)*

## **Fylla på papper**

## **I papperskassett 1**

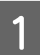

Öppna den främre luckan.

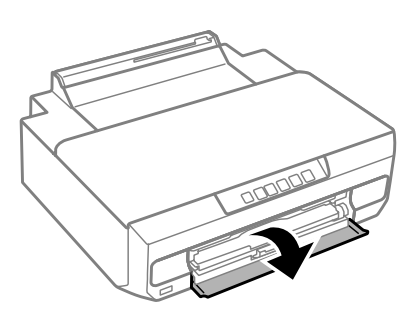

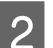

2 Dra ut papperskassett 1.

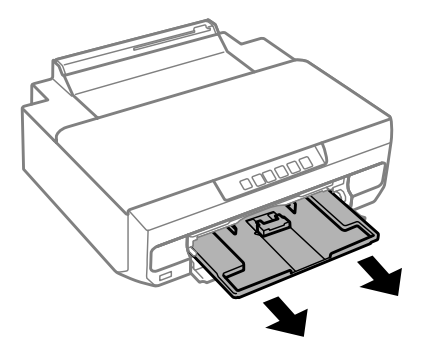

#### *Anmärkning:*

- ❏ *Om utmatningsfacket har matats ut ska du stänga det innan du drar ut papperskassetten.*
- ❏ *Om papperskassett 1 sitter för långt in i skrivaren ska du stänga av och slå på skrivaren.*

Skjut sidostöden mot papperskassettens sidor och justera sedan det främre kantstödet efter pappersstorleken som du ska använda.

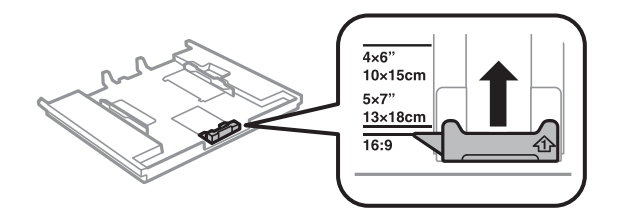

Fyll på papper med utskriftssidan nedåt och justera det främre kantstödet efter papperets kanter.

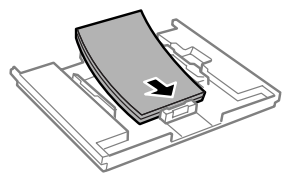

#### *Anmärkning:*

❏ *Bläddra igenom och jämna till papperskanterna innan papperet fylls på.*

❏ *Fyll inte på papper ovanför strecket precis under pilmarkeringen inuti kantstödet när vanligt papper används. Kontrollera att antalet ark är mindre än det specificerade antalet när Epson specialmedier används.*

& *["Val av papper" på sidan 17](#page-16-0)*

- ❏ *Om du väljer Cassette 1->2 (Kassett 1 -> kassett 2) som inställning för Paper Source (Papperskälla) ska du fylla på papper av samma format och typ i båda kassetterna.*
- ❏ *När du fyller på ett ark Photo Stickers (Fotoetiketter) ska du placera det med utskriftssidan nedåt. Använd inte stödarket som medföljer Photo Stickers (Fotoetiketter).*

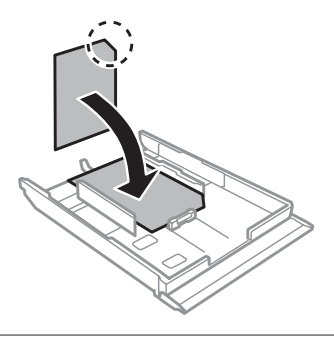

E Skjut kantstöden mot kanterna på papperet.

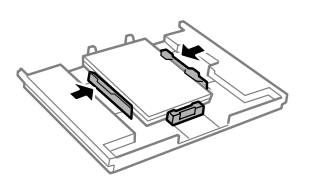

<span id="page-21-0"></span>F Sätt in papperskassett 1. Rikta in justeringsmärkena på skrivaren och facket.

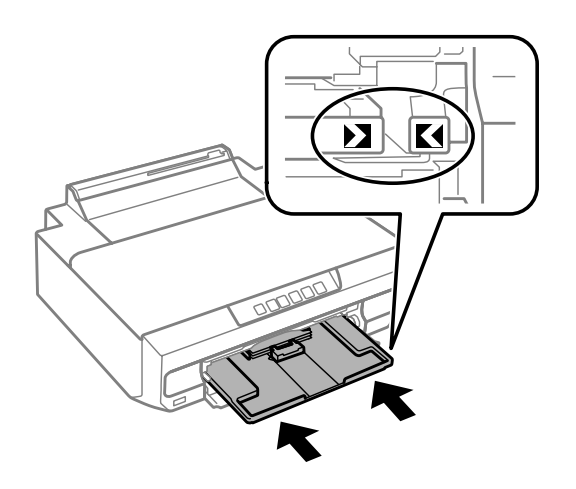

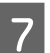

Dra ut utmatningsfacket helt.

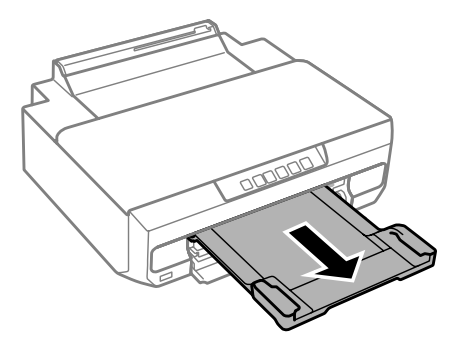

#### *Anmärkning:*

- ❏ *Lämna tillräckligt med utrymme framför produkten så att papperet kan matas ut helt och hållet.*
- ❏ *Ta inte ut eller sätt in papperskassetten när produkten arbetar.*

## **I papperskassett 2**

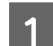

Öppna den främre luckan och dra ut papperskassett 2.

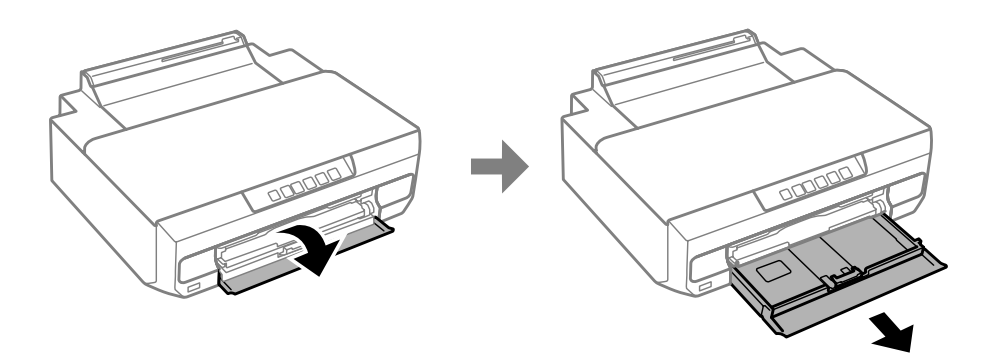

*Anmärkning: Om utmatningsfacket har matats ut ska du stänga det innan du drar ut papperskassetten.* 8 Skjut kantstöden mot sidorna på papperskassetten.

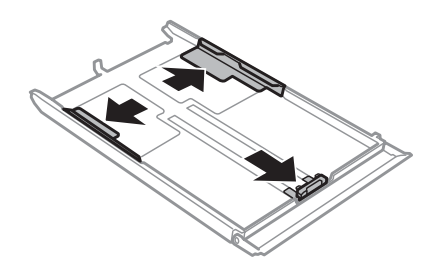

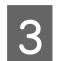

C Flytta kantstödet så att det passar pappersformatet som ska användas.

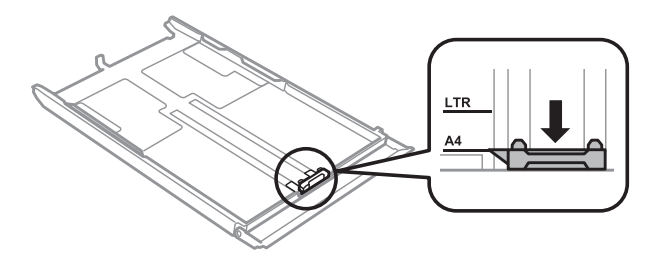

#### *Anmärkning: Hoppa över detta steg om du fyller på kuvert.*

D För in papperet mot kantstödet med utskriftssidan nedåt och kontrollera att papperet inte sticker ut ur kassetten.

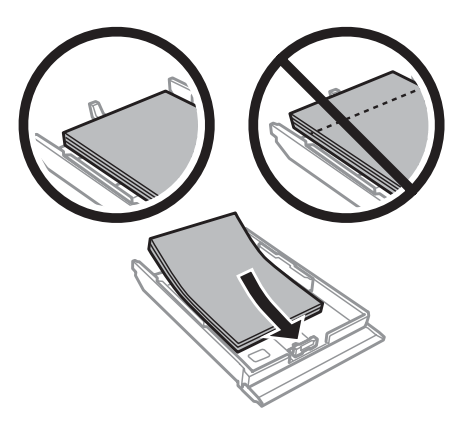

#### *Anmärkning:*

- ❏ *Bläddra igenom och jämna till papperskanterna innan papperet fylls på.*
- ❏ *Fyll inte på papper ovanför strecket precis under pilmarkeringen inuti kantstödet när vanligt papper används. Kontrollera att antalet ark är mindre än det specificerade antalet när Epson specialmedier används.*
	- & *["Val av papper" på sidan 17](#page-16-0)*
- ❏ *Om du väljer Cassette 1->2 (Kassett 1 -> kassett 2) som inställning för Paper Source (Papperskälla) ska du fylla på papper av samma format och typ i båda kassetterna.*
- ❏ *När du fyller på ett ark Photo Stickers (Fotoetiketter) ska du placera det med utskriftssidan nedåt. Använd inte stödarket som medföljer Photo Stickers (Fotoetiketter).*

Fyll på kuvert med kortsidan först och fliken riktad uppåt och åt vänster. Kontrollera sedan att kuverten inte sticker ut ur kassetten.

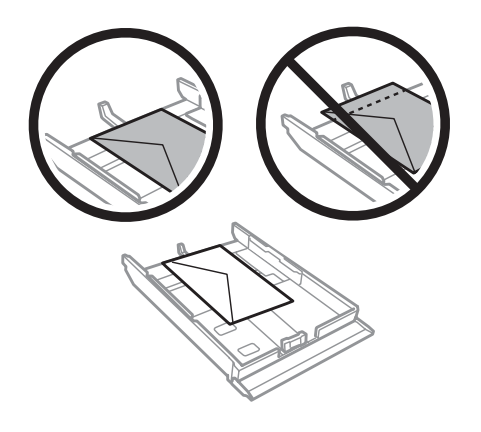

#### *Anmärkning:*

- ❏ *Kuvertens tjocklek och förmåga till att vikas varierar stort. Om kuvertbuntens totala tjocklek överstiger 11 mm ska du pressa ihop bunten innan påfyllningen. Om utskriftskvaliteten blir sämre när du fyller på en bunt kuvert kan du prova att mata in ett kuvert i taget.* & *["Val av papper" på sidan 17](#page-16-0)*
- ❏ *Använd inte kuvert som är böjda eller vikta.*
- ❏ *Platta till kuverten och flikarna före påfyllningen.*

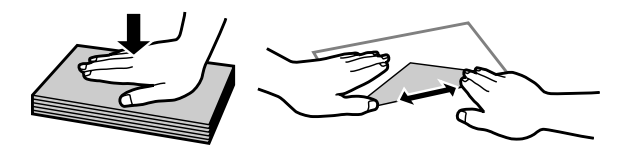

- ❏ *Platta till den kant på kuvertet som matas in först före påfyllning.*
- ❏ *Använd inte alltför tunna kuvert eftersom de kan böja sig under utskriften.*
- ❏ *Jämna till kuvertkanterna innan kuverten fylls på.*

E Skjut kantstöden mot kanterna på papperet.

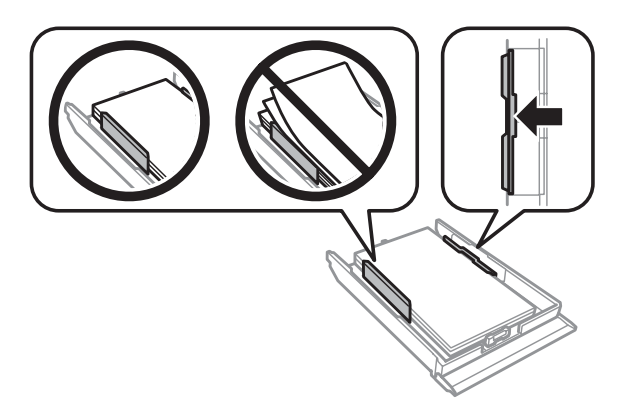

Skjut kantstöden mot kanterna på kuverten.

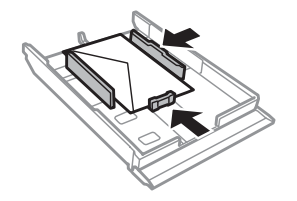

För in kassetten långsamt och försiktigt i produkten.

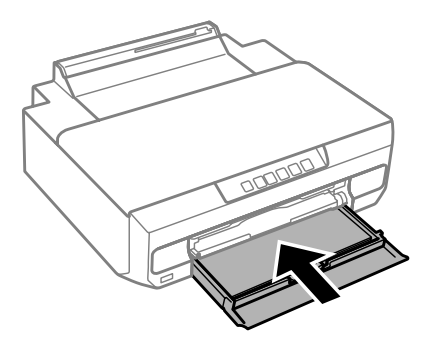

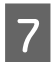

Dra ut utmatningsfacket helt.

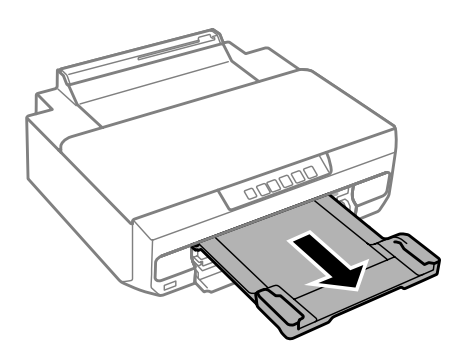

#### *Anmärkning:*

- ❏ *Lämna tillräckligt med utrymme framför produkten så att papperet kan matas ut helt och hållet.*
- ❏ *Ta inte ut eller sätt in papperskassetten när produkten arbetar.*

### **Fylla på papper som har formatet Legal eller är längre än A4**

Öppna den främre luckan och ta bort papperskassett 2.

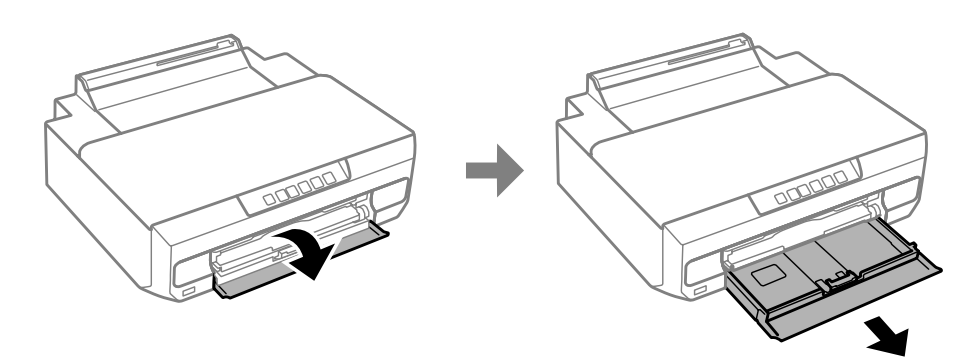

#### *Anmärkning:*

*Ta bort papperskassett 1 i förväg. Sätt inte in papperskassett 1 under pågående utskrift.*

B Fyll på papper med utskriftssidan nedåt och rikta det mot pilmarkeringen  $\blacktriangledown$  i slutet av papperskassetten.

Fyll på ett ark i taget och låt papperet skjuta ut ur papperskassetten.

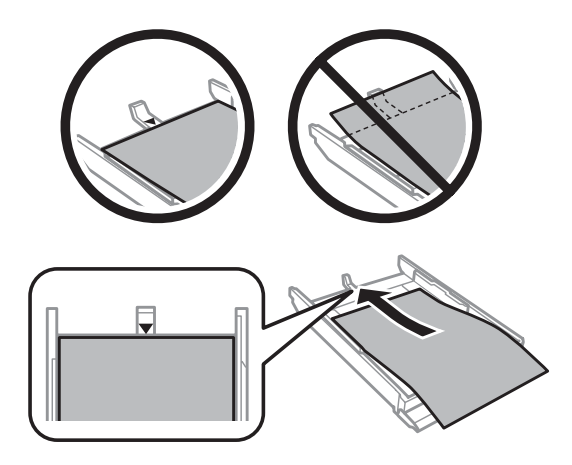

<span id="page-26-0"></span>C För in kassetten långsamt och försiktigt i produkten.

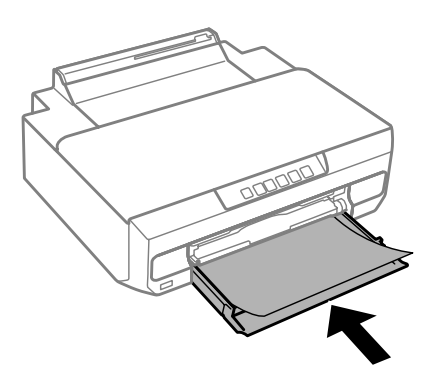

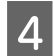

A Dra ut utmatningsfacket helt.

## **I det bakre matningsfacket**

Förbered dina utskriftsdata innan du fyller på papper.

& ["Enkla utskrifter" på sidan 37](#page-36-0)

#### *Anmärkning:*

*Trots att du kan skriva ut på papper med en tjocklek av 0,05 till 0,6 mm kanske en del hårda papper inte matas som de ska, även om tjockleken ligger inom det angivna området.*

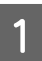

Dra ut utmatningsfacket helt.

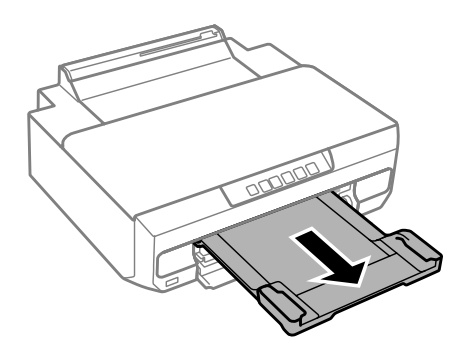

B Öppna luckan till det bakre matningsfacket och lyft upp pappersstödet.

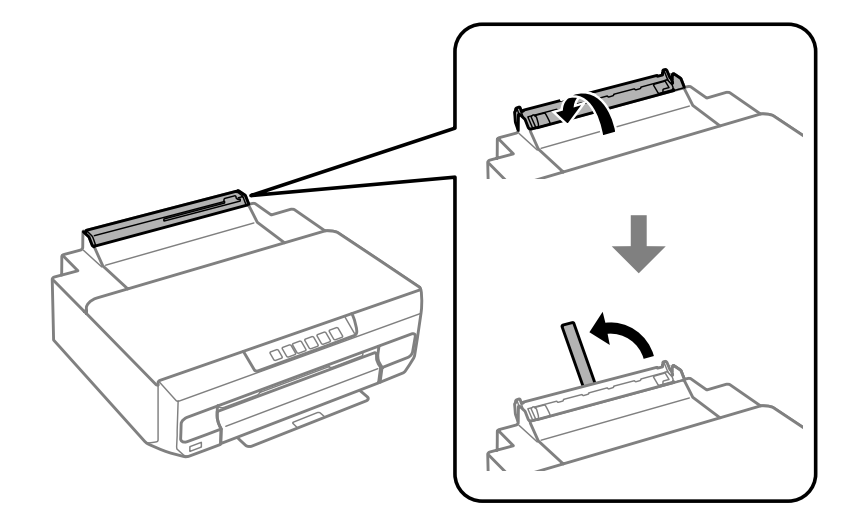

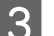

Skicka utskriftsdata från datorn.

#### *Anmärkning:*

*Kontrollera att du har valt Rear paper Feed Slot (Bakre matningsfack) som Paper Source (Papperskälla) i utskriftsinställningarna.*

Vänta tills lampan  $\overline{\downarrow}$  på kontrollpanelen slutar att blinka och lyser med fast sken.

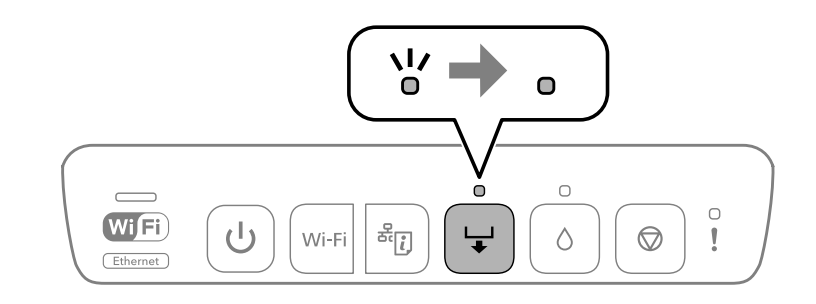

5 Flytta kantstöden.

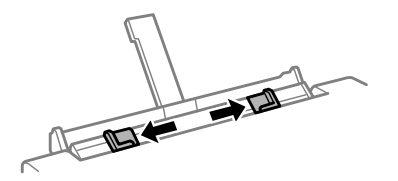

Fyll på papper med utskriftssidan uppåt och justera kantstöden efter papperets kanter.

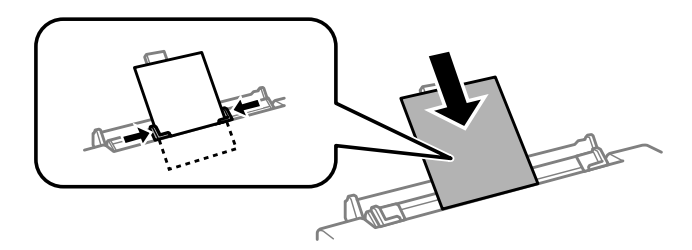

Rikta in området 5 cm från papperskanten med skåran på pappersstödet.

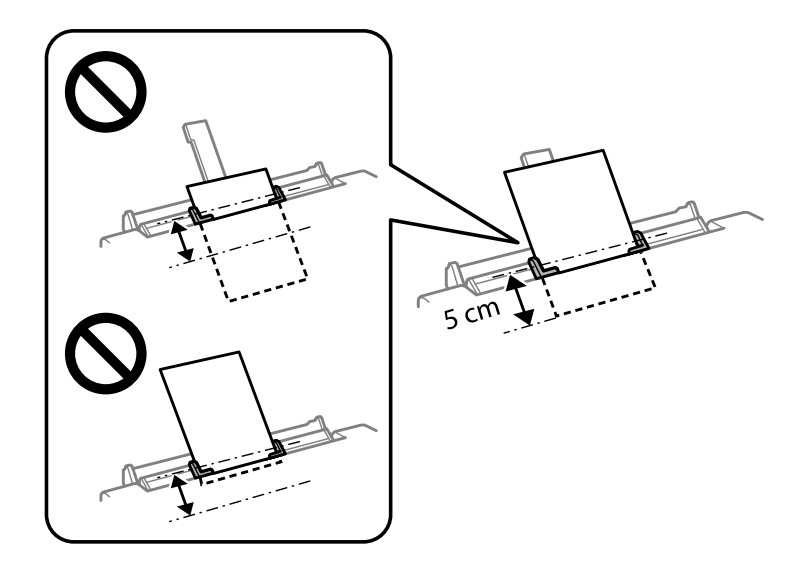

Fyll på kuvert eller hålslaget papper med utskriftssidan uppåt så som visas på bilderna nedan.

❏ Kuvert

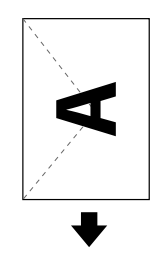

❏ Hålslaget papper

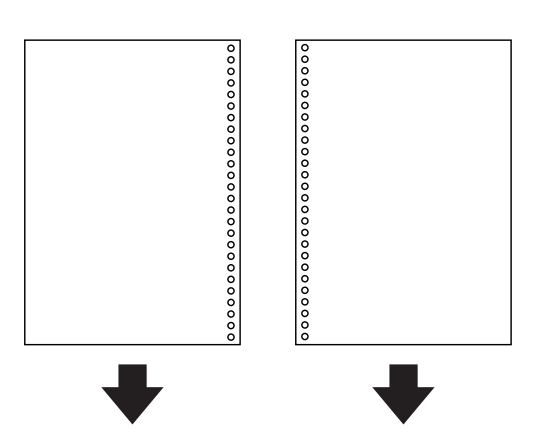

#### *Anmärkning:*

- ❏ *Justera dina utskriftsdata så att du inte skriver ut över hålen.*
- ❏ *Hålslaget papper kan bara användas i det bakre matningsfacket. Inaktivera funktionen för bekräftelse av pappersstorlek före utskrift.*

<span id="page-29-0"></span>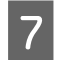

Tryck på  $\Box$ .

Papperet matas och utskriften startar.

## **Fylla på en CD/DVD**

Du kan skriva ut på runda 12 cm CD/DVD-skivor som märkts att de är lämpliga för utskrift, till exempel "skrivbar etikettyta" eller "kan användas för utskrift med bläckstråleskrivare".

## **Försiktighetsåtgärder vid hantering av CD/DVD**

- ❏ Se dokumentationen som medföljer CD/DVD-skivan för mer information om att hantera CD/DVD-skivan och skriva data.
- ❏ Skriv data på CD/DVD-skivan innan du skriver ut på den. Annars kan fingeravtryck, smuts eller repor på ytan leda till fel när du skriver data.
- ❏ Kladd kan uppstå beroende på CD/DVD-skivans typ eller dina utskriftsdata. Gör ett prov på reservskiva. Vänta en hel dag innan du kontrollerar den utskrivna ytan.
- ❏ Färgmättnaden är lägre jämfört med utskrift på Epson-originalpapper. Justera färgmättnaden om det behövs.
- ❏ Kom ihåg att låta CD/DVD-skivan torka helt på avstånd från direkt solljus innan du använder skivan eller tar på den utskrivna ytan.
- ❏ Sänk färgmättnaden om den utskrivna ytan är klibbig även efter det att skivan har torkat.
- ❏ Utskriftskvaliteten kanske inte förbättras om du skriver ut igen på samma CD/DVD.
- ❏ Torka omedelbart bort bläcket om du av misstag skriver ut på CD/DVD-facket eller det interna, genomskinliga facket.
- ❏ CD/DVD-skivan eller CD/DVD-facket kan bli smutsigt beroende på det inställda utskriftsområdet. Gör inställningar för att skriva ut inom utskriftsområdet.

## **Fylla på en CD/DVD**

Förbered de utskriftsdata som du vill skriva ut innan du fyller på en CD/DVD. & ["Skriva ut en CD/DVD-etikett med Epson Print CD" på sidan 56](#page-55-0)

#### c*Viktigt:*

- ❏ *Sätt inte in CD/DVD-facket när produkten arbetar. Produkten kan skadas eller ytan på CD/DVD-skivan kan smutsas ned eller repas.*
- ❏ *Sätt inte in CD/DVD-facket förrän du uppmanas att göra det. Annars kan fel uppstå och CD/DVD-skivan matas ut.*

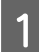

A Om utmatningsfacket matas ut ska du kontrollera att det inte finns papper i facket och sedan stänga det genom att trycka in det med handen.

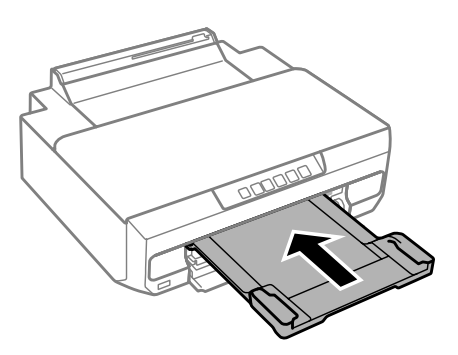

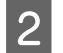

8 Skicka utskriftsdata från datorn.

#### *Anmärkning:*

*Kontrollera att du valt CD/DVD Tray (CD/DVD-fack) som Paper Source (Papperskälla) och CD/DVD eller CD/ DVD Premium Surface som Paper Type (Papperstyp) i utskriftsinställningarna.*

Vänta tills lampan  $\overline{\downarrow}$  på kontrollpanelen slutar att blinka och lyser med fast sken.

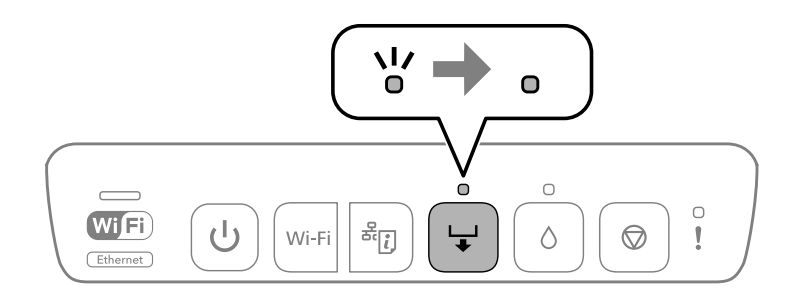

4 Stäng den främre luckan.

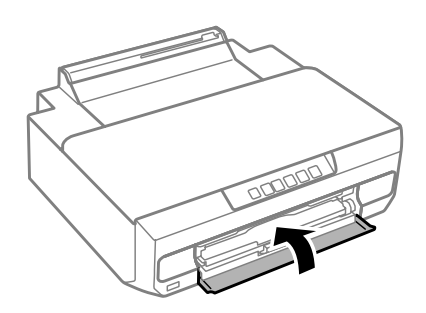

#### **Hantera papper och medier**

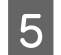

Ta bort CD/DVD-facket.

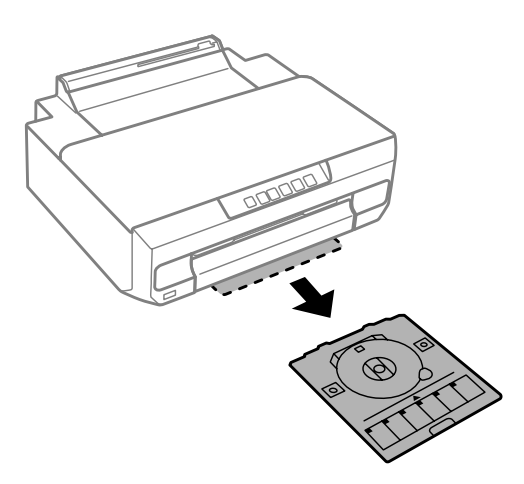

Flacera en CD/DVD i CD/DVD-facket med utskriftssidan uppåt och för in CD/DVD-facket i skrivaren. Rikta in justeringsmärkena på skrivaren och facket.

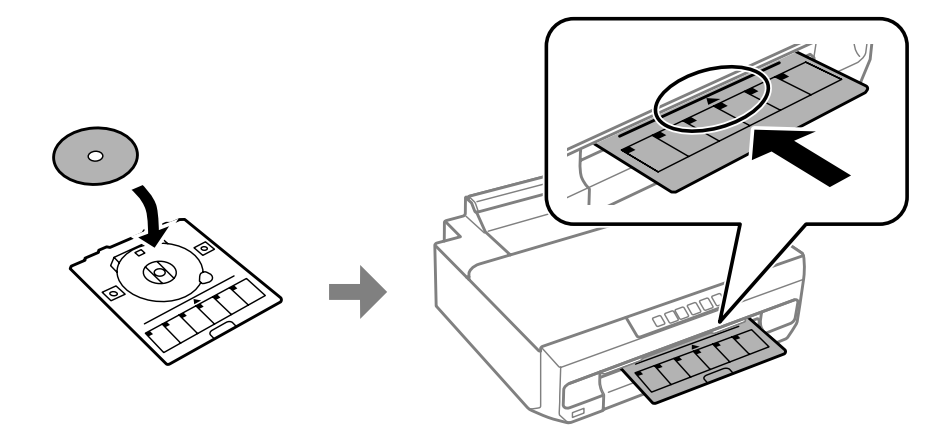

 $7$  Tryck på  $\overline{\phantom{a}}$ .

CD/DVD-facket dras in och utskriften startar.

B CD/DVD-facket matas automatiskt ut när utskriften är klar.

Ta ut CD/DVD-skivan ur facket och för in CD/DVD-facket i öppningen längst ned på skrivaren.

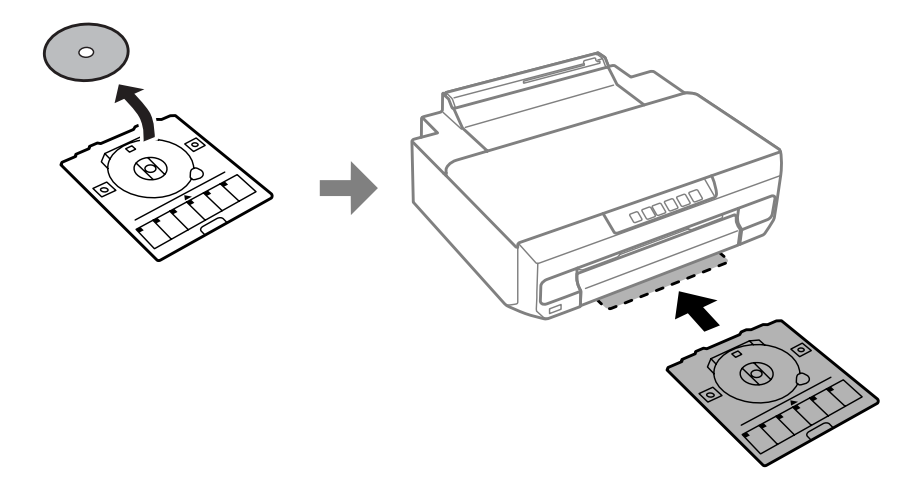

#### c*Viktigt:*

*Kom ihåg att ta ut CD/DVD-facket ur skrivaren när utskriften är klar. Skrivhuvudet kan slå till CD/ DVD-facket vilket kan leda till fel på skrivaren om du inte tar ut facket och sedan slår på eller av skrivaren eller gör en huvudrengöring.*

## <span id="page-33-0"></span>**Utskrift**

## **Grundläggande användning via kontrollpanelen**

### **Skriva ut foton från en digitalkamera**

Du kan skriva ut foton direkt från en digitalkamera med en USB-anslutning eller trådlös anslutning. Kontrollera att digitalkameran kan ansluta till ett nätverk och att PictBridge fungerar (DPS över IP). Mer information finns i dokumentationen som medföljde kameran.

#### *Anmärkning:*

- ❏ *Vissa kombinationer av papperstyp, storlek och layout kanske inte kan användas beroende på inställningarna på skrivaren och digitalkameran.*
- ❏ *Vissa inställningar på digitalkameran kanske inte återges på utskriften.*

### **Använda en USB-anslutning**

A Fyll på papper i skrivaren.

& ["Fylla på papper" på sidan 20](#page-19-0)

8 Slå på digitalkameran och anslut den till skrivaren med en USB-kabel.

Använd en USB-kabel som är högst 2 meter.

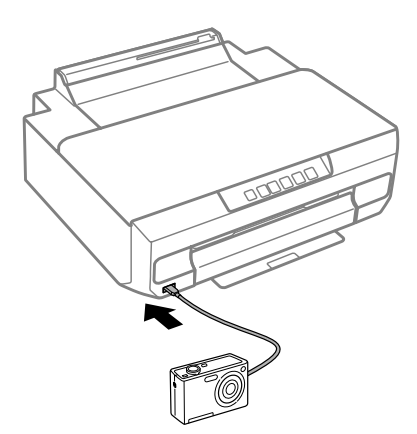

#### *Anmärkning:*

*Det är problem med den anslutna enheten om lamporna*  $\Box$  *och* **!** *blinkar under anslutningen.* 

C Välj de foton du vill skriva ut på digitalkameran, ange inställningar som antal kopior och starta utskriften.

<span id="page-34-0"></span>**Använda en trådlös anslutning**

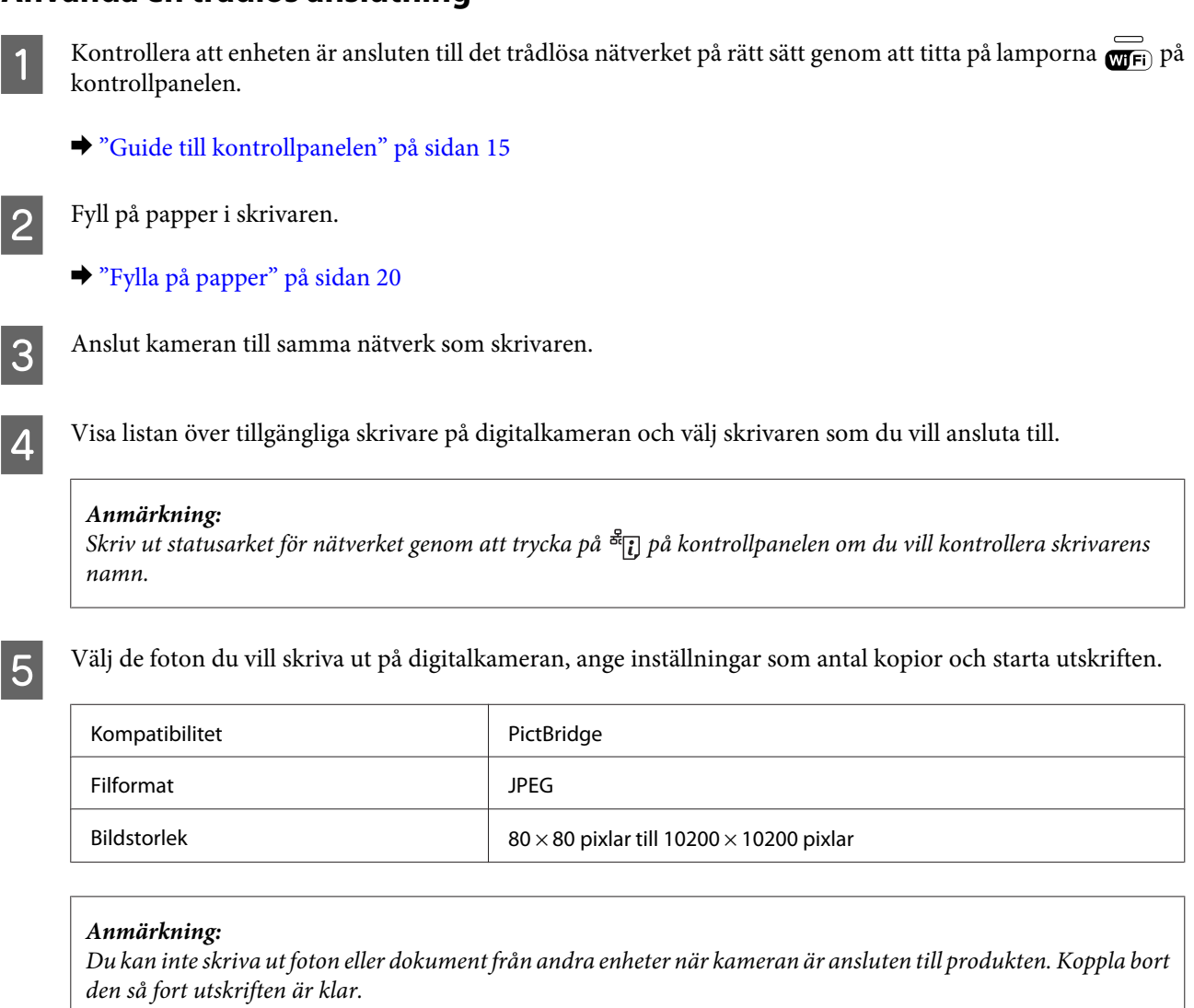

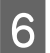

Koppla bort kameran från nätverket.

## **Grundläggande användning via en dator**

### **Skrivardrivrutin och statusövervakare**

Med hjälp av skrivardrivrutinen kan du välja mellan ett antal inställningar för att få bästa utskriftsresultat. Statusövervakaren och skrivarverktygen gör att du kan kontrollera produkten och hålla den i gott skick.

#### *Anmärkning för användare av Windows:*

❏ *Din skrivardrivrutin hittar och installerar automatiskt den senaste versionen av skrivardrivrutinen från Epsons webbplats. Klicka på knappen Software Update (Programuppdatering) i fönstret Maintenance (Underhåll) i skrivardrivrutinen och följ anvisningarna på skärmen. Om knappen inte visas i fönstret Maintenance (Underhåll) ska du peka på All Programs (Alla program) eller Programs (Program) på startmenyn i Windows och leta i mappen EPSON.\**

#### *\* I Windows 8.1/Windows 8:*

*Om knappen inte visas i fönstret Maintenance (Underhåll) ska du högerklicka på Start-skärmen eller dra från den övre eller undre kanten på Start-skärmen och välja All apps (Alla appar) och sedan Software Update (Programuppdatering) i kategorin EPSON.*

❏ *Om du vill ändra språk i drivrutinen väljer du önskat språk i Language (Språk) i fönstret Maintenance (Underhåll) i skrivardrivrutinen. Funktionen kanske inte är tillgänglig beroende på var du befinner dig.*

### **Öppna skrivardrivrutinen för Windows**

Du kan öppna skrivardrivrutinen från de flesta Windows-program, skrivbordet eller Windows taskbar (aktivitetsfält).

Om du vill göra inställningar som endast ska gälla för det program du använder öppnar du skrivardrivrutinen från programmet.

Om du vill göra inställningar som ska gälla för alla Windows-program öppnar du skrivardrivrutinen från skrivbordet eller Windows taskbar (aktivitetsfält).

Se följande avsnitt för att komma åt skrivardrivrutinen.

#### *Anmärkning:*

*Skärmdumparna av fönstren i skrivardrivrutinen i den här Användarhandbok är från Windows 7.*

#### *Från Windows-program*

A Klicka på **Print (Skriv ut)** eller **Print Setup (Utskriftsformat)** på menyn File (Arkiv).

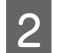

B I fönstret som visas ska du klicka på **Printer (Skrivare)**, **Setup (Installera)**, **Options (Alternativ)**, **Preferences (Inställningar)** eller **Properties (Egenskaper)**. (Beroende på programmet kanske du måste klicka på flera av dessa knappar.)

#### *Via skrivbordet*

❏ **Windows 8.1**/**Windows 8**:

Välj **Desktop (Skrivbord)**, **Settings (Inställningar)** charm (snabbknapp) och **Control Panel (Kontrollpanelen)**. Välj sedan **Devices and Printers (Enheter och skrivare)** i kategorin **Hardware and Sound (Maskinvara och ljud)**. Högerklicka på produkten eller tryck och håll produkten intryckt och välj **Printing preferences (Utskriftsinställningar)**.

❏ **Windows 7:**

Klicka på startknappen och välj **Devices and Printers (Enheter och skrivare)**. Högerklicka på produkten och välj **Printing preferences (Utskriftsinställningar)**.

#### ❏ **Windows Vista:**

Klicka på startknappen, välj **Control Panel (Kontrollpanelen)** och sedan **Printer (Skrivare)** i kategorin **Hardware and Sound (Maskinvara och ljud)**. Markera produkten och klicka på **Select printing preferences (Välj utskriftsinställningar)**.
#### <span id="page-36-0"></span>❏ **Windows XP:**

Klicka på **Start**, **Control Panel (Kontrollpanelen)**, (**Printers and Other Hardware (Skrivare och annan maskinvara)**) och sedan på **Printers and Faxes (Skrivare och fax)**. Markera produkten och klicka på **Printing Preferences (Utskriftsinställningar)** på menyn File (Arkiv).

#### *Från genvägsikonen i taskbar (aktivitetsfält)*

Högerklicka på produktikonen i taskbar (aktivitetsfält) och välj **Printer Settings (Skrivarinställningar)**.

För att lägga till en genvägsikon på Windows taskbar (aktivitetsfält) måste du först öppna skrivardrivrutinen via skrivbordet så som beskrivs ovan. Klicka sedan på fliken **Maintenance (Underhåll)** och knappen **Monitoring Preferences (Övervakningsinställningar)**. I fönstret Monitoring Preferences (Övervakningsinställningar) väljer du **Register the shortcut icon to the taskbar (Registrera genvägsikonen på aktivitetsfältet)**.

#### *Skaffa information via direkthjälpen*

Försök med någon av följande procedurer i skrivardrivrutinens fönster.

- ❏ Högerklicka på alternativet och klicka sedan på **Help (Hjälp)**.
- ❏ Klicka på knappen överst till höger i fönstret och klicka sedan på alternativet (endast Windows XP).

### **Öppna skrivardrivrutinen för Mac OS X**

I tabellen nedan beskrivs hur du öppnar dialogrutan i skrivardrivrutinen.

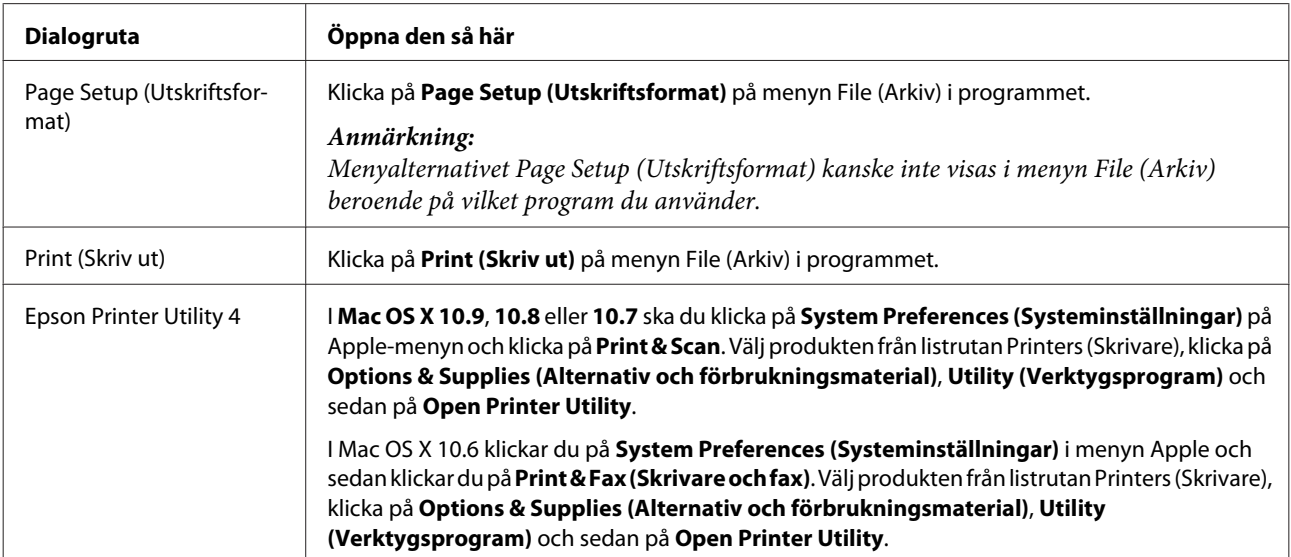

### **Enkla utskrifter**

*Anmärkning:*

- ❏ *Fyll på papper på rätt sätt innan du skriver ut.*
	- & *["Fylla på papper" på sidan 20](#page-19-0)*
- ❏ *Information om utskriftsområdet finns i avsnittet nedan.* & *["Utskriftsområde" på sidan 113](#page-112-0)*
- ❏ *När du har angett inställningarna skriver du ut en testkopia och granskar resultatet innan du skriver ut ett helt jobb.*

#### c*Viktigt:*

*Starta utskriften i skrivardrivrutinen innan du fyller på papper när du använder det bakre matningsfacket. Följ instruktionerna för påfyllning av papper på skärmen när utskriften startar.*

### **Grundläggande produktinställningar för Windows**

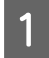

Öppna filen du vill skriva ut.

2<sup>Öppna skrivarinställningarna.</sup> & ["Öppna skrivardrivrutinen för Windows" på sidan 36](#page-35-0)

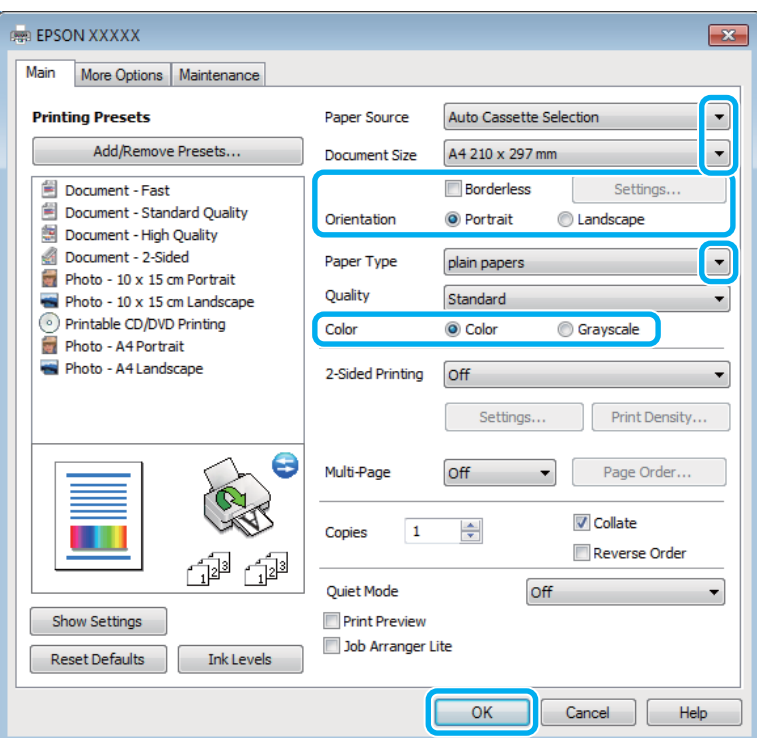

C Välj lämplig inställning för Paper Source (Papperskälla).

- D Välj lämplig inställning för Document Size (Pappersstorlek).
- E Välj **Borderless (Marginalfri)** om du vill skriva ut utan marginaler runt bilden.

Med marginalfri utskrift förstoras utskriftsdata en aning utöver papperets storlek så att inga marginaler syns runt papperets kanter. Klicka på **Settings (Inställningar)** när du vill ange mängden förstoring.

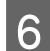

**F** Ange rätt inställning för Orientation (Orientering).

#### *Anmärkning:*

*Välj Landscape (Liggande) som inställning för Orientation (Orientering) när du skriver ut på kuvert.*

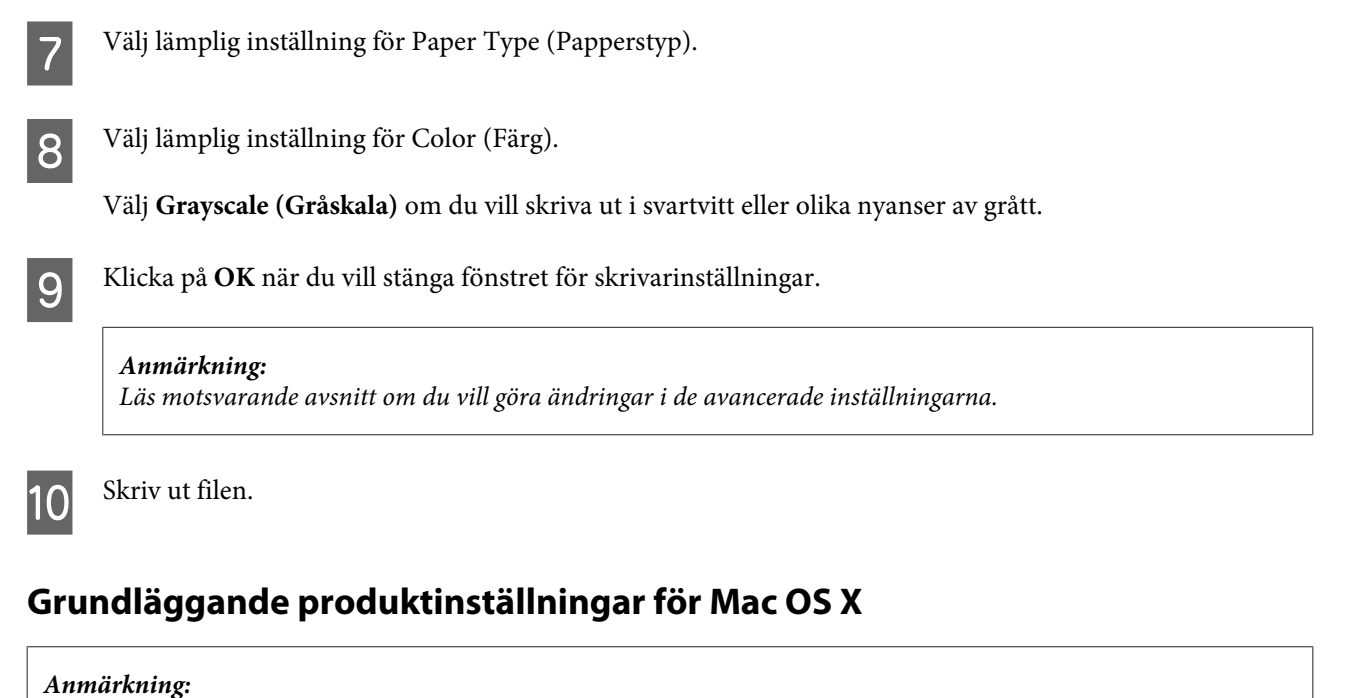

*Skärmbilderna av fönstren i skrivardrivrutinen i den här handboken är från Mac OS X 10.7.*

Öppna filen du vill skriva ut.

### $\sum_{n=1}^{\infty}$  Öppna dialogrutan Print (Skriv ut).

& ["Öppna skrivardrivrutinen för Mac OS X" på sidan 37](#page-36-0)

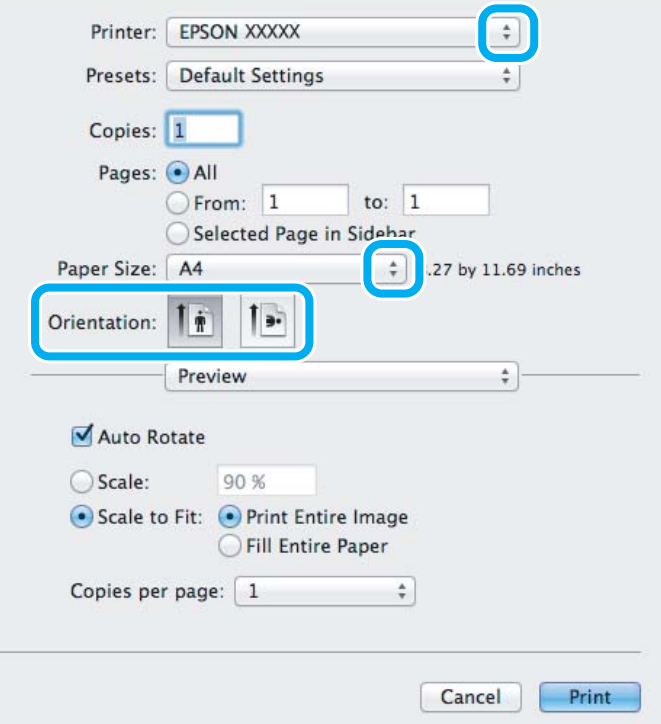

#### *Anmärkning:*

*Om den förenklade dialogrutan visas ska du klicka på knappen Show Details (Visa detaljer) (i Mac OS X 10.9, 10.8*  $och$  10.7) eller ▼ (*i Mac OS X 10.6) när du vill expandera dialogrutan*.

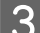

**C** Välj produkten du använder som Printer (Skrivare).

#### *Anmärkning:*

*Några av objekten i den här dialogrutan kanske inte är valbara beroende på vilket program du använder. Om så är fallet klickar du på Page Setup (Utskriftsformat) på menyn File (Arkiv) i programmet och väljer lämpliga inställningar.*

Välj lämplig inställning för Paper Size (Pappersstorlek).

#### *Anmärkning:*

*Välj XXX ( Borderless (Marginalfri)) som Paper Size (Pappersstorlek) om du vill skriva ut marginalfria foton.* & *["Val av papper" på sidan 17](#page-16-0)*

E Ange rätt inställning för Orientation (Riktning).

#### *Anmärkning:*

*Välj liggande orientering när du skriver ut på kuvert.*

F Välj **Print Settings (Utskriftsinställningar)** på snabbmenyn.

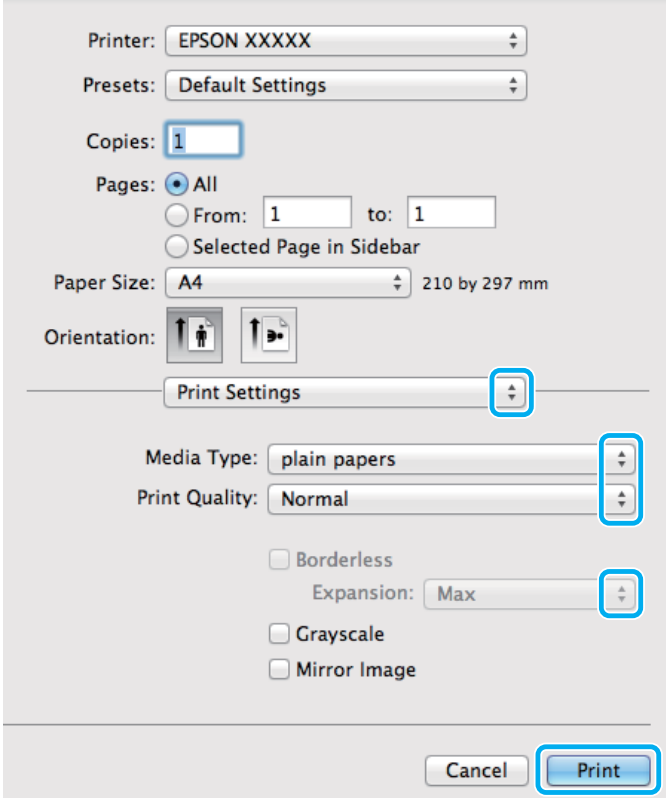

G Välj lämplig inställning för Paper Source (Papperskälla).

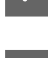

H Välj lämplig inställning för Media Type (Medietyp). & ["Papperstypsinställningar i skrivardrivrutinen" på sidan 19](#page-18-0)

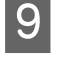

I Du kan styra hur mycket av bilden som går utanför papperets kanter genom att välja Expansion (Utökning) när du skriver ut utan marginaler.

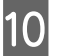

J Starta utskriften genom att klicka på **Print (Skriv ut)**.

### **Avbryta utskrifter**

Om du behöver avbryta utskriften följer du anvisningarna i ett av avsnitten nedan.

### **Använda kontrollpanelen**

Tryck på  $\otimes$  om du vill avbryta ett pågående utskriftsjobb.

#### *För Windows*

*Anmärkning: Du kan inte avbryta ett utskriftsjobb som redan sänts till produkten. Om du vill göra det måste du avbryta utskriftsjobbet via produkten.*

#### **Använda förloppsindikatorn**

När du börjar skriva ut visas en förloppsmätare på datorns skärm.

Klicka på knappen **Cancel (Avbryt)** för att avbryta utskriften.

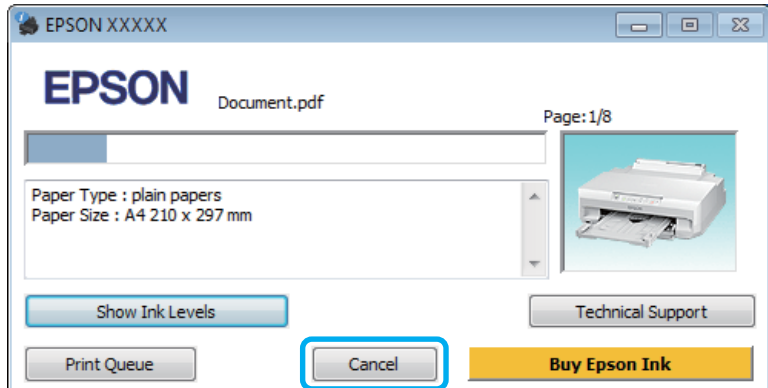

#### **Använda EPSON Status Monitor 3**

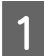

**A COPPIA EPSON Status Monitor 3.** 

& ["För Windows" på sidan 94](#page-93-0)

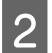

B Klicka på knappen **Print Queue (Utskriftskö)**. Windows Spooler (Windows-bufferthanterare) öppnas.

C Högerklicka på det jobb du vill avbryta och välj **Cancel (Avbryt)**.

### *För Mac OS X*

Följ anvisningarna nedan när du vill avbryta en utskrift.

#### *Anmärkning:*

*Du kanske inte kan avbryta en utskrift via datorn om du har skickat ett utskriftsjobb från en dator med Mac OS X 10.6. Tryck på* y *på produktens kontrollpanel när du vill avbryta ett utskriftsjobb. Se enhetens Nätverkshandbok online för en lösning på problemet.*

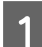

A Klicka på produktikonen i Dock.

B Markera dokumentet som skrivs ut i listan Document Name (Dokumentnamn).

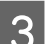

C Klicka på knappen **Delete (Ta bort)** för att avbryta utskriften.

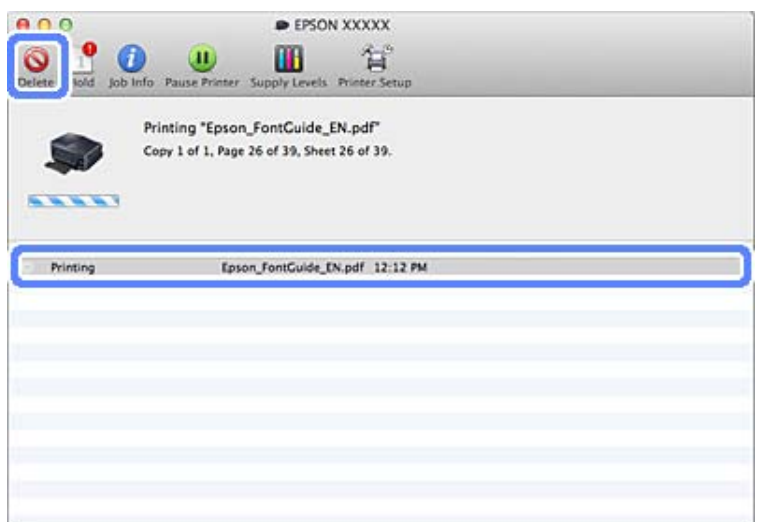

#### I Mac OS X 10.9/10.8:

Klicka på knappen  $\otimes$  när du vill avbryta utskriftsjobbet.

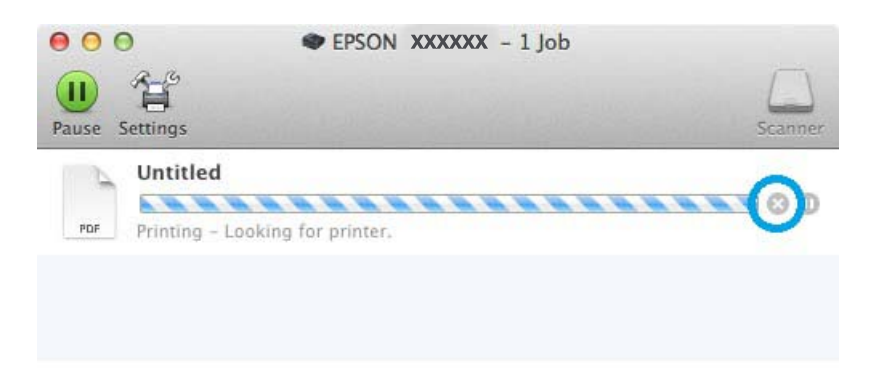

# **Övriga alternativ**

### **Skriva ut fotografier på ett enkelt sätt**

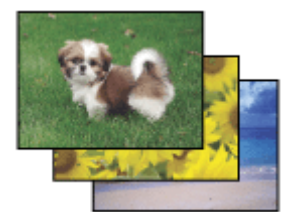

Med Epson Easy Photo Print kan du ordna och skriva ut digitala bilder på olika typer av papper. Med hjälp av anvisningarna i fönstret kan du förhandsgranska de utskrivna bilderna och få de effekter du vill ha utan att behöva göra några inställningar.

Med funktionen Quick Print kan du skriva ut med en knapptryckning med de inställningar du har valt.

### **Starta Epson Easy Photo Print**

#### *För Windows*

- ❏ Dubbelklicka på ikonen **Epson Easy Photo Print** på skrivbordet.
- ❏ **I Windows 8.1 och 8:**

Högerklicka på **Start**-skärmen eller dra från den undre eller övre kanten på **Start**-skärmen, välj **All apps (Alla appar)** och **Easy Photo Print** i **Epson Software**.

#### **För Windows 7 och Vista:**

Klicka på startknappen, peka på **All Programs (Alla program)**, klicka på **Epson Software** och sedan på **Easy Photo Print**.

**För Windows XP:** Klicka på **Start**, peka på **All Programs (Alla program)**, peka på **Epson Software** och klicka på **Easy Photo Print**.

#### *För Mac OS X*

Dubbelklicka på mappen **Applications (Program)** på Mac OS X-datorns hårddisk, dubbelklicka sedan på mapparna **Epson Software** och **Easy Photo Print** och slutligen på ikonen **Easy Photo Print**.

### **Lägga till en förinställning**

Du kan enkelt skriva ut genom att välja en förinställning i listan om du skapar en egen förinställning med inställningar som används ofta i skrivardrivrutinen.

### **Produktinställningar för Windows**

Öppna skrivarinställningarna. & ["Öppna skrivardrivrutinen för Windows" på sidan 36](#page-35-0)

Ställ in alternativ som Document Size (Pappersstorlek) och Paper Type (Papperstyp) på fliken Main (Huvudinställningar) eller More Options (Fler alternativ).

C Klicka på **Add/Remove Presets (Lägg till/ta bort förinställningar)** i Printing Presets (Förinställningar).

#### *Anmärkning:*

*Om du vill ta bort en förinställning som du lagt till ska du klicka på Add/Remove Presets (Lägg till/ta bort förinställningar), markera namnet på förinställningen som du vill ta bort i listan och sedan radera den.*

### **Produktinställningar för Mac OS X**

- Öppna skrivarinställningarna.<br>→ ["Öppna skrivardrivrutinen för Mac OS X" på sidan 37](#page-36-0)
- B Ange alternativ som Paper Size (Pappersstorlek) och Media Type (Medietyp).

C Spara de aktuella inställningarna som en förinställning i Presets (Förinställningar).

#### *Anmärkning:*

*Om du vill ta bort en förinställning som du lagt till ska du klicka på Presets (Förinställningar) > Show Presets (Visa förinställningar), markera namnet på förinställningen som du vill ta bort i listan och sedan radera den.*

### **Dubbelsidig utskrift**

Använd skrivardrivrutinen när du vill skriva ut på båda sidorna av papperet.

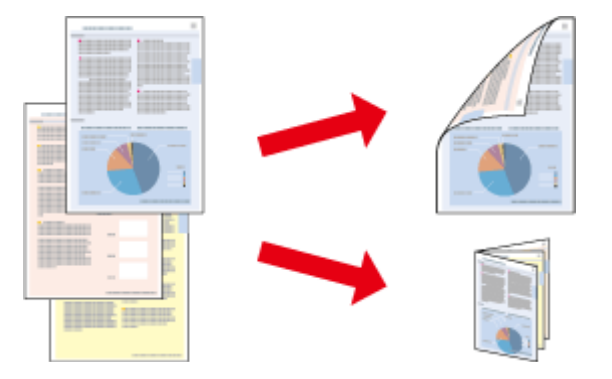

#### **För Windows**-**användare:**

Det finns fyra typer av dubbelsidig utskrift: automatisk standardutskrift, automatisk vikt broschyr, manuell standardutskrift och manuell vikt broschyr.

#### **För Mac OS X**-**användare:**

Mac OS X har endast stöd för automatisk dubbelsidig utskrift av standardtyp.

Dubbelsidig utskrift kan bara användas med följande papper och format.

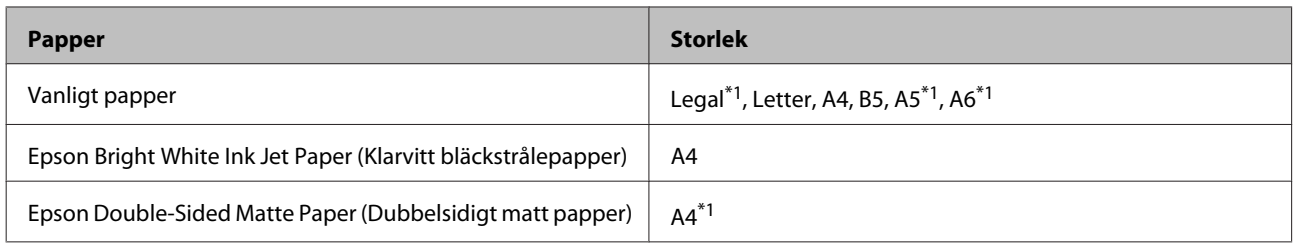

\*1Endast manuell dubbelsidig utskrift.

#### *Anmärkning:*

- ❏ *Denna funktion kanske inte kan användas med vissa inställningar.*
- ❏ *Manuell dubbelsidig utskrift kanske inte kan användas när du använder produkten i ett nätverk eller när den används som delad skrivare.*
- ❏ *Produkten slutar skriva ut och du måste byta bläck om bläcknivån börjar bli låg när automatisk dubbelsidig utskrift används. Produkten börjar skriva ut igen när bläckbytet är klart, men det kan finnas områden som saknas på utskriften. Om detta inträffar skriver ut den sida där det saknas delar igen.*
- ❏ *Påfyllningskapaciteten är annorlunda när dubbelsidig utskrift används.* & *["Val av papper" på sidan 17](#page-16-0)*
- ❏ *Använd endast papper som är lämpligt för dubbelsidig utskrift. Annars kan utskriftskvaliteten försämras.*
- ❏ *Beroende på papperet och den mängd bläck som används för att skriva ut text och bilder kan bläcket tränga igenom till papperets andra sida.*
- ❏ *Papperets yta kan bli smetig när du använder dubbelsidig utskrift.*
- ❏ *Den här funktionen är inte tillgänglig när Rear Paper Feed Slot (Bakre matningsfack) är valt som inställning för Paper Source (Papperskälla).*

#### *Anmärkning för Windows:*

*Manuell dubbelsidig utskrift är endast tillgänglig när EPSON Status Monitor 3 är aktiverad. Om du vill aktivera statusövervakaren så går du till skrivardrivrutinen och klickar på fliken Maintenance (Underhåll) och sedan på knappen Extended Settings (Utökade inställningar). I fönstret Extended Settings (Utökade inställningar) markerar du kryssrutan Enable EPSON Status Monitor 3 (Aktivera EPSON Status Monitor 3).*

#### *Anmärkning för Mac OS X:*

*När automatisk dubbelsidig utskrift används kan utskriften ta lång tid beroende på kombinationen av alternativ som valts i Document Type (Dokumenttyp) i Two-sided Printing Settings (Inst. för dubbelsidig utskrift) och Print Quality (Utskriftskval.) i Print Settings (Utskriftsinställningar).*

### **Produktinställningar för Windows**

Öppna skrivarinställningarna. & ["Öppna skrivardrivrutinen för Windows" på sidan 36](#page-35-0)

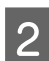

B Välj önskat alternativ för 2-sided printing (Dubbelsidig utskrift) på fliken Main (Huvudinställningar).

C Klicka på **Settings (Inställningar)** och ange lämpliga inställningar.

#### *Anmärkning:*

*Välj Booklet (Häfte) när du vill skriva ut häften.*

D Klicka på **Print Density (Utskriftsdensitet)**, ställ in Select Document Type (Välj dokumenttyp) och stäng fönstret genom att klicka på **OK**.

Skrivardrivrutinen ställer automatiskt in Print Density (Utskriftsdensitet) för den dokumenttypen.

#### *Anmärkning:*

- ❏ *Inställningen Print Density (Utskriftsdensitet) är inte tillgänglig när du använder manuell dubbelsidig utskrift.*
- ❏ *När du använder automatisk dubbelsidig utskrift kan utskriften gå långsamt beroende på kombinationen av alternativ som valts för Select Document Type (Välj dokumenttyp) i fönstret Print Density (Utskriftsdensitet) och Quality (Kvalitet) på fliken Main (Huvudinställningar).*

E Ställ in andra alternativ på flikarna Main (Huvudinställningar) och More Options (Fler alternativ) efter behov och klicka på **OK**.

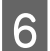

### F Klicka på **Print (Skriv ut)**.

Ett popup-fönster visas på datorn när du använder manuell dubbelsidig utskrift och den första sidan har skrivits ut. Följ anvisningarna på skärmen.

#### *Anmärkning:*

- ❏ *Beroende på programmet kan den faktiska fästmarginalen bli annorlunda än de angivna inställningarna. Prova dig fram med några ark för att granska resultatet innan du skriver ut hela jobbet.*
- ❏ *Med manuell dubbelsidig utskrift kan du skriva ut sidorna med jämna nummer först. Ett tomt ark matas ut i slutet av utskriftsjobbet när du skriver ut sidor med udda nummer.*
- ❏ *Kontrollera att bläcket har torkat helt innan du fyller på papperet igen när du skriver ut manuellt.*

### **Produktinställningar för Mac OS X**

- Öppna dialogrutan Print (Skriv ut).  $\rightarrow$  ["Öppna skrivardrivrutinen för Mac OS X" på sidan 37](#page-36-0)
- 
- B Ange lämpliga inställningar i rutan Two-sided Printing Settings (Inst. för dubbelsidig utskrift).
- 

C Kontrollera de övriga inställningarna och skriv ut.

#### *Anmärkning:*

*Vi rekommenderar att du justerar inställningarna Print Density (Utskriftsdensitet) och Increased Ink Drying Time (Ökad torktid för bläck) manuellt om du skriver ut data med hög densitet, t.ex. foton eller grafer.*

### **Utskrift med Anpassa till sida**

Gör det möjligt att automatiskt förstora eller förminska storleken på ett dokument så att det passar den pappersstorlek som valts i skrivardrivrutinen.

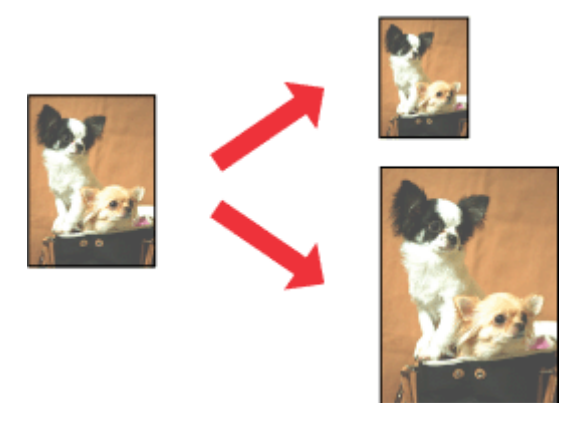

#### *Anmärkning:*

*Denna funktion kanske inte kan användas med vissa inställningar.*

### **Produktinställningar för Windows**

A Öppna skrivarinställningarna. & ["Öppna skrivardrivrutinen för Windows" på sidan 36](#page-35-0)

B Ange följande inställningar på fliken More Options (Fler alternativ).

- ❏ Document Size (Pappersstorlek): Välj pappersstorleken som du angett i programmet.
- ❏ Output Paper (Utskriftspapper): Välj pappersstorleken som du fyllt på i skrivaren.

Fit to Page (Anpassa efter sida) väljs automatiskt.

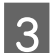

C Kontrollera de övriga inställningarna och skriv ut.

### **Produktinställningar för Mac OS X**

- Öppna dialogrutan Print (Skriv ut).
	- & ["Öppna skrivardrivrutinen för Mac OS X" på sidan 37](#page-36-0)
- B Välj **Scale to fit paper size (Skala till pappersstorleken)** för Destination Paper Size (Målpappersstorlek) i rutan Paper Handling (Pappershantering) och välj sedan pappersformatet du använder på popup-menyn.

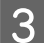

C Kontrollera de övriga inställningarna och skriv ut.

### **Utskrift med Pages per sheet (Sidor per ark)**

Gör att du kan skriva ut två eller fyra sidor på ett enda pappersark via skrivardrivrutinen.

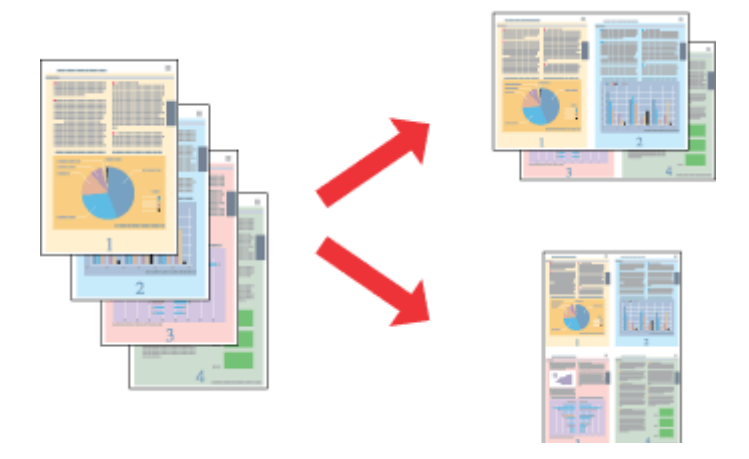

#### *Anmärkning:*

- ❏ *Denna funktion kanske inte kan användas med vissa inställningar.*
- ❏ *Denna funktion kan inte användas med marginalfri utskrift.*

### **Produktinställningar för Windows**

Öppna skrivarinställningarna. & ["Öppna skrivardrivrutinen för Windows" på sidan 36](#page-35-0)

- B Välj **2-Up (2-upp)** eller **4-Up (4-upp)** som inställning för Multi-Page (Flera sidor) på fliken Main (Huvudinställningar).
- C Klicka på **Page Order (Sidordning)**, ange lämpliga inställningar och stäng fönstret genom att klicka på **OK**.
- D Kontrollera de övriga inställningarna och skriv ut.

### **Produktinställningar för Mac OS X**

- Öppna dialogrutan Print (Skriv ut).<br>→ ["Öppna skrivardrivrutinen för Mac OS X" på sidan 37](#page-36-0)
- B Välj önskat antal i Pages per Sheet (Sidor per ark) och Layout Direction (Utskriftsriktning) (sidordning) i rutan Layout.
- C Kontrollera de övriga inställningarna och skriv ut.

### **Förstorad utskrift och utskrift av affischer (endast för Windows)**

Du kan skriva ut en bild på flera pappersark när du vill göra en stor affisch. Du kan skriva ut justeringsmärken som hjälper dig att sätta ihop arken.

#### *Anmärkning:*

*Denna funktion kan inte användas med marginalfri utskrift.*

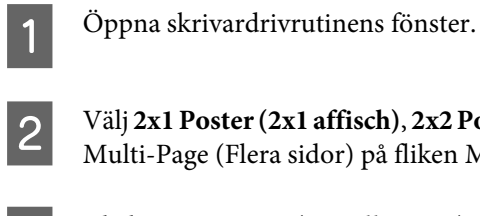

B Välj **2x1 Poster (2x1 affisch)**, **2x2 Poster (2x2 affisch)**, **3x3 Poster (3x3 affisch)** eller **4x4 Poster (4x4 affisch)**<sup>i</sup> Multi-Page (Flera sidor) på fliken Main (Huvudinställningar).

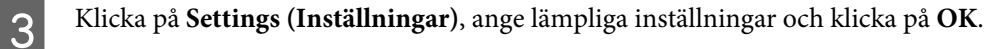

D Ställ in andra alternativ på flikarna Main (Huvudinställningar) och More Options (Fler alternativ) efter behov och klicka på **OK**.

E Klicka på **Print (Skriv ut)**.

Du kan skriva ut en bild på flera pappersark när du vill göra en stor affisch. Du kan skriva ut justeringsmärken som hjälper dig att sätta ihop arken.

### **Göra affischer med överlappande justeringsmarkeringar**

Nedan följer ett exempel på hur du gör en affisch när 2x2 Poster (2x2 affisch) är valt och Overlapping Alignment Marks (Överlappande justeringsmarkeringar) är valt i Print Cutting Guides (Skriv ut klippningslinjer).

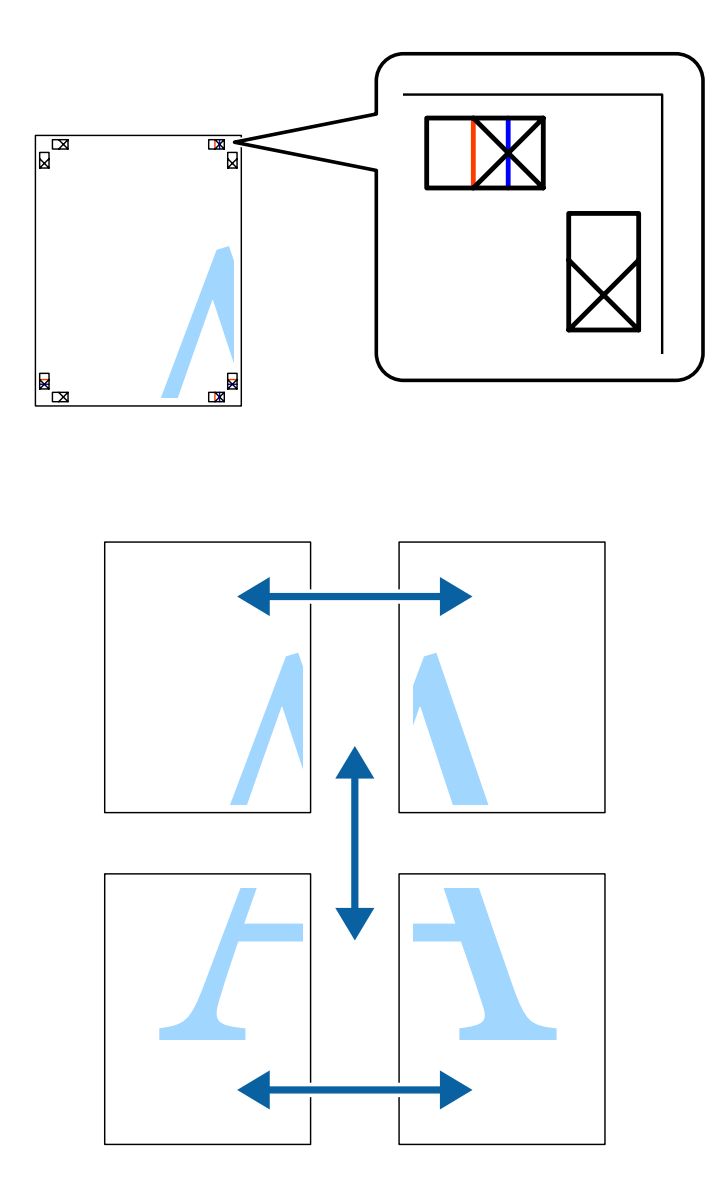

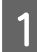

A Förbered de två övre arken. Klipp bort marginalerna på det vänstra arket längs den vertikala blåa linjen, genom mitten på de övre och undre kryssmarkeringarna.

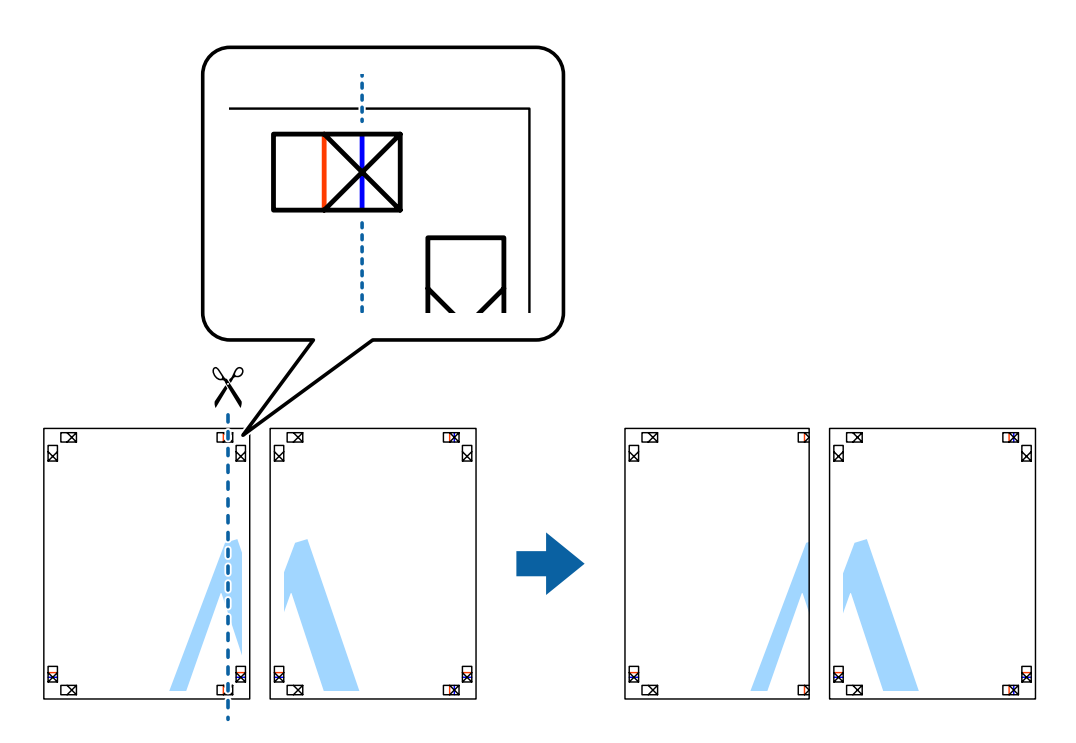

Placera kanten på det vänstra arket ovanpå det högra arket och rikta in kryssmarkeringarna med varandra och<br>Linna tillfälligt ihon de två erken på bekejden tejpa tillfälligt ihop de två arken på baksidan.

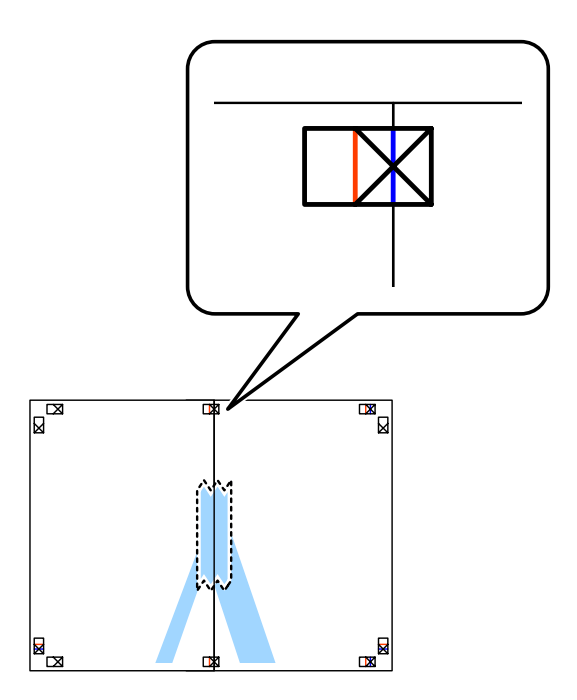

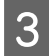

Klipp de tejpade arken i två delar längs den vertikala röda linjen, genom justeringsmarkeringarna (den här<br>Gangen är det linjen till vänster om kryssmarkeringarna) gången är det linjen till vänster om kryssmarkeringarna).

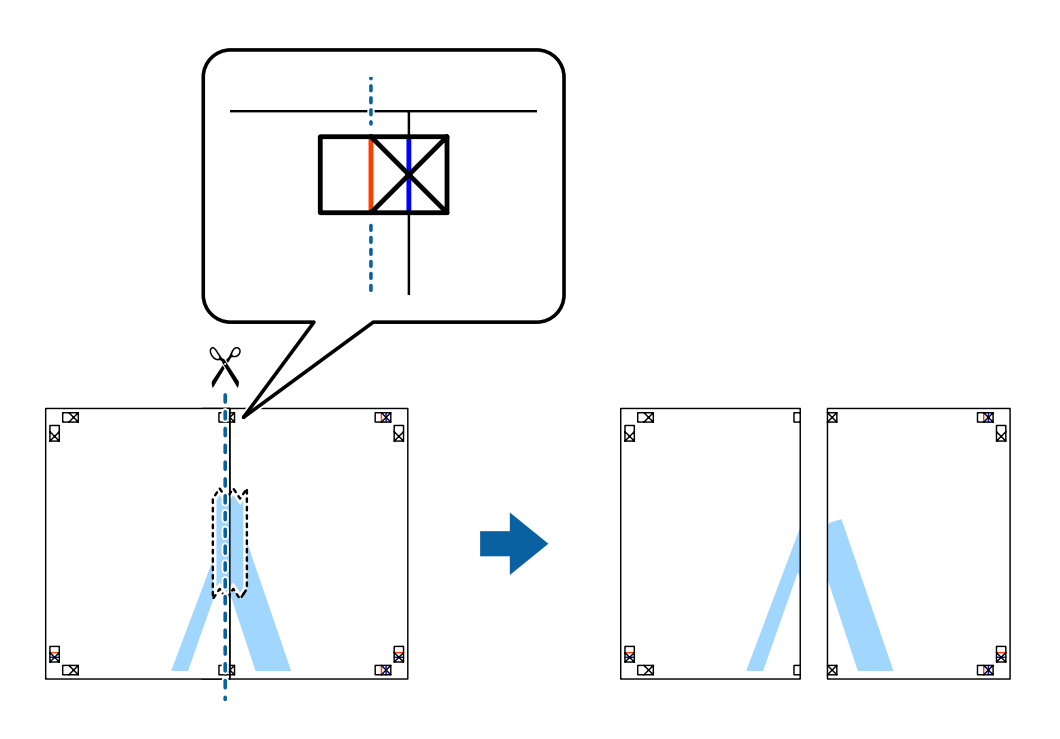

**4** Tejpa ihop arken på baksidan.

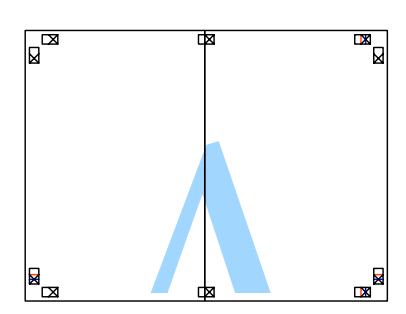

E Tejpa ihop de två undre arken genom att upprepa stegen 1 till 4.

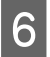

Klipp bort marginalerna på de två övre arken längs den horisontala blåa linjen, genom mitten på<br>Kryssmarkeringarna på vänster och höger sida. kryssmarkeringarna på vänster och höger sida.

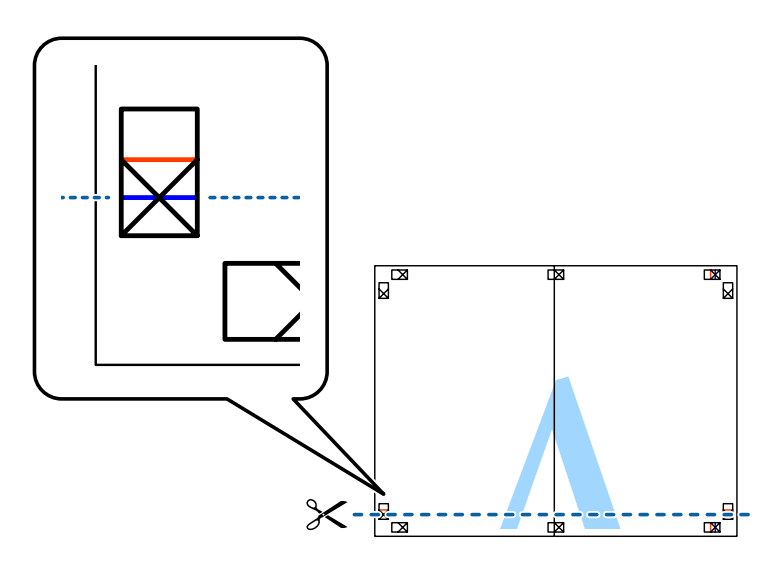

Placera kanten på de två övre arken ovanpå de två undre arken, rikta in kryssmarkeringarna med varandra och<br>teina tillfälligt ihon arken på beksiden tejpa tillfälligt ihop arken på baksidan.

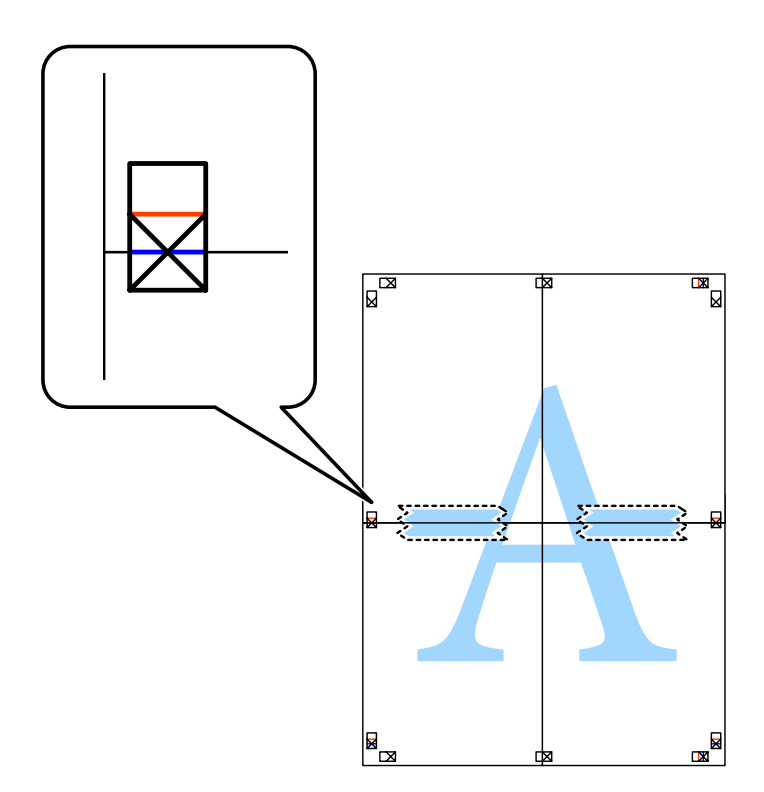

Klipp de tejpade arken i två delar längs den horisontala röda linjen, genom justeringsmarkeringarna (den här gången är det linjen ovanför kryssmarkeringarna). gången är det linjen ovanför kryssmarkeringarna).

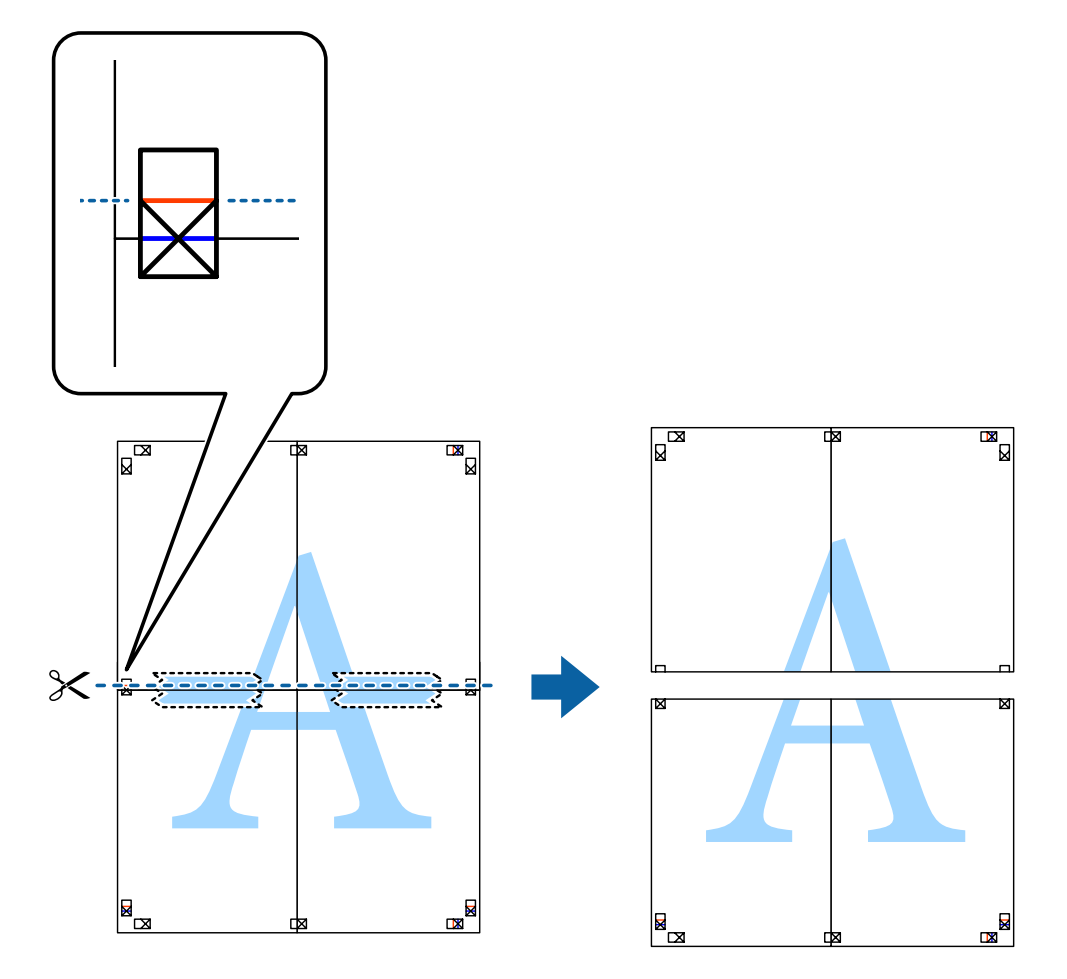

I Tejpa ihop arken på baksidan.

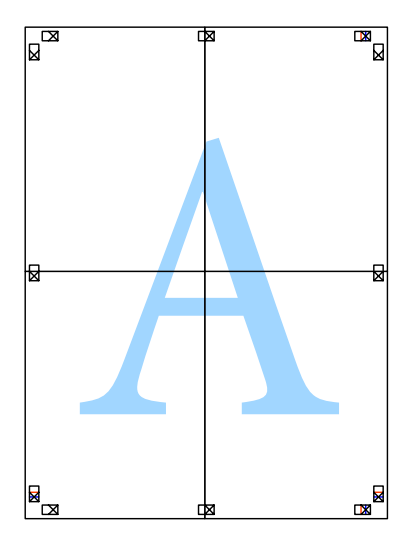

10 Klipp bort överflödiga marginaler längs ytterkanten.

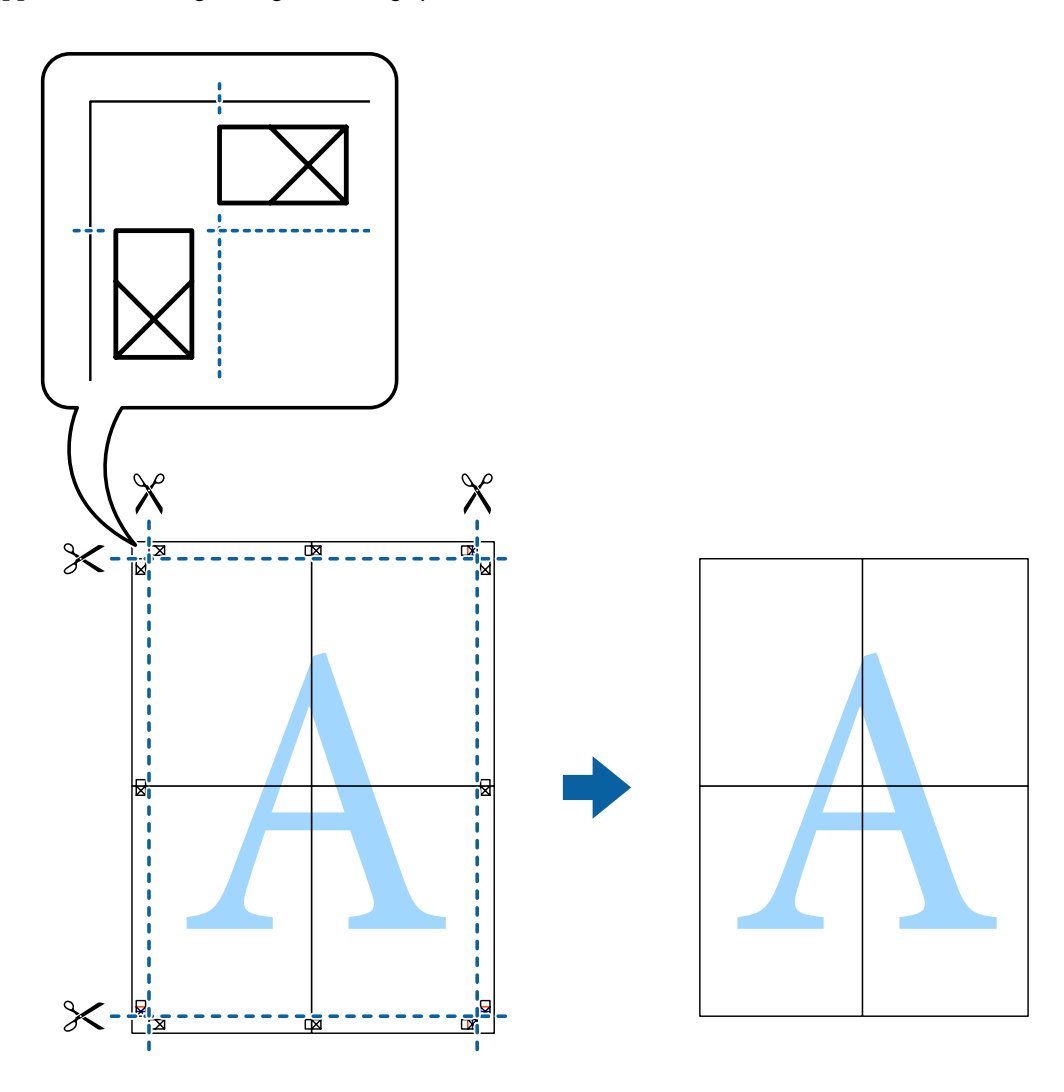

### **Justera utskriftsfärgen**

Du kan justera färgerna som används i utskriftsjobbet.

PhotoEnhance producerar skarpare bilder och intensivare färger genom att automatiskt justera kontrast, mättnad och ljusstyrka i originalbildens data.

#### *Anmärkning:*

- ❏ *Justeringarna påverkar inte dina originaldata.*
- ❏ *PhotoEnhance justerar färgen genom att analysera motivets placering. Det innebär att färgerna kan ändras på ett oväntat sätt om du har ändrat motivets placering med förminskning, förstoring, beskärning eller rotering av bilden. Inställningen borderless (Marginalfri) ändrar också motivets placering vilket kan leda till färgförändringar. Tonen kan se onaturlig ut om bilden inte är fokuserad. Om färgen ändras eller ser onaturlig ut ska du skriva ut med ett annat läge än PhotoEnhance.*

#### **Windows**

Ange färgkorrigeringsmetod i Color Correction (Färgkorrigering) på fliken More Options (Fler alternativ).

Färgerna justeras automatiskt efter papperstypen och inställningarna för utskriftskvalitet när du väljer **Automatic (Automatiskt)**. Du kan ange egna inställningar genom att välja **Custom (Anpassad)** och klicka på **Advanced (Avancerad)**.

### **Mac OS X**

Öppna dialogrutan Print (Skriv ut). Välj **Color Matching (Färgmatchning)** på popup-menyn och sedan **EPSON Color Controls (EPSON Färgkontroller)**. Välj **Color Options (Färgalternativ)** på popup-menyn och sedan ett av de tillgängliga alternativen. Klicka på pilen bredvid **Advanced (Avancerad)** och ange lämpliga inställningar.

### **Skriva ut en vattenstämpel (endast för Windows)**

Du kan skriva ut en vattenstämpel, till exempel "Confidential (Konfidentiellt)", på utskrifterna. Du kan också lägga till en egen vattenstämpel.

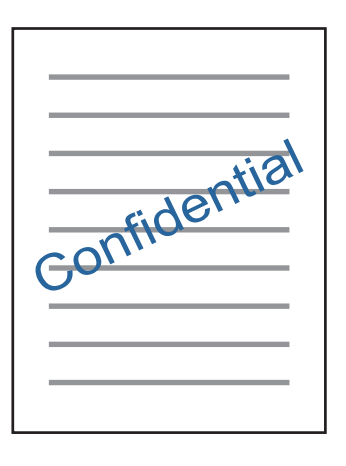

*Anmärkning:*

*Denna funktion kan inte användas med marginalfri utskrift.*

Klicka på **Watermark Features (Vattenstämpelegenskaper)** på fliken More Options (Fler alternativ) och välj en vattenstämpel. Klicka på **Settings (Inställningar)** om du vill ändra inställningar som vattenstämpelns färg och position.

### **Skriva ut webbsidor med E-Web Print (endast för Windows)**

Med programmet E-Web Print kan du enkelt skriva ut webbsidor med olika layouter. Mer information finns i hjälpen i programmet. Du kan öppna hjälpen på menyn E-Web Print på verktygsfältet E-Web Print.

### **Starta**

När du installerar E-Web Print visas programmet i din webbläsare. Klicka på **Print** eller **Clip**.

### **Skriva ut en CD/DVD-etikett med Epson Print CD**

Med Epson Print CD kan du enkelt skriva ut och skapa en egendesignad CD/DVD-etikett. Du kan också skapa och skriva ut ett CD/DVD-omslag.

Du kan ange upp till 120 mm som yttre diameter och minst 18 mm som inre diameter när du ställer in utskriftsområdet. CD/DVD-skivan eller facket kan bli kladdigt beroende på inställningarna. Ange inställningar som passar området på CD/DVD-skivan som du skriver ut på.

#### *Anmärkning:*

*Skrivardrivrutinen måste vara installerad när du vill använda programmet.*

### **Starta i Windows**

- ❏ Windows 8/Windows 8.1 Skriv programnamnet i snabbknappen för sökning och välj ikonen som visas.
- ❏ Ej Windows 8/Windows 8.1 Klicka på startknappen och välj **All Programs (Alla program)** eller **Programs (Program)** > **Epson Software** > **Print CD**.

### **Starta i Mac OS X**

Go > Applications (Program) > **Epson Software** > **Print CD** > **Print CD**.

#### *Anmärkning:*

*Ange följande inställningar när du skriver ut en CD/DVD-etikett med ett program som finns i handeln.*

- ❏ *I Windows väljs A4 automatiskt som inställning för Document Size (Pappersstorlek) när du väljer CD/DVD Tray (CD/DVD-fack) som Paper Source (Papperskälla). Välj Portrait (Stående) som inställning för Orientation (Orientering) och CD/DVD eller CD/DVD Premium Surface som Paper Type (Papperstyp).*
- ❏ *I Mac OS X väljer du A4 (CD/DVD) som inställning för Paper Size (Pappersstorlek). Välj stående som utskriftsriktning och CD/DVD eller CD/DVD Premium Surface som Media Type (Medietyp) på menyn Print Settings (Utskriftsinställningar).*

# **Skriva ut från smartenheter**

### **Använda Epson iPrint**

Med programmet Epson iPrint kan du skriva ut foton, dokument och webbsidor via en smartenhet, till exempel en smartphone eller surfplatta. Du kan använda lokal utskrift, utskrift från en smartenhet som är ansluten till samma trådlösa nätverk som skrivaren eller fjärrutskrift, dvs. extern utskrift via internet. Om du vill använda fjärrutskrift ska du registrera skrivaren hos tjänsten Epson Connect.

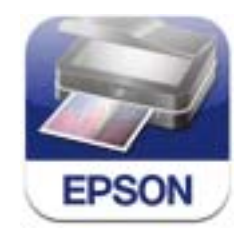

Du kan installera Epson iPrint på smartenheten med följande URL eller QR-koden.

<http://ipr.to/a>

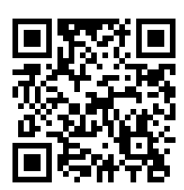

### **Använda Epson iPrint**

Starta Epson iPrint på smartenheten och välj objektet du vill använda på hemskärmen.

Skärmarna som följer kan ändras utan föregående meddelande.

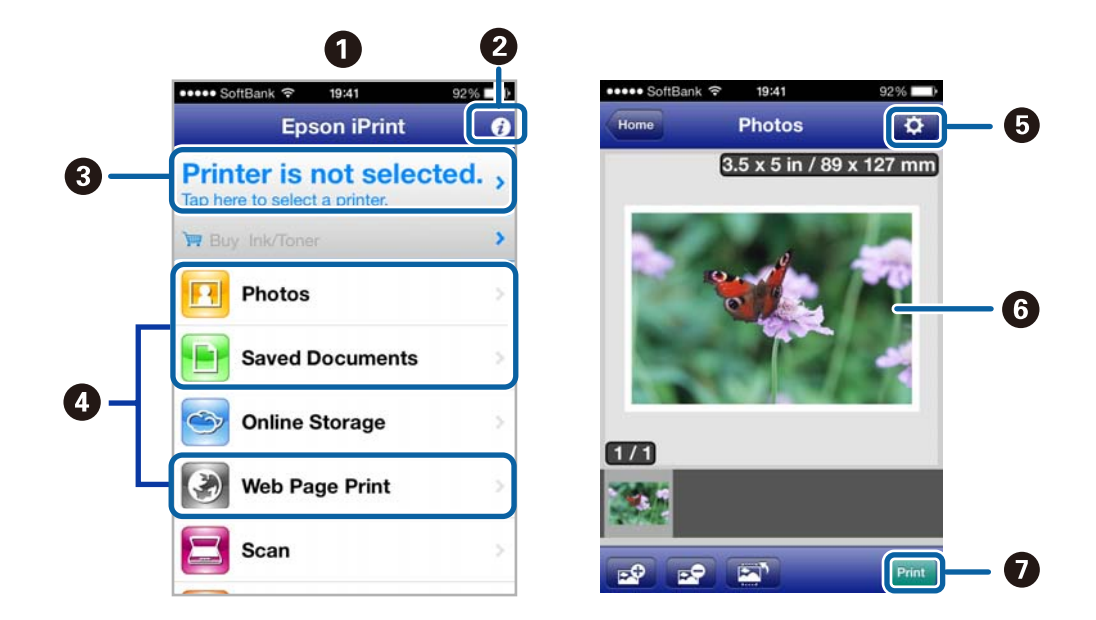

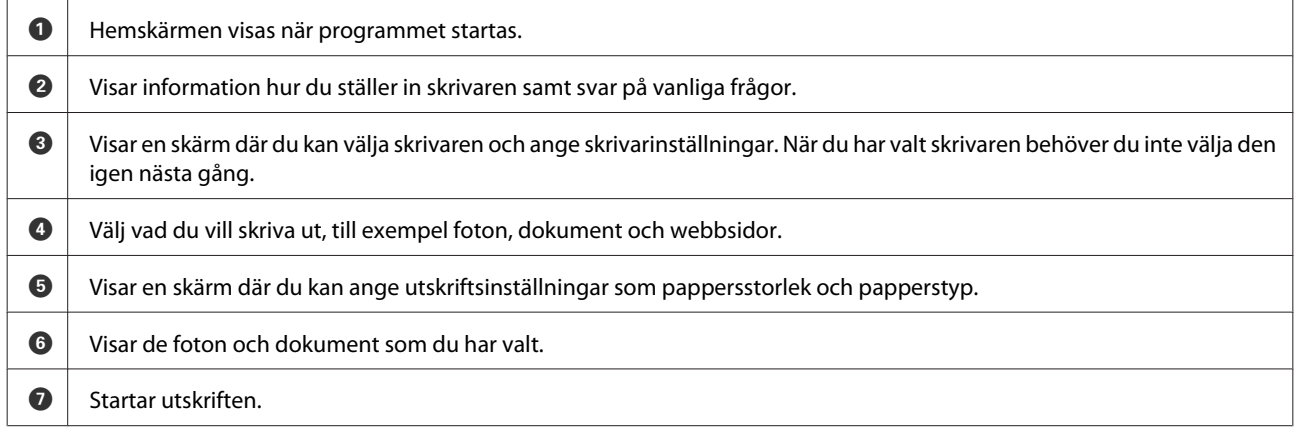

#### *Anmärkning:*

*Om du vill skriva ut från dokumentmenyn med en iPhone, iPad eller iPod touch som kör iOS ska du starta Epson iPrint efter det att du har överfört dokumentet som du vill skriva ut med fildelningsfunktionen i iTunes.*

# <span id="page-58-0"></span>**Dela produkten för utskrift**

### **Inställningar för Windows**

Dessa anvisningar beskriver hur du konfigurerar produkten så att andra användare i nätverket kan använda den.

Först konfigurerar du produkten som en delad skrivare på den dator som är direkt ansluten till den. Sedan lägger du till produkten på varje nätverksdator som ska använda den.

#### *Anmärkning:*

- ❏ *Anvisningarna gäller endast små nätverk. Kontakta nätverksadministratören om du vill dela produkten i ett stort nätverk.*
- ❏ *Skärmbilderna i avsnittet som följer kommer från Windows 7.*

### **Konfigurera produkten som en delad skrivare**

#### *Anmärkning:*

- ❏ *Om du vill ställa in produkten som en delad skrivare i Windows 8.1, 8, 7 eller Vista måste du ha ett konto med administratörsbehörighet och ett lösenord om du loggar på som standardanvändare.*
- ❏ *Om du vill ställa in produkten som en delad skrivare i Windows XP måste du logga in på ett konto med behörigheten Computer Administrator (Datoradministratör).*

Följ proceduren nedan på den dator som är direkt ansluten till produkten:

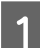

#### A **Windows 8.1 och 8:**

Välj **Desktop (Skrivbord)**, **Settings (Inställningar)** charm (snabbknapp) och **Control Panel (Kontrollpanelen)**. Välj sedan **Devices and Printers (Enheter och skrivare)** i kategorin **Hardware and Sound (Maskinvara och ljud)**.

#### **Windows 7:**

Klicka på startknappen och välj **Devices and Printers (Enheter och skrivare)**.

#### **Windows Vista:**

Klicka på startknappen, välj **Control Panel (Kontrollpanelen)** och sedan **Printer (Skrivare)** i kategorin **Hardware and Sound (Maskinvara och ljud)**.

#### **Windows XP:**

Klicka på **Start**, **Control Panel (Kontrollpanelen)**, och välj sedan **Printers and Faxes (Skrivare och fax)** från kategorin **Printers and Other Hardware (Skrivare och annan maskinvara)**.

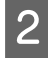

B **Windows 8.1, 8 och 7:** Högerklicka på produkten eller tryck och håll produkten intryckt, välj **Printer properties (Egenskaper för skrivare)** och sedan **Sharing (Delning)**. Välj sedan **Change Sharing Options (Ändra delningsalternativ)**.

#### **Windows Vista:**

Högerklicka på produktens ikon och klicka på **Sharing (Delning)**. Klicka på knappen **Change sharing options (Ändra delningsalternativ)** och sedan på **Continue (Fortsätt)**.

#### **Windows XP:**

Högerklicka på produktens ikon och klicka på **Sharing (Delning)**.

C Markera **Share this printer (Dela ut den här skrivaren)** och ange sedan ett resursnamn.

#### *Anmärkning:*

*Använd inte blanksteg eller bindestreck i namnet.*

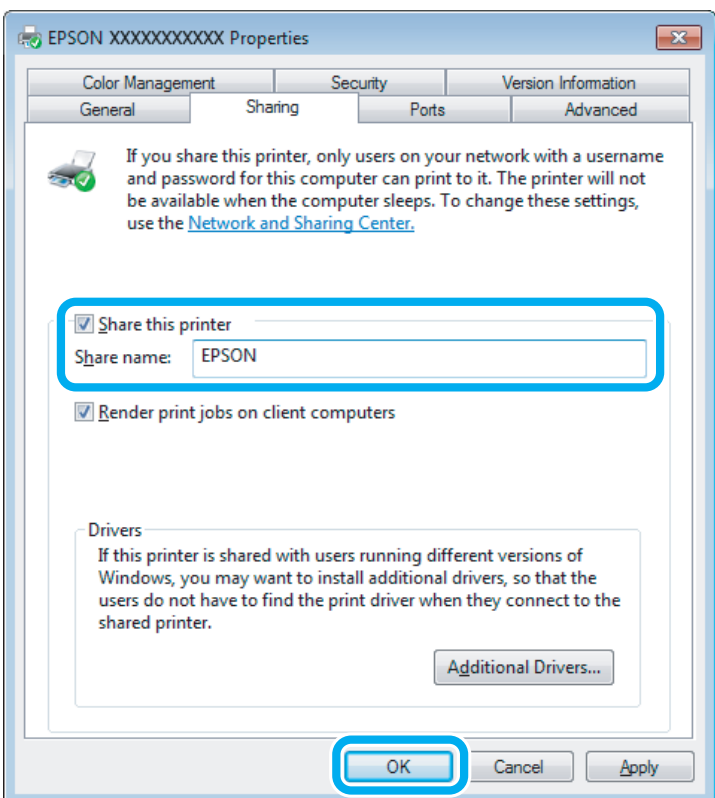

Om du automatiskt vill hämta skrivardrivrutiner för datorer som kör olika versioner av Windows ska du klicka på **Additional Drivers (Ytterligare drivrutiner)** och välja miljö samt operativsystemen för de övriga datorerna. Klicka på **OK** och sätt in produktens programskiva.

D Klicka på **OK** eller **Close (Stäng)** (om du har installerat ytterligare drivrutiner).

### **Lägga till produkten på de andra datorerna i nätverket**

Lägg till produkten på alla nätverksdatorer som ska använda den på följande sätt.

#### *Anmärkning:*

*Innan produkten går att använda från någon annan dator måste den anges som en delad skrivare på den dator som den är ansluten till.*

& *["Konfigurera produkten som en delad skrivare" på sidan 59](#page-58-0)*

#### A **Windows 8.1 och 8:**

Välj **Desktop (Skrivbord)**, **Settings (Inställningar)** charm (snabbknapp) och **Control Panel (Kontrollpanelen)**. Välj sedan **Devices and Printers (Enheter och skrivare)** i kategorin **Hardware and Sound (Maskinvara och ljud)**.

#### **Windows 7:**

Klicka på startknappen och välj **Devices and Printers (Enheter och skrivare)**.

#### **Windows Vista:**

Klicka på startknappen, välj **Control Panel (Kontrollpanelen)** och sedan **Printer (Skrivare)** i kategorin **Hardware and Sound (Maskinvara och ljud)**.

#### **Windows XP:**

Klicka på **Start**, **Control Panel (Kontrollpanelen)**, och välj sedan **Printers and Faxes (Skrivare och fax)** från kategorin **Printers and Other Hardware (Skrivare och annan maskinvara)**.

### B **Windows 8.1, 8, <sup>7</sup> och Vista:**

Välj **Add a printer (Lägg till en skrivare)**.

#### **Windows XP:**

Klicka på knappen **Add a printer (Lägg till en skrivare)**. Add Printer Wizard (Guiden Lägg till skrivare) startar. Klicka på **Next (Nästa)**.

C **Windows 8.1 och 8:** Gå till steg 4.

#### **Windows 7 och Vista:**

Klicka på **Add a network, wireless or Bluetooth printer (Lägg till en nätverksskrivare, trådlös skrivare eller Bluetooth-skrivare)** och klicka på **Next (Nästa)**.

#### **Windows XP:**

Markera **A network printer, or a printer attached to another computer (En nätverksskrivare eller skrivare som är ansluten till en annan dator)**, och klicka på **Next (Nästa)**.

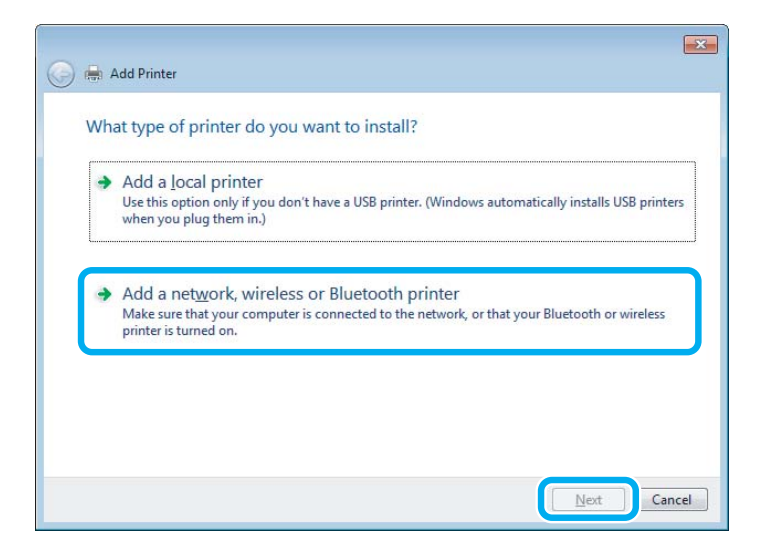

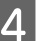

D Välj produkten som du vill använda genom att följa instruktionerna på skärmen.

#### *Anmärkning:*

*Beroende på operativsystemet och konfigurationen på datorn som produkten är ansluten till, kan guiden Add Printer Wizard (Guiden Lägg till skrivare) uppmana dig att installera skrivardrivrutinen från produktens programskiva. Klicka på knappen Have Disk (Diskett finns) och följ anvisningarna på skärmen.*

### **Inställningar för Mac OS X**

När du vill ställa in produkten i ett Mac OS X-nätverk ska du använda inställningen Printer Sharing (Skrivardelning). Mer information finns i dokumentationen till din Macintosh.

# **Information om bläckpatroner**

Du kan använda följande bläckpatroner med den här produkten:

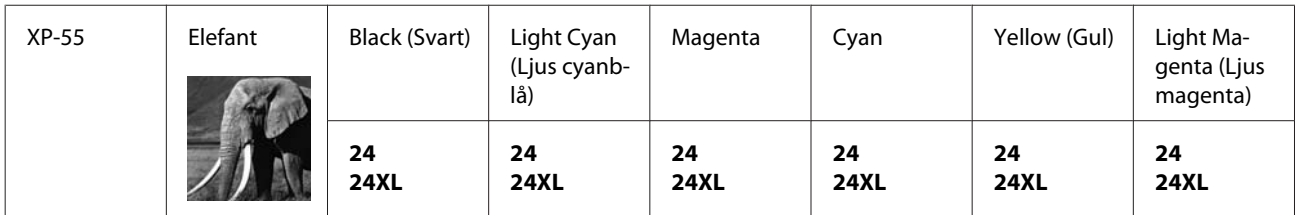

\* Gå till följande webbplats om du vill ha information om ungefärligt antal utskrifter för Epsons bläckpatroner. <http://www.epson.eu/pageyield>

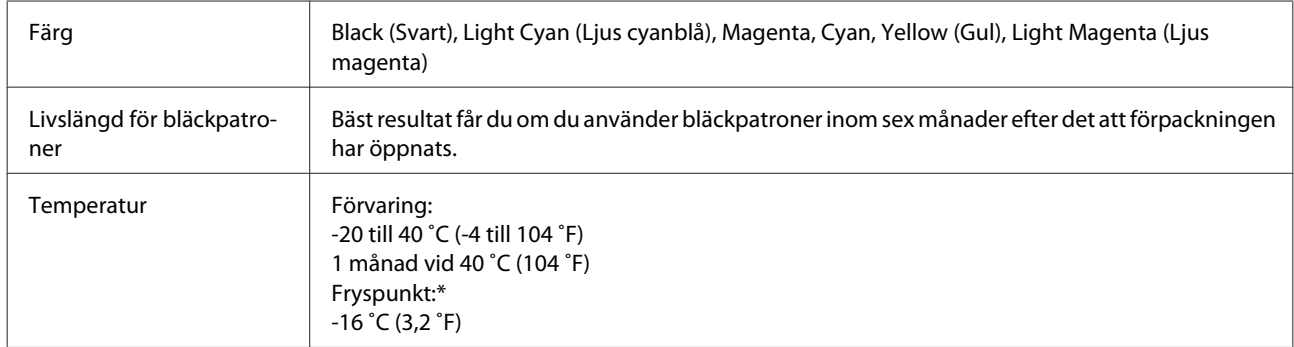

\* Bläcket tinar och kan användas efter cirka 3 timmar vid 25 ˚C (77 ˚F).

# **Byta bläckpatroner**

# **Säkerhetsinstruktioner, försiktighetsåtgärder och specifikationer för bläckpatroner**

### **Säkerhetsinstruktioner**

Tänk på följande när du handskas med bläckpatronerna:

- ❏ Förvara bläckpatroner utom räckhåll för barn.
- ❏ Var försiktig när du hanterar bläckpatroner, det kan finnas bläck vid bläckutloppet. Om du får bläck på huden bör du genast tvätta området noga med tvål och vatten. Om du får bläck i ögonen ska du genast skölja dem med vatten. Om du känner obehag eller får problem med synen efter noggrann sköljning bör du omedelbart kontakta läkare. Om du får bläck i munnen ska du omedelbart spotta ut det och kontakta en läkare.
- ❏ Om du tar ut en patron ur produkten för att använda den senare eller kasta den ska du komma ihåg att sätta fast skyddet på patronens bläckmataröppning för att förhindra att bläcket torkar eller att bläck läcker ut.
- ❏ Tryck inte för hårt eller kläm på bläckpatronerna och var försiktig så att du inte tappar dem. Det kan leda till att bläck läcker ut.
- ❏ Ta aldrig isär eller konstruera om bläckpatronen, det kan leda till att det inte går att skriva ut på normalt sätt.
- ❏ Ta inte på de ställen som visas på bilden. Detta kan förhindra normal användning och utskrift.

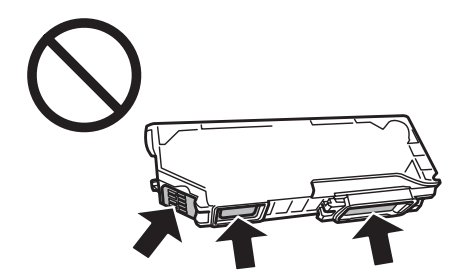

❏ Låt inte produkten stå med bläckpatronerna borttagna och stäng inte av produkten när patroner byts ut. Det kan göra att bläck som finns kvar i skrivhuvudets munstycken torkar och att det inte går att skriva ut.

### **Försiktighetsåtgärder vid byte av bläckpatron**

Läs alla anvisningar i det här avsnittet innan du byter ut bläckpatronerna.

❏ Epson rekommenderar att du använder bläckpatroner från Epson. Epson kan inte garantera kvalitet eller funktion för bläck av andra märken än Epson. Användning av bläck av andra märken än Epson kan orsaka skador som inte täcks av Epsons garanti, och under vissa förhållanden kan de göra att produkten fungerar dåligt. Information om bläcknivåer kanske inte visas för andra bläcktyper.

- ❏ Skaka in bläckpatroner för mycket, det kan göra att bläck läcker ut ur patronerna.
- ❏ Den här produkten använder bläckpatroner med ett IC-chip som övervakar information, t.ex. mängden bläck som finns kvar i varje patron. Det innebär att du kan fortsätta att använda en bläckpatron som tagits ut ur produkten innan den är tom genom att sätta in den i produkten igen. När du sätter in en patron igen kan dock en del bläck förbrukas för att säkerställa produktens prestanda.
- ❏ En del bläck i alla patroner förbrukas för att bevara optimala prestanda i skrivhuvudet, inte bara under utskrift utan även under underhållsåtgärder, t.ex. bläckpatronsbyte och rengöring av skrivhuvudet.
- ❏ Låt inte damm eller föremål komma in i bläckpatronshållaren. Föremål inuti hållaren kan påverka utskriftsresultatet negativt eller göra att du inte kan skriva ut.
- ❏ För maximal bläckförbrukning bör du bara ta bort en bläckpatron när du är redo att byta ut den. Bläckpatroner med låg bläcknivå kanske inte kan användas om de monteras igen.
- ❏ Öppna inte bläckpatronens förpackning förrän du är redo att installera patronen i produkten. Patronen är vakuumförpackad för att bevara dess tillförlitlighet. Om du låter en patron vara öppnad länge innan du använder den kan det vara svårt att skriva ut normalt.
- ❏ Montera alla bläckpatroner, annars kan du inte skriva ut.
- ❏ Om det finns svart bläck kan du kan tillfälligt fortsätta att skriva ut med enbart svart bläck om färgbläcket tar slut. Mer information finns i ["Tillfällig utskrift med svart bläck när färgpatronerna har tagit slut" på sidan 68](#page-67-0).
- ❏ Förbered en ny bläckpatron när en bläckpatron nästan är slut.
- ❏ Om du hämtar en bläckpatron från en kall förvaringsplats bör du låta den ligga i rumstemperatur i minst tre timmar innan du använder den.
- ❏ Förvara bläckpatroner på en mörk och sval plats.
- ❏ Bläckpatronerna som medföljer produkten kan inte användas för byte.

### **Bläckpatronernas specifikationer**

- ❏ Epson rekommenderar att du använder bläckpatronen före datumet som är tryckt på förpackningen.
- ❏ Bläckpatronerna som medföljer produkten används delvis under grundinstallationen. För att få utskrifter av hög kvalitet måste produktens skrivhuvud helt fyllas med bläck. Den här engångsprocessen förbrukar en viss mängd bläck och därför skriver patronerna eventuellt ut färre sidor än efterföljande bläckpatroner.
- ❏ De uppgivna värdena kan variera beroende på vilken typ av bilder som skrivs ut, vilken typ av papper som används, hur ofta utskrift sker samt omgivningsförhållanden som temperatur.
- ❏ För att du ska vara säker på att du får den bästa möjliga utskriftskvaliteten och för att skydda skrivhuvudet, finns det en viss mängd bläck kvar i patronen när produkten indikerar att bläckpatronen ska bytas. I de uppgivna värdena är denna reserv inte inkluderad.
- ❏ Bläckpatronerna kan innehålla återvunna material men det påverkar inte produktens funktion eller prestanda.
- ❏ När du skriver ut i monokromt eller gråskala kan färgbläck användas istället för svart bläck beroende på papperstypen eller inställningarna för utskriftskvalitet. Detta beror på att en blandning av färgbläck används för att skapa svart färg.

## **Kontrollera statusen för bläckpatroner**

### **För Windows**

#### *Anmärkning:*

- ❏ *Epson kan inte garantera kvalitet eller funktion för bläck av andra märken än Epson. Om bläckpatroner av andra märken än Epson är installerade kanske bläckpatronernas status inte visas.*
- ❏ *När en bläckpatron börjar ta slut visas automatiskt skärmen Low Ink Reminder (Påminnelse om låg bläcknivå). Du kan också kontrollera status för bläckpatroner från denna skärm. Om du inte vill visa skärmen ska du först öppna skrivardrivrutinen och klicka på fliken Maintenance (Underhåll) och sedan på knappen Monitoring Preferences (Övervakningsinställningar). På skärmen Monitoring Preferences (Övervakningsinställningar) avmarkerar du kryssrutan See Low Ink Reminder alerts (Se avsnittet Påminnelse om låg bläcknivå).*
- ❏ *Förbered en ny bläckpatron när en bläckpatron nästan är slut.*

Kontrollera status för bläckpatroner med någon av följande metoder:

- ❏ Dubbelklicka på genvägen till produkten i Windows taskbar (aktivitetsfält). Se avsnittet som följer om du vill lägga till en genvägsikon i taskbar (aktivitetsfält):
	- & ["Från genvägsikonen i taskbar \(aktivitetsfält\)" på sidan 37](#page-36-0)

❏ Öppna skrivardrivrutinen, klicka på fliken **Maintenance (Underhåll)** och klicka sedan på knappen **EPSON Status Monitor 3**. En bild visar statusen för bläckpatronerna.

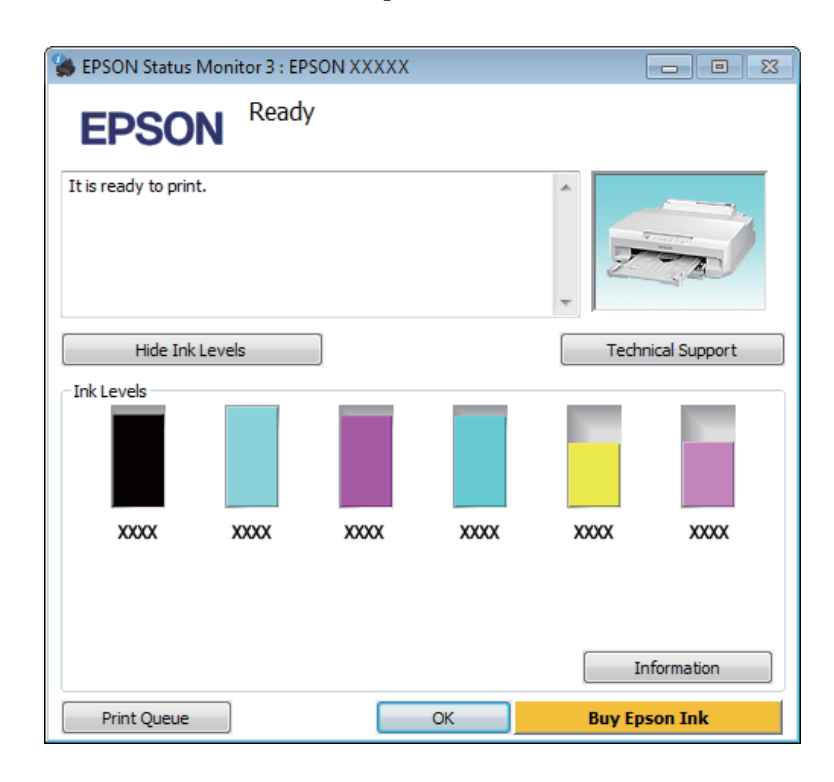

#### *Anmärkning:*

- ❏ *Om EPSON Status Monitor 3 inte visas öppnar du skrivardrivrutinen och klickar på fliken Maintenance (Underhåll). Sedan klickar du på knappen Extended Settings (Utökade inställningar). I fönstret Extended Settings (Utökade inställningar) markerar du kryssrutan Enable EPSON Status Monitor 3 (Aktivera EPSON Status Monitor 3).*
- ❏ *De bläcknivåer som visas är en ungefärlig uppskattning.*

### **För Mac OS X**

#### *Anmärkning:*

*Förbered en ny bläckpatron när en bläckpatron nästan är slut.*

Du kan kontrollera bläckpatronernas status med EPSON Status Monitor. Gå vidare enligt beskrivningen här nedan.

A Starta Epson Printer Utility 4. & ["Öppna skrivardrivrutinen för Mac OS X" på sidan 37](#page-36-0) <span id="page-67-0"></span>B Klicka på ikonen **EPSON Status Monitor**. EPSON Status Monitor öppnas.

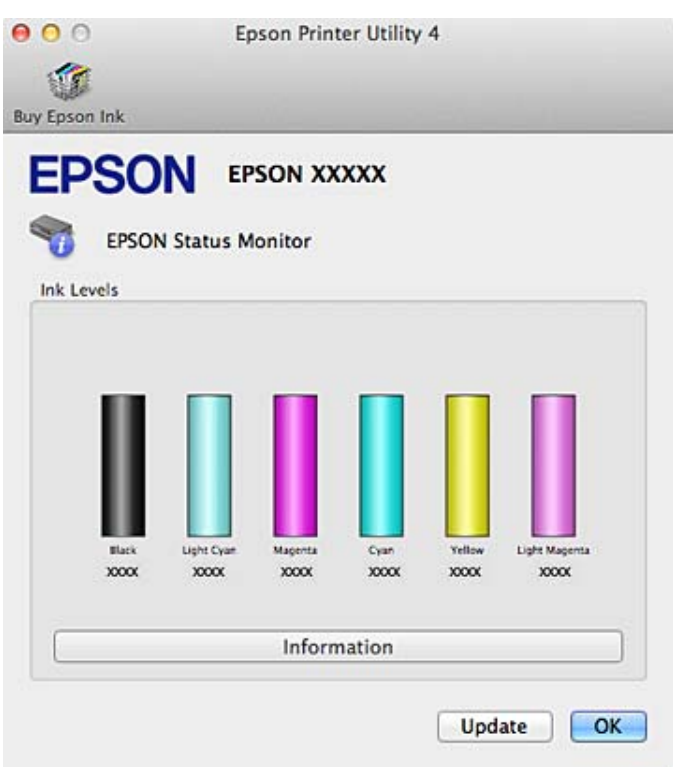

#### *Anmärkning:*

- ❏ *Bilden visar bläckpatronernas status vid den tidpunkt då EPSON Status Monitor öppnades. Klicka på Update (Uppdatera) om du vill uppdatera status för bläckpatroner.*
- ❏ *Epson kan inte garantera kvalitet eller funktion för bläck av andra märken än Epson. Om bläckpatroner av andra märken än Epson är installerade kanske bläckpatronernas status inte visas.*
- ❏ *De bläcknivåer som visas är en ungefärlig uppskattning.*

# **Tillfällig utskrift med svart bläck när färgpatronerna har tagit slut**

Du kan under en kort tid fortsätta att skriva ut med enbart svart bläck om svart bläck finns kvar trots att färgbläcket har tagit slut. Du bör dock byta ut de tomma bläckpatronerna så snart som möjligt. Information om att tillfälligt fortsätta att skriva ut med svart bläck finns i avsnittet som följer.

#### *Anmärkning:*

- ❏ *Funktionen är inte tillgänglig när foton och dokument skrivs ut direkt från skrivaren utan en dator.*
- ❏ *Den faktiska tiden kan variera beroende på användningsförhållanden, bilderna som skrivs ut, utskriftsinställningarna och användningsfrekvens.*

### **För Windows**

Följ stegen nedan när du tillfälligt vill fortsätta att skriva ut med svart bläck.

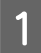

A När EPSON Status Monitor 3 uppmanar dig att avbryta utskriftsjobbet ska du avbryta utskriftsjobbet genom att klicka på **Cancel (Avbryt)** eller **Cancel Print (Avbryt utskrift)**.

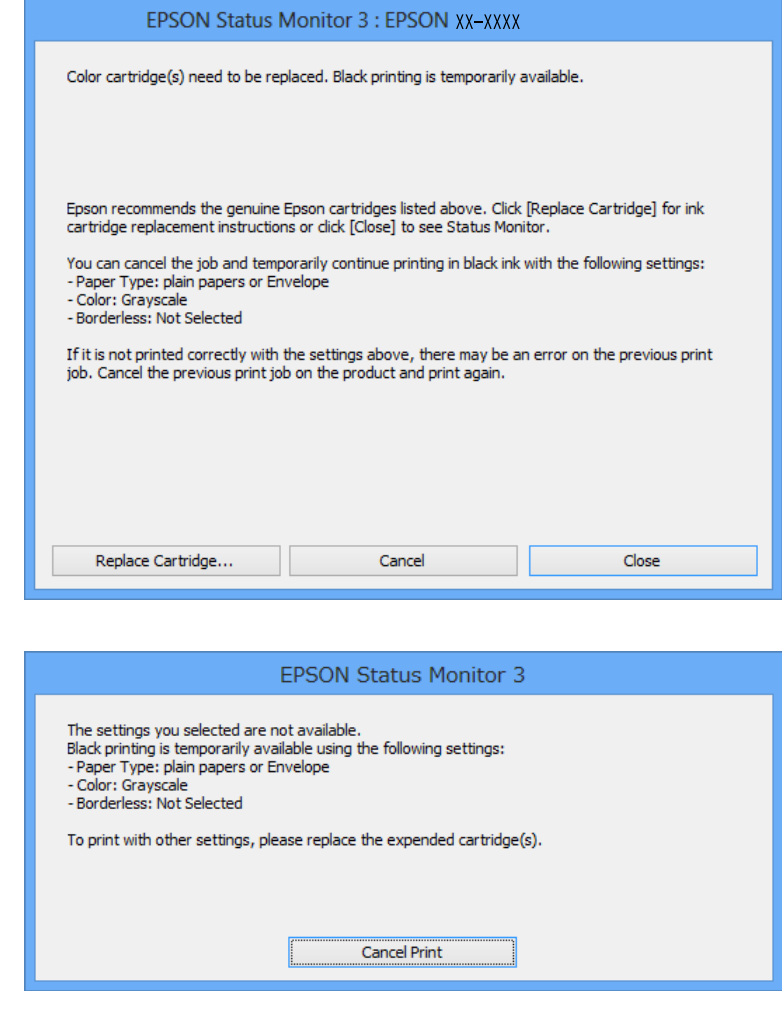

#### *Anmärkning:*

*Om meddelandet att en färgpatron har tagit slut kommer från en annan dator i nätverket kanske du måste avbryta utskriftsjobbet på produkten.*

- B Fyll på vanligt papper eller kuvert.
- C Öppna skrivarinställningarna. & ["Öppna skrivardrivrutinen för Windows" på sidan 36](#page-35-0)
- 

D Välj **plain papers (vanligt papper)** eller **Envelope (Kuvert)** som inställning för Paper Type (Papperstyp) på fliken Main (Huvudinställningar).

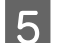

E Välj **Grayscale (Gråskala)**.

F Ställ in andra alternativ på flikarna Main (Huvudinställningar) och More Options (Fler alternativ) efter behov och klicka på **OK**.

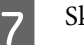

Skriv ut filen.

H EPSON Status Monitor 3 visas på datorskärmen igen. Klicka på **Print in Black (Skriv ut i svart)** för att skriva ut med svart bläck.

### **För Mac OS X**

Följ stegen nedan när du tillfälligt vill fortsätta att skriva ut med svart bläck.

A Om utskriften inte kan återupptas ska du klicka på produktens ikon i Dock. Om ett felmeddelande visas som uppmanar dig att avbryta utskriftsjobbet ska du klicka på **Delete (Ta bort)** och följa stegen nedan för att skriva ut dokumentet med svart bläck.

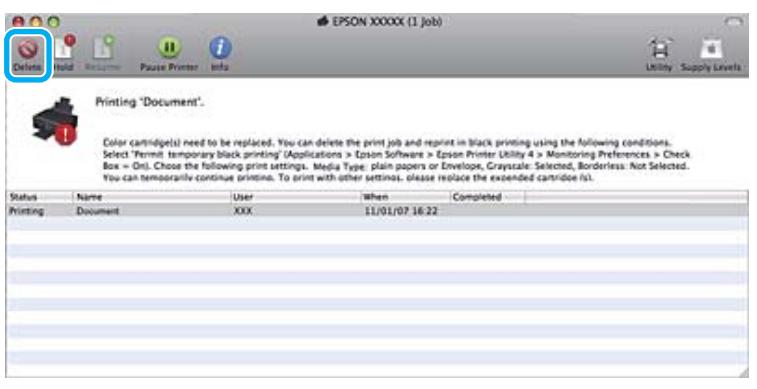

#### *Anmärkning:*

*Om meddelandet att en färgpatron har tagit slut kommer från en annan dator i nätverket kanske du måste avbryta utskriftsjobbet på produkten.*

#### I Mac OS X 10.9 eller 10.8:

Klicka på knappen  $\otimes$  och klicka på **OK** om ett felmeddelande visas. Följ stegen nedan för att skriva ut dokumentet med svart bläck.

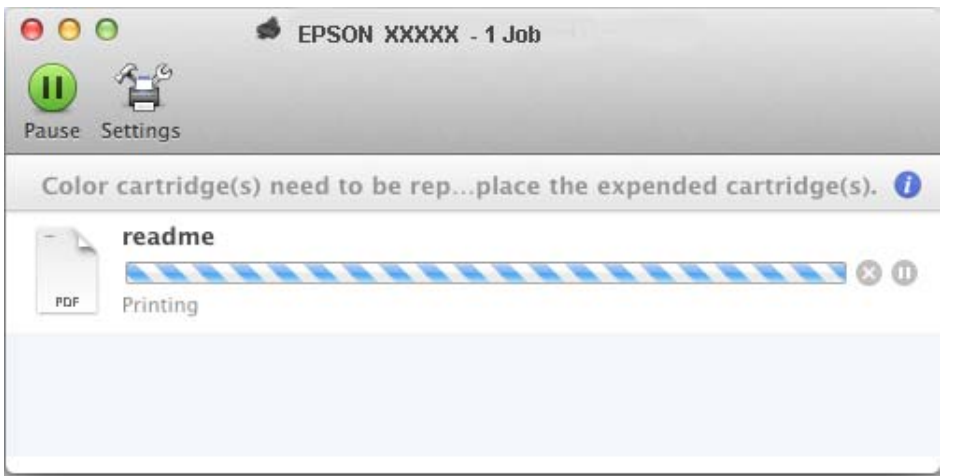

B Öppna **System Preferences (Systeminställningar)**, klicka på **Print & Scan** (Mac OS X 10.9, 10.8 och 10.7) eller **Print & Fax (Skrivare och fax)** (Mac OS X 10.6) och välj produkten i listan Printers (Skrivare). Klicka sedan på **Options & Supplies (Alternativ och förbrukningsmaterial)** och sedan på **Driver (Drivrutin)**.

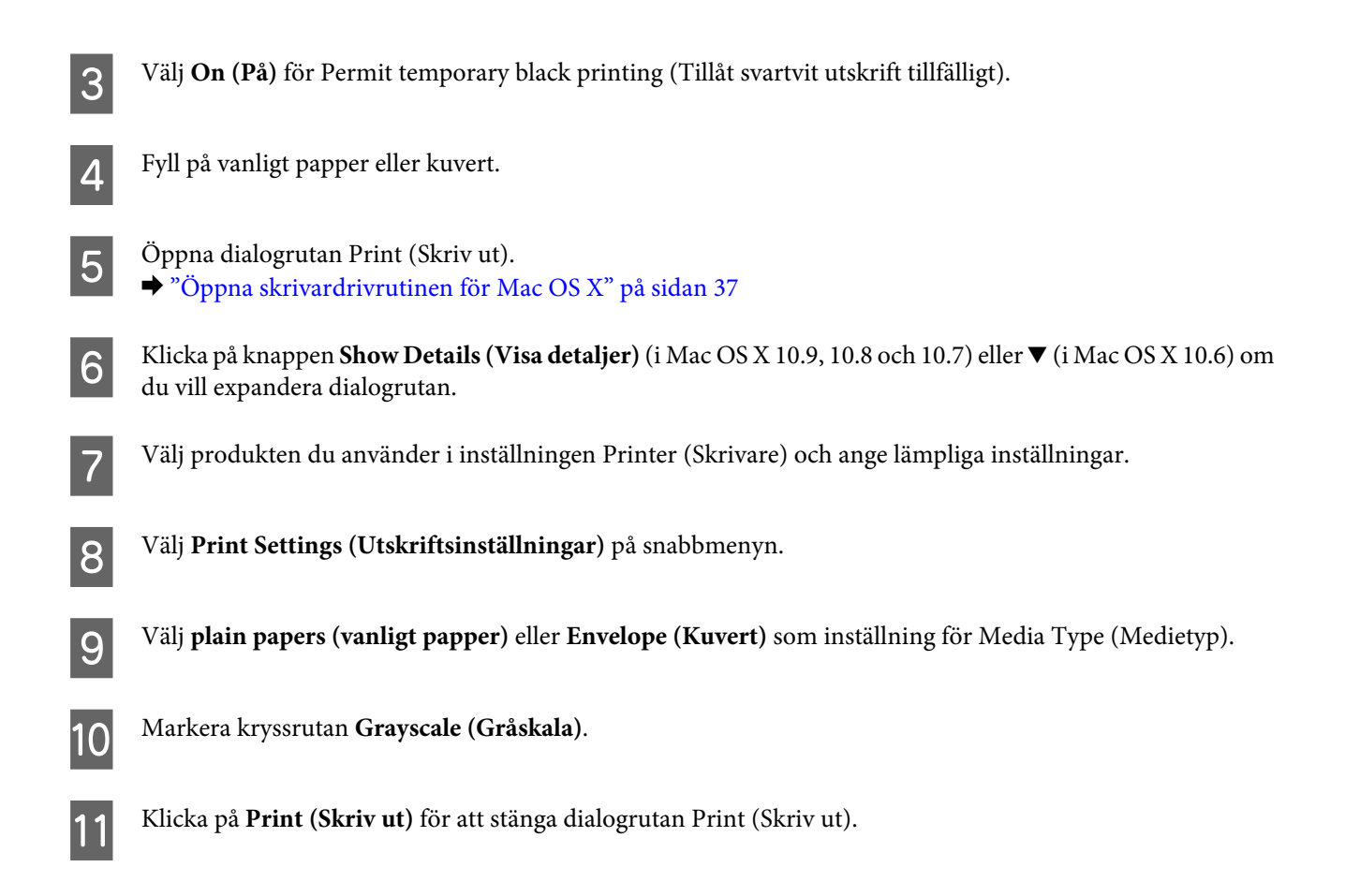

# **Spara svart bläck när patronen börjar ta slut (endast Windows)**

Fönstret nedan visas när det svarta bläcket börjar ta slut och det finns mer färgbläck än svart bläck.

Den här funktionen är bara tillgänglig när du väljer följande inställningar i skrivardrivrutinen.

- ❏ Paper Type (Papperstyp): plain papers (vanligt papper)
- ❏ Quality (Kvalitet): Standard
- ❏ EPSON Status Monitor 3: Aktiverad

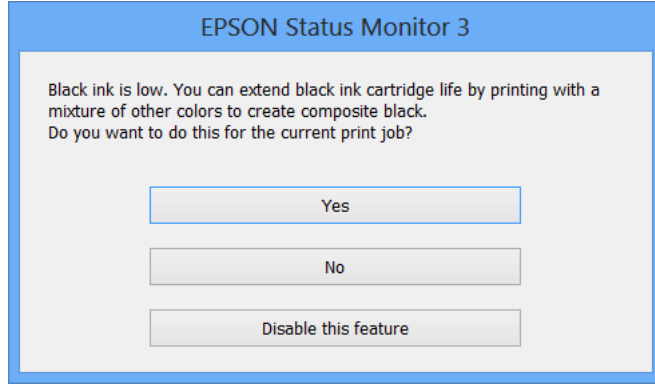

I fönstret kan du antingen välja att fortsätta att använda svart bläck som vanligt eller spara svart bläck genom att använda en blandning av färgbläck som skapar svart.

- ❏ Klicka på knappen **Yes (Ja)** om du vill använda en blandning av färgbläck för att skapa svart. Samma fönster visas nästa gång du skriver ut ett liknande jobb.
- ❏ Klicka på knappen **No (Nej)** om du vill använda resterande svart bläck för utskriftsjobbet. Samma fönster visas nästa gång du skriver ut ett liknande jobb och då kan du återigen välja om du vill spara svart bläck.
- ❏ Klicka på **Disable this feature (Inaktivera funktionen)** om du vill använda det svarta bläck som finns kvar.

# **Byta ut en bläckpatron**

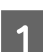

Ta bort CD/DVD-facket om det sitter i.

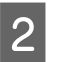

Öppna skrivarluckan.

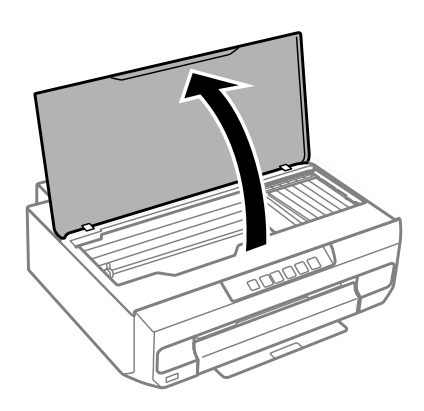

### 3 Tryck på  $\Diamond$ .

Skrivhuvudet flyttas till läget  $\varnothing$  när lampan  $\Diamond$  blinkar eller lyser med fast sken.

Skrivhuvudet flyttas till läget för bläckpatronsbyte när lampan  $\Diamond$  slocknar. Gå till steg 6.

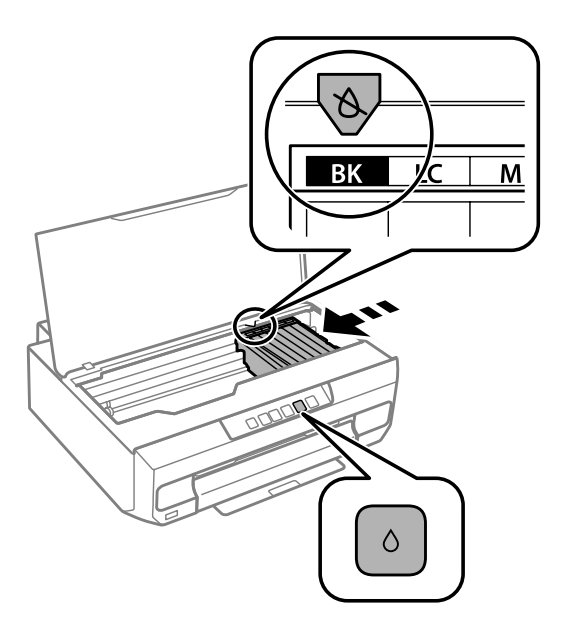
### Användarhandbok

### **Byta bläckpatroner**

Ta inte på den platta vita kabeln som är ansluten till bläckpatronhållaren.

Kontrollera vilken bläckpatron som behöver bytas (färgen vid  $\▵$ ).

Om ytterligare en bläckpatron behöver bytas kommer bläckpatronen att stanna vid markeringen & varje gång du trycker på knappen  $\Diamond$ .

 $\boxed{5}$  Tryck på  $\Diamond$  igen.

Bläckpatronerna flyttas till läget för bläckpatronsbyte.

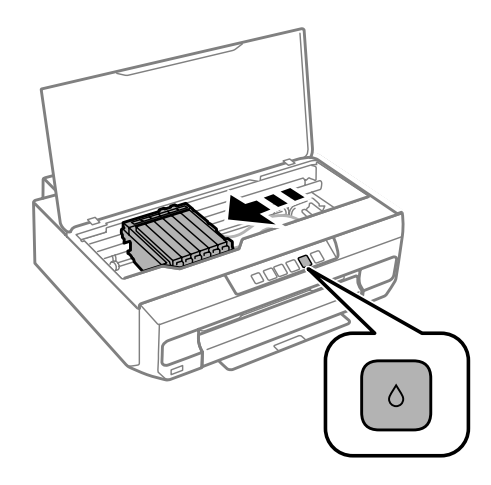

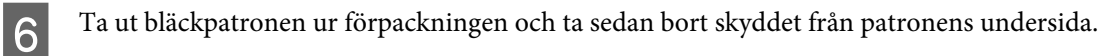

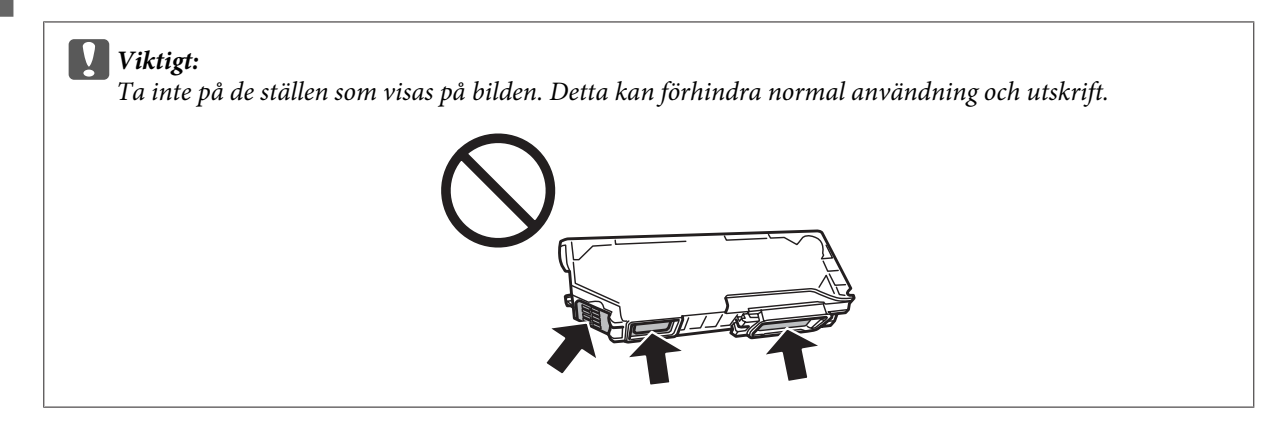

G Tryck på tungan för att lossa bläckpatronhållaren och ta bort patronen diagonalt.

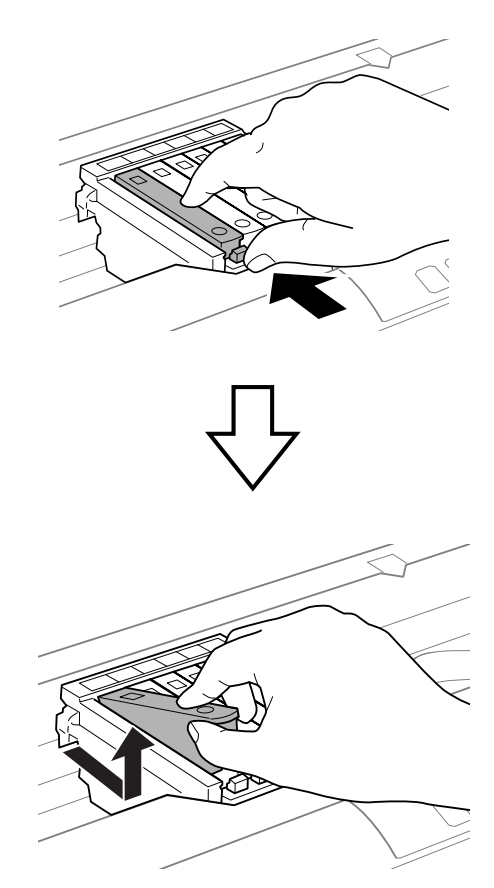

B Sätt in bläckpatronen diagonalt i patronhållaren och tryck försiktigt ned den tills den snäpps fast.

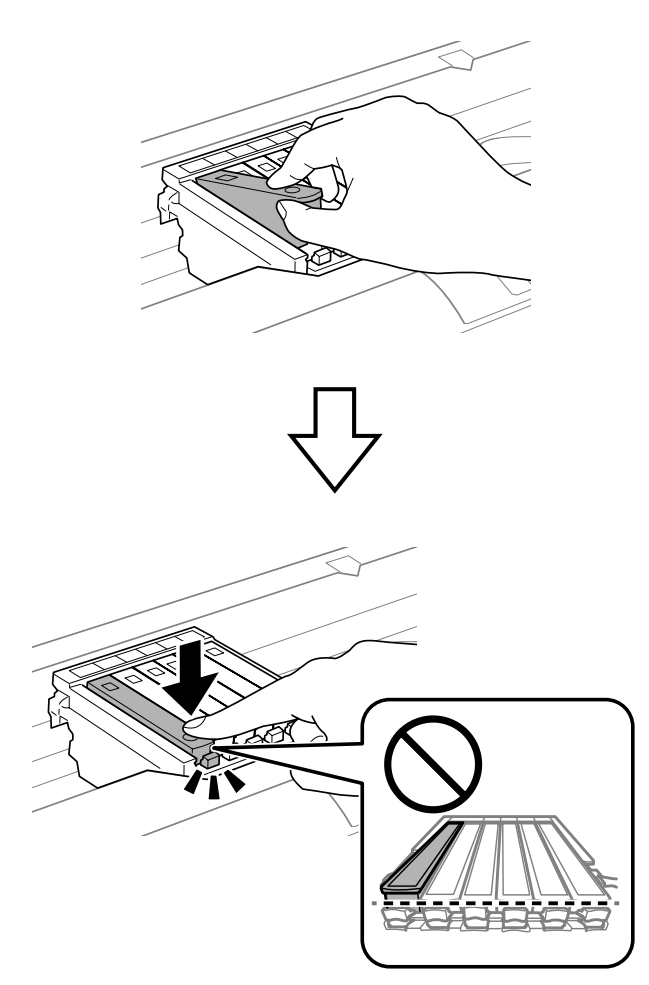

### c*Viktigt:*

*Sätt tillbaka skyddet på bläckmataröppningen på patronen som togs bort. Kassera den använda patronen på rätt sätt.*

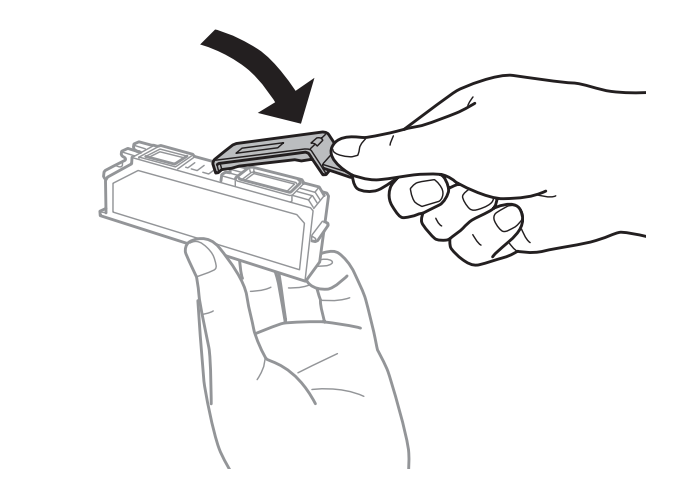

**9** Stäng skrivarluckan.

Bläckpåfyllningen startar. Stäng inte av skrivaren förrän lampan  $\circledcirc$  slutar att blinka och lyser med fast sken (cirka 2 minuter).

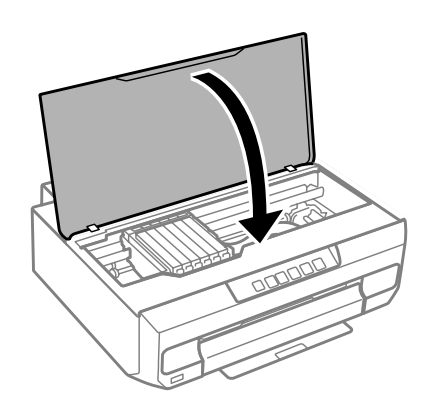

*Anmärkning: Montera bläckpatronen på nytt om lampan*  $\Diamond$  *inte slocknar.* 

# **Underhålla produkten och programvaran**

# **Kontrollera skrivarhuvudets munstycken**

Om utskriften är ovanligt blek eller bildpunkter saknas, kan du kanske komma till rätta med problemet genom att kontrollera skrivarhuvudets munstycken.

Du kan kontrollera skrivhuvudets munstycken från datorn med av verktyget Nozzle Check (Munstyckeskontroll) eller med hjälp av knapparna på produkten.

## **Använda verktyget Nozzle Check (Munstyckeskontroll) i Windows**

Använd verktyget Nozzle Check (Munstyckeskontroll) enligt beskrivningen nedan.

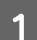

A Kontrollera att inga varningar eller fel visas på kontrollpanelen och att utmatningsfacket är utmatat.

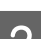

B Kontrollera att det ligger A4-papper i papperskassett 2.

C Högerklicka på produktikonen i taskbar (aktivitetsfält) och välj **Nozzle Check (Munstyckeskontroll)**.

Avsnittet som följer beskriver hur du lägger till produktikonen om den inte visas. & ["Från genvägsikonen i taskbar \(aktivitetsfält\)" på sidan 37](#page-36-0)

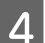

Följ anvisningarna på skärmen.

# **Använda verktyget Nozzle Check (Munstyckeskontroll) i Mac OS X**

Använd verktyget Nozzle Check (Munstyckeskontroll) enligt beskrivningen nedan.

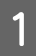

A Kontrollera att inga varningar eller fel visas på kontrollpanelen och att utmatningsfacket är utmatat.

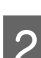

B Kontrollera att det ligger A4-papper i papperskassett 2.

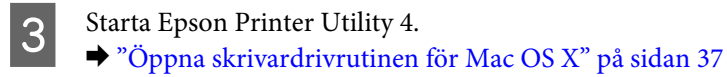

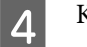

Klicka på ikonen **Nozzle Check (Munstyckeskontroll)**.

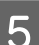

E Följ anvisningarna på skärmen.

# **Använda kontrollpanelen**

Följ anvisningarna nedan för att kontrollera skrivhuvudets munstycken med produktens kontrollpanel.

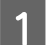

A Fyll på vanligt papper i A4-storlek i papperskassett 2.

& ["I papperskassett 2" på sidan 22](#page-21-0)

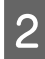

 $2^{8}$  Stäng av skrivaren genom att trycka på  $\circ$ -knappen.

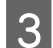

3 Dra ut utmatningsfacket.

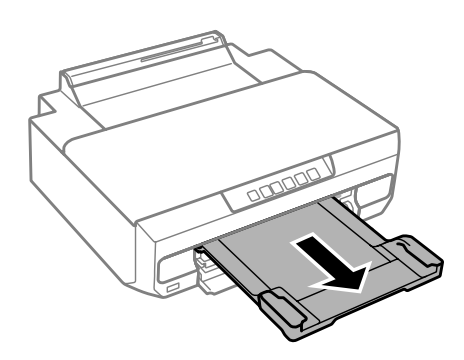

**4** Slå på skrivaren samtidigt som du håller knappen  $\Diamond$  intryckt. Släpp knappen när lampan  $\Diamond$  tänds.

Mönstret för munstyckeskontroll skrivs ut.

E Kontrollera mönstret för munstyckeskontroll på en plats med bra belysning.

- ❏ Linjer bryts eller segment saknas. Skrivhuvudets munstycken kan vara tilltäppta.
	- & ["Rengöring av skrivarhuvudet" på sidan 79](#page-78-0)

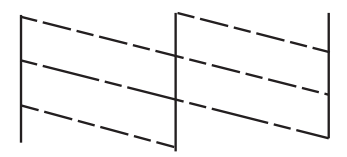

❏ Alla linjer skrivs ut. Skrivhuvudets munstycken är inte tilltäppta. Du behöver inte rengöra skrivhuvudet.

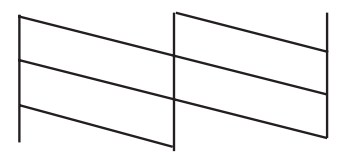

# <span id="page-78-0"></span>**Rengöring av skrivarhuvudet**

Om utskriften är ovanligt ljus eller om bildpunkter saknas, kanske du kan lösa problemet genom att rengöra skrivarhuvudet, vilket ser till att munstyckena levererar bläck som de ska.

Du kan rengöra skrivhuvudet från datorn med verktyget Head Cleaning (Huvudrengöring) i skrivardrivrutinen, eller från produkten med hjälp av knapparna.

### c*Viktigt:*

*Öppna inte skrivarluckan eller stäng av produkten under en huvudrengöring. Om huvudrengöringen inte slutförs kanske du inte kan skriva ut.*

### *Anmärkning:*

- ❏ *Använd först verktyget Nozzle Check (Munstyckeskontroll) för att kontrollera om skrivarhuvudet verkligen behöver rengöras. Detta sparar bläck.*
- ❏ *Vi rekommenderar att du regelbundet skriver ut ett par sidor för att bibehålla en hög utskriftskvalitet.*
- ❏ *Rengör endast skrivhuvudet om utskriftskvaliteten försämras, t.ex. utskriften blir suddig, färger är fel eller saknas helt, eftersom en del bläck från alla patroner förbrukas vid en huvudrengöring.*
- ❏ *Du kanske inte kan rengöra skrivarhuvudet när bläcket börjar ta slut. Du kan inte rengöra skrivarhuvudet när bläcket är slut. Byt ut bläckpatronen det gäller först.*

### *Anmärkning:*

*Om utskriftskvaliteten inte blir bättre efter att du har upprepat proceduren ungefär två gånger, ska du stänga av produkten och låta den stå minst sex timmar. Gör sedan om munstyckeskontrollen och gör rent skrivarhuvudet vid behov. Kontakta Epsons support om utskriftskvaliteten inte förbättras.*

# **Använda verktyget Head Cleaning (Huvudrengöring) i Windows**

Rengör skrivhuvudet med verktyget Head Cleaning (Huvudrengöring) enligt beskrivningen nedan.

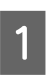

A Kontrollera att inga varningar eller fel visas på kontrollpanelen och att utmatningsfacket är utmatat.

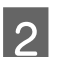

B Högerklicka på produktikonen i taskbar (aktivitetsfält) och välj **Head Cleaning (Huvudrengöring)**.

Avsnittet som följer beskriver hur du lägger till produktikonen om den inte visas. & ["Från genvägsikonen i taskbar \(aktivitetsfält\)" på sidan 37](#page-36-0)

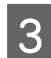

C Följ anvisningarna på skärmen.

## **Använda verktyget Head Cleaning (Huvudrengöring) i Mac OS X**

Rengör skrivhuvudet med verktyget Head Cleaning (Huvudrengöring) enligt beskrivningen nedan.

A Kontrollera att inga varningar eller fel visas på kontrollpanelen och att utmatningsfacket är utmatat.

<span id="page-79-0"></span>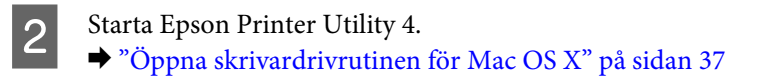

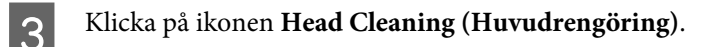

Följ anvisningarna på skärmen.

## **Använda kontrollpanelen**

Följ anvisningarna nedan för att rengöra skrivhuvudet med produktens kontrollpanel.

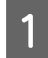

Tryck på  $\Diamond$  i 3 sekunder tills lampan  $\Diamond$  blinkar.

Rengöringen av skrivhuvudet startar. Huvudrengöringen är klar när lampan P slutar att blinka och lyser med fast sken.

B Skriv ut mönstret för munstyckeskontroll på nytt när rengöringen är klar. Upprepa att rengöra skrivhuvudet och skriva ut mönstret tills alla linjer skrivs ut helt.

# **Justering av av skrivarhuvudet**

Om du märker att de lodräta linjerna är feljusterade eller att horisontella band uppstår kanske problemet går att lösa med verktyget Print Head Alignment (Skrivarhuvudjustering) i skrivardrivrutinen eller genom att använda knapparna på produkten.

Se motsvarande avsnitt nedan.

### *Anmärkning:*

*Tryck inte på* y *för att avbryta utskriften medan du skriver ut ett testmönster med verktyget Print Head Alignment (Skrivarhuvudjustering).*

## **Använda verktyget Print Head Alignment (Skrivarhuvudjustering) i Windows**

Justera skrivhuvudet med verktyget Print Head Alignment (Skrivarhuvudjustering) enligt beskrivningen nedan.

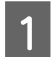

A Kontrollera att inga varningar eller fel visas på kontrollpanelen och att utmatningsfacket är utmatat.

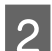

B Kontrollera att det ligger A4-papper i papperskassett 2.

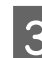

C Högerklicka på produktikonen i taskbar (aktivitetsfält) och välj **Print Head Alignment (Skrivarhuvudjustering)**.

Avsnittet som följer beskriver hur du lägger till produktikonen om den inte visas.

& ["Från genvägsikonen i taskbar \(aktivitetsfält\)" på sidan 37](#page-36-0)

D Justera skrivarhuvudet enligt anvisningarna på skärmen.

När följande mönster har skrivits ut ska du leta reda på och välja numret för det mest solida mönstret i varje grupp.

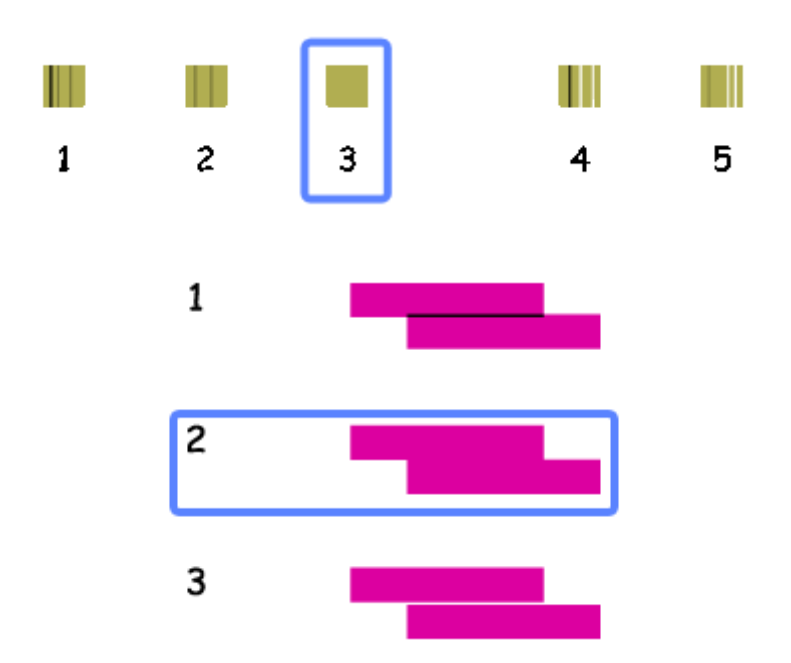

# **Använda verktyget Print Head Alignment (Skrivarhuvudjustering) i Mac OS X**

Justera skrivhuvudet med verktyget Print Head Alignment (Skrivarhuvudjustering) enligt beskrivningen nedan.

A Kontrollera att inga varningar eller fel visas på kontrollpanelen och att utmatningsfacket är utmatat.

B Kontrollera att det ligger A4-papper i papperskassett 2.

- Starta Epson Printer Utility 4. & ["Öppna skrivardrivrutinen för Mac OS X" på sidan 37](#page-36-0)
- D Klicka på ikonen **Print Head Alignment (Skrivarhuvudjustering)**.

E Justera skrivarhuvudet enligt anvisningarna på skärmen.

När följande mönster har skrivits ut ska du leta reda på och välja numret för det mest solida mönstret i varje grupp.

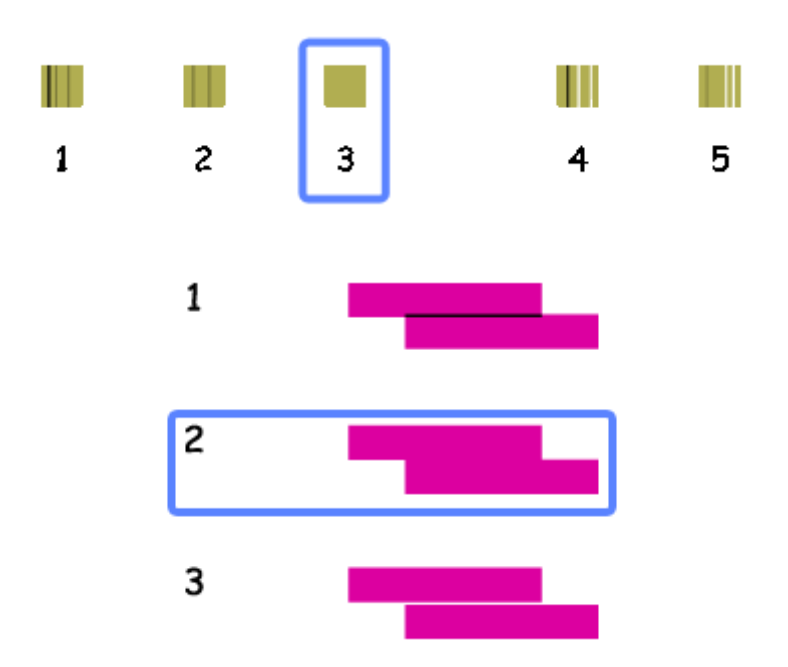

# **Spara ström**

Produkten går in i viloläge eller stängs av automatiskt om inga åtgärder utförs inom en angiven tidsperiod.

Du kan välja hur lång tid det ska gå innan energibesparingshanteringen börjar användas. Om du ökar tiden kommer produktens energieffektivitet att påverkas. Begrunda de miljömässiga aspekterna innan du gör några ändringar.

Följ anvisningarna nedan för att justera tiden.

## **För Windows**

- Öppna skrivarinställningarna. & ["Öppna skrivardrivrutinen för Windows" på sidan 36](#page-35-0)
- B Klicka på fliken **Maintenance (Underhåll)** och klicka på knappen **Printer and Option Information (Information om skrivare och alternativ)**.
- C Välj **Off (Av)**, **30 minutes (30 minuter)**, **1 hour (1 timme)**, **2 hours (2 timmar)**, **4 hours (4 timmar)**, **8 hours (8 timmar)** eller **12 hours (12 timmar)** som inställning för Power Off Timer (Avstängningstimer) och klicka på knappen **Send (Skicka)**.
	- D Välj **3 minutes (3 minuter)**, **5 minutes (5 minuter)**, **10 minutes (10 minuter)** eller **15 minutes (15 minuter)** som inställning för Sleep Timer (Vilolägestimer) och klicka på knappen **Send (Skicka)**.
	- E Klicka på **OK**.

## **För Mac OS X**

- A Starta Epson Printer Utility 4. & ["Öppna skrivardrivrutinen för Mac OS X" på sidan 37](#page-36-0)
- B Klicka på knappen **Printer Settings (Skrivarinställningar)**. Skärmbilden för Printer Settings (Skrivarinställningar) visas.
- C Välj **Off (Av)**, **30 minutes (30 minuter)**, **1 hour (1 timme)**, **2 hours (2 timmar)**, **4 hours (4 timmar)**, **8 hours (8 timmar)** eller **12 hours (12 timmar)** som inställning för Power Off Timer (Avstängningstimer).
- D Välj **3 minutes (3 minuter)**, **5 minutes (5 minuter)**, **10 minutes (10 minuter)** eller **15 minutes (15 minuter)** som inställning för Sleep Timer (Vilolägestimer).
- E Klicka på knappen **Apply (Verkställ)**.

# **Tystare skrivardrift**

Du kan göra att skrivaren arbetar tystare utan att ändra utskriftskvaliteten. Utskriftshastigheten kan dock sänkas.

## **För Windows**

● Öppna skrivarinställningarna.<br>→ ["Öppna skrivardrivrutinen för Windows" på sidan 36](#page-35-0)

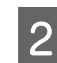

B På fliken Main (Huvudinställningar) i skrivardrivrutinen ska du välja **Off (Av)** eller **On (På)** för Quiet Mode (Tyst läge).

## **För Mac OS X**

A Klicka på **System Preferences (Systeminställningar)** på Apple-menyn.

- B Klicka på **Print & Scan** (i Mac OS X 10.9, 10.8 eller 10.7) eller **Print & Fax (Skrivare och fax)** (i Mac OS X 10.6) och välj produkten i listrutan Printers (Skrivare).
- C Klicka på **Options & Supplies (Alternativ och förbrukningsmaterial)** och sedan på **Driver (Drivrutin)**.
	- Välj Off (Av) eller On (På) för Quiet Mode (Tyst läge).

# **Ange inställningar för nätverkstjänster**

Du kan ange inställningar för nätverkstjänster som Epson Connect, Google Cloud Print med en webbläsare på en dator, smartphone, surfplatta eller laptop som är ansluten till samma nätverk som produkten.

Användarhandbok

### **Underhålla produkten och programvaran**

Skriv produktens IP-adress i webbläsarens adressfält och sök efter produkten.

<Exempel>

IPv4: http://192.168.11.46

IPv6: http://[fe80::226:abff:feff:37cd]/

#### *Anmärkning:*

*Du kan kontrollera produktens IP-adress på produktens kontrollpanel eller genom att skriva ut ett statusark för nätverket.*

& *["Guide till kontrollpanelen" på sidan 15](#page-14-0)*

Produktens webbsida visas som på bilden nedan när produkten har hittats. Välj menyn som du vill ha.

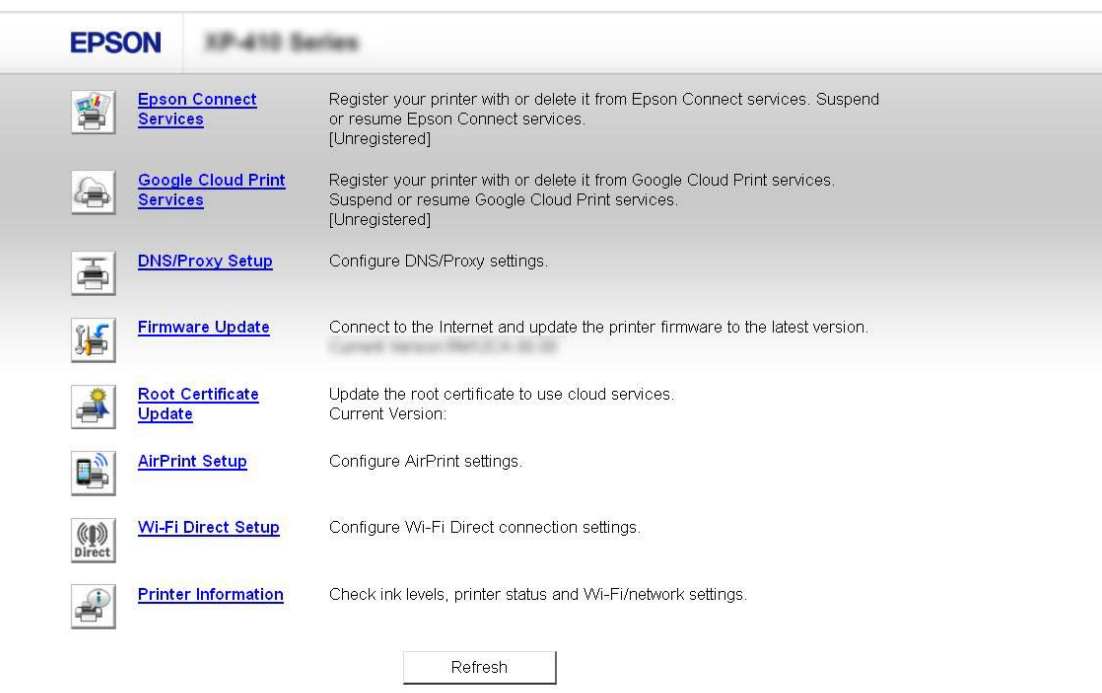

På webbsidan kan du också kontrollera produktens status och uppdatera produktens fasta programvara.

# **Rengöra produkten**

# **Rengöra produktens hölje**

Produkten fungerar bäst om du rengör den ordentligt flera gånger om året enligt anvisningarna som följer.

c*Viktigt: Rengör aldrig produkten med alkohol eller thinner. Kemikalierna kan skada produkten.* <span id="page-84-0"></span>*Anmärkning:*

*Stäng utmatningsfacket när du inte använder produkten för att skydda den från damm.*

# **Rengöra produktens insida**

Utskrifterna blir bäst om du rengör rullen inuti med hjälp av följande procedur. Du kan inte använda rengöringsarket som medföljde papperet.

!*Obs!*

*Var noga med att inte vidröra delarna inuti produkten.*

### c*Viktigt:*

❏ *Håll vatten borta från de elektroniska komponenterna.*

- ❏ *Spreja inte insidan av produkten med smörjmedel.*
- ❏ *Olämpliga oljor kan skada mekanismen. Kontakta återförsäljaren eller kvalificerad servicepersonal om apparaten behöver smörjas.*
- ❏ *Använd inte servettpapper när du rengör skrivarens insida. Skrivhuvudets munstycken kan täppas till av ludd.*

A Fyll på vanligt papper i A4-storlek i papperskassett 2.

2 Dra ut utmatningsfacket.

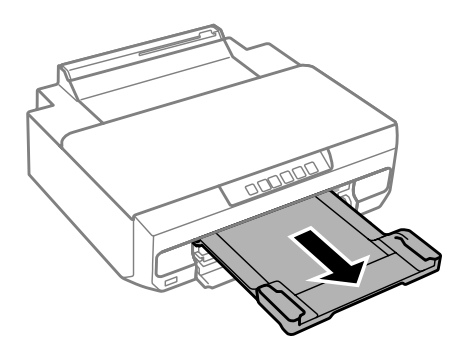

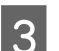

Mata in och mata ut papperet genom att trycka på  $\overline{\bullet}$ .

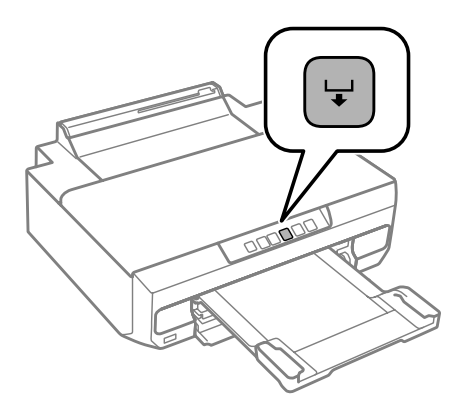

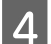

D Upprepa steg 3 tills det inte längre finns något bläckkladd på pappret.

# **Transportera produkten**

Om produkten måste flyttas en längre sträcka ska du göra i ordning den för transport i originalförpackningen eller en med samma storlek.

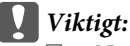

- ❏ *När produkten förvaras eller transporteras ska du undvika att luta den, placera den vertikalt eller vända den upp och ned, det kan göra att bläck läcker ut.*
- ❏ *Låt bläckpatronerna sitta kvar. Om patronerna tas bort kan skrivhuvudet torka ut, vilket kan göra att det inte går att skriva ut på produkten.*

Stäng av skrivaren genom att trycka på  $\mathcal O$ -knappen.

Bläckpatronhållaren återgår till hemläget.

### c*Viktigt:*

*Dra ut nätsladden när strömlampan slocknat. Annars kanske skrivhuvudet inte återgår till hemläget. Slå på skrivaren igen och se till att du stänger av skrivaren genom att trycka på*  $\mathcal{O}$ *.* 

2 Stäng det bakre matningsfackets lucka och utmatningsfacket.

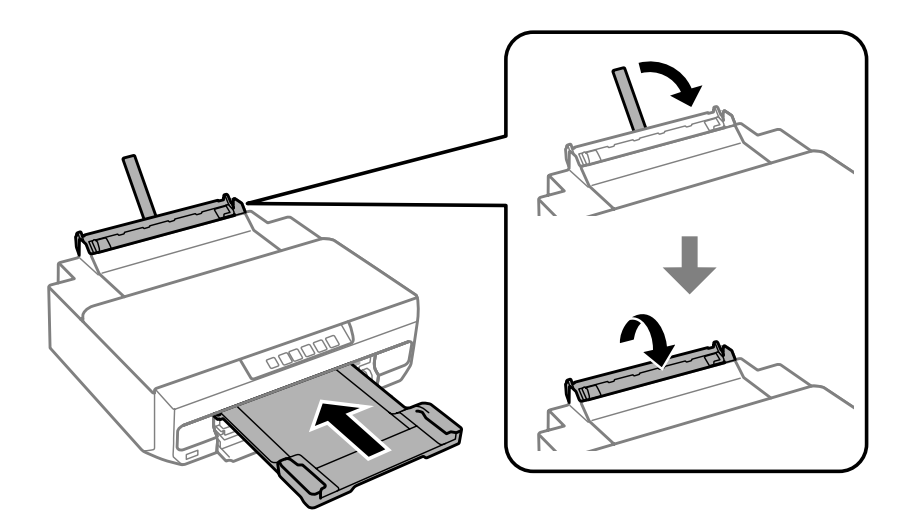

Kontrollera att det inte finns papper i skrivaren.

Koppla bort alla kablar från produkten.

### <span id="page-86-0"></span>Användarhandbok

### **Underhålla produkten och programvaran**

E Fäst bläckpatronhållaren vid höljet med tejp så som visas.

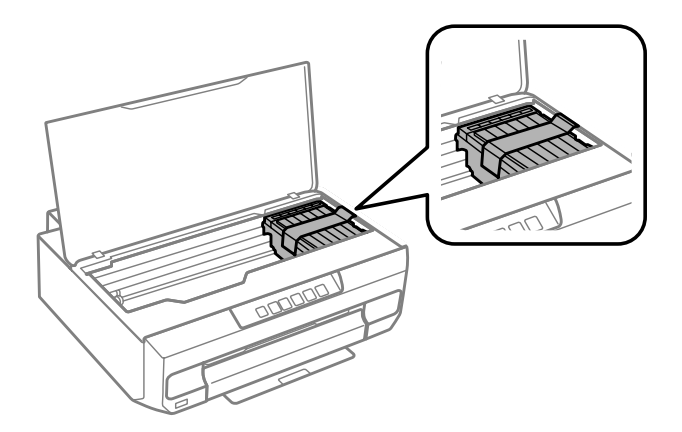

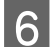

F Förpacka produkten i kartongen med skyddsmaterialet som medföljde den.

### *Anmärkning:*

- ❏ *Kom ihåg att ta bort tejpen som håller fast bläckpatronhållaren nästa gång du använder skrivaren.*
- ❏ *Rengör skrivhuvudet om utskriftskvaliteten har försämrats nästa gång du skriver ut.* & *["Rengöring av skrivarhuvudet" på sidan 79](#page-78-0)*

# **Kontrollera och installera din programvara**

## **Kontrollera programvaran som installerats på din dator**

För att använda de funktioner som beskrivs i denna Användarhandbok behöver du installera följande programvara.

- ❏ Epson Driver and Utilities (Epson drivrutin och verktyg)
- ❏ Epson Easy Photo Print
- ❏ Epson Print CD
- ❏ E-Web Print

Följ anvisningarna nedan för att kontrollera att programvaran har installerats på din dator.

### **För Windows**

A **Windows 8.1 och 8:** Välj **Desktop (Skrivbord)**, **Settings (Inställningar)** charm (snabbknapp) och **Control Panel (Kontrollpanelen)**.

**Windows 7 och Vista:** Klicka på startknappen och välj **Control Panel (Kontrollpanelen)**.

**Windows XP:** Klicka på **Start** och välj **Control Panel (Kontrollpanelen)**.

<span id="page-87-0"></span>B **Windows 8.1, <sup>8</sup>**,**<sup>7</sup> och Vista:** Klicka på **Uninstall a program (Avinstallera ett program)** i kategorin Programs (Program).

**Windows XP:** Dubbelklicka på ikonen **Add or Remove Programs (Lägg till eller ta bort program)**.

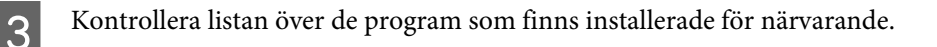

## **För Mac OS X**

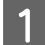

A Dubbelklicka på **Macintosh HD**.

B Dubbelklicka på mappen **Epson Software** i mappen Applications (Program) och kontrollera innehållet.

### *Anmärkning:*

❏ *Mappen Applications (Program) innehåller programvara som tillhandahålls av tredje part.*

❏ *Du kan kontrollera att skrivardrivrutinen har installerats genom att klicka på System Preferences (Systeminställningar) på Apple-menyn och klicka på Print & Scan (i Mac OS X 10.9, 10.8 och 10.7) eller Print & Fax (Skrivare och fax) (i Mac OS X 10.6). Leta sedan rätt på produkten i listrutan Printers (Skrivare).*

## **Installera programvaran**

Sätt in programskivan som medföljde produkten och välj vilken programvara du vill installera på skärmbilden Software Select (Välj program).

Om du använder Mac OS X eller om datorn inte har en CD/DVD-enhet ska du gå till följande Epson-webbplats och hämta samt installera programvaran. <http://support.epson.net/setupnavi/>

# **Avinstallera din programvara**

Det kan hända att du måste avinstallera och installera om programvaran för att lösa vissa problem eller om du uppgraderar operativsystemet.

Information om hur du ser vilka program som är installerade finns i avsnittet nedan. & ["Kontrollera programvaran som installerats på din dator" på sidan 87](#page-86-0)

## **För Windows**

### *Anmärkning:*

- ❏ *I Windows 8.1, 8, 7 och Vista måste du ha ett administratörskonto och lösenord om du loggar in som standardanvändare.*
- ❏ *För Windows XP måste du logga in på ett konto av typen Computer Administrator (Datoradministratör).*

Stäng av produkten.

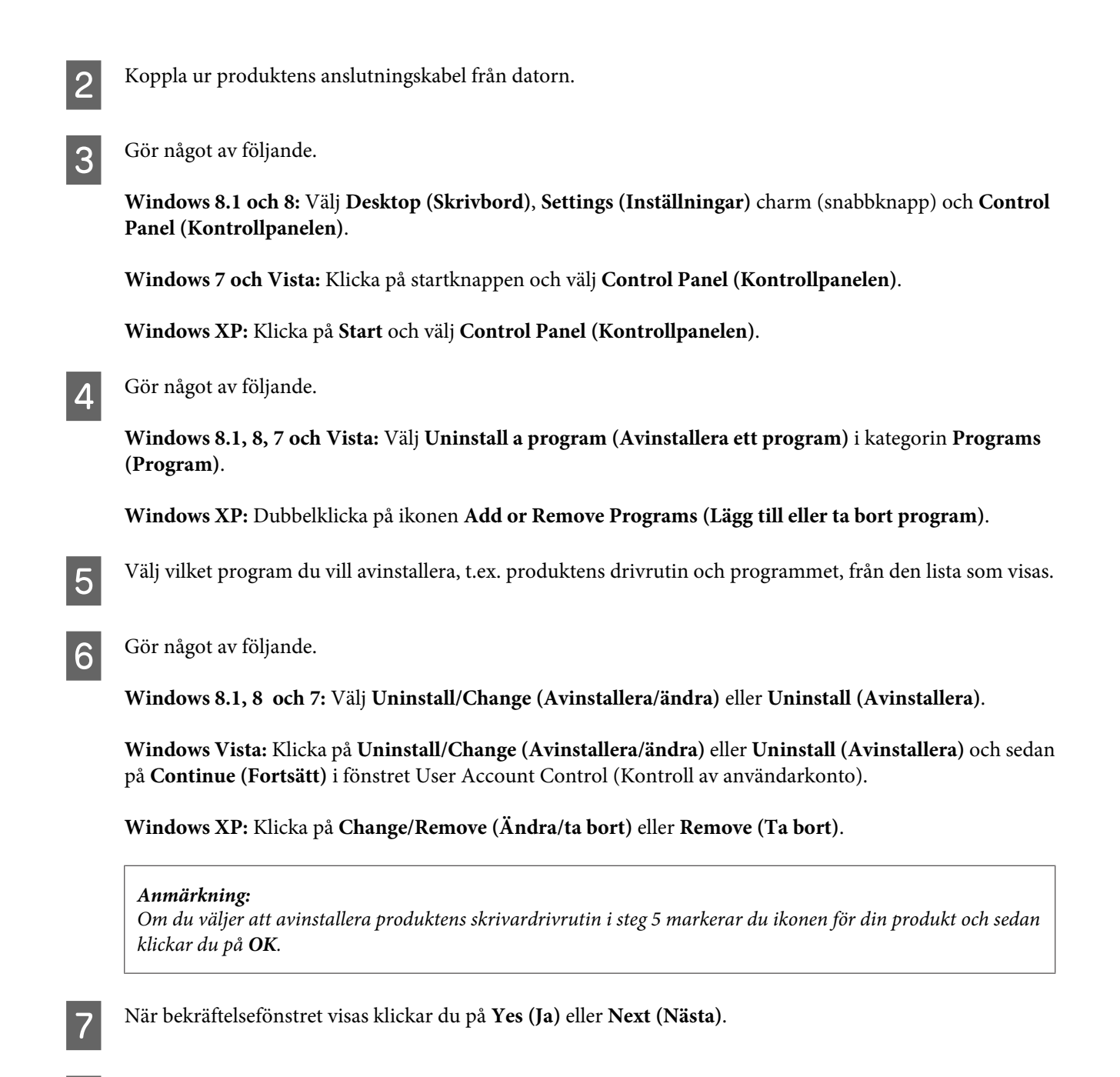

B Följ anvisningarna på skärmen.

I vissa fall visas ett meddelande som uppmanar dig att starta om datorn. Om detta visas ser du till att kryssrutan **I want to restart my computer now (Jag vill starta om datorn nu)** är markerad och klickar på **Finish (Slutför)**.

# **För Mac OS X**

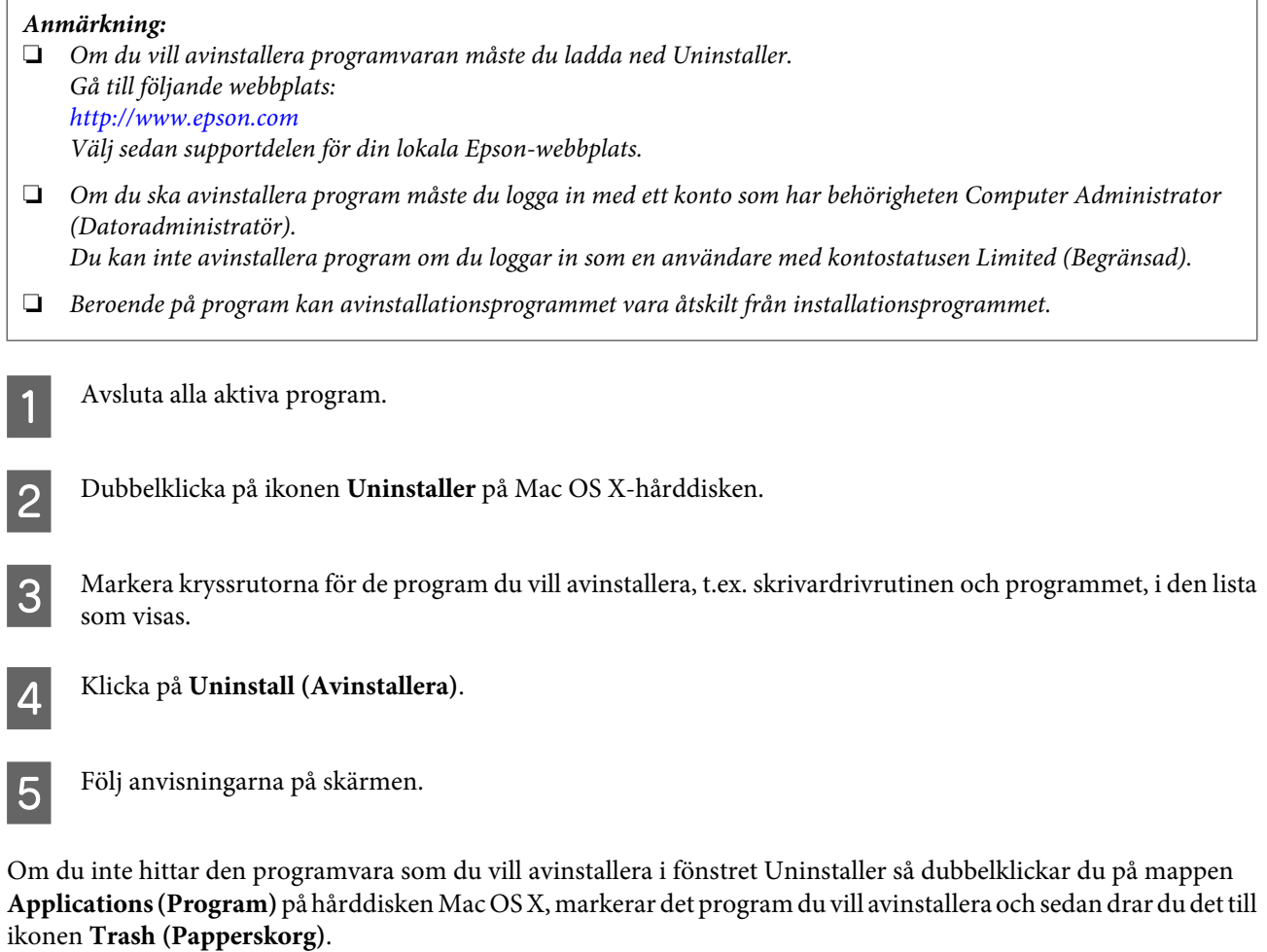

### *Anmärkning:*

*Om du avinstallerar skrivardrivrutinen och namnet på produkten finns kvar i fönstret Print & Scan (i Mac OS X 10.9, 10.8 och 10.7) eller Print & Fax (Skrivare och fax) (i Mac OS X 10.6) ska du välja namnet på produkten och klicka på knappen - Ta bort.*

# **Felindikatorer**

Lampan tänds eller blinkar när ett fel uppstår. Information om felet visas på datorns bildskärm.

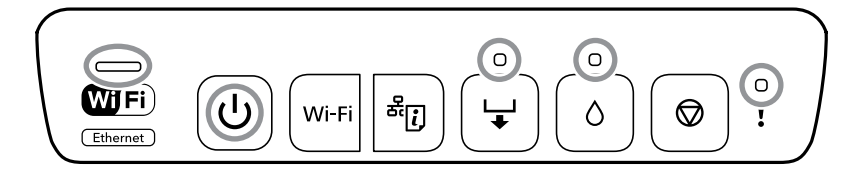

Lampornas status

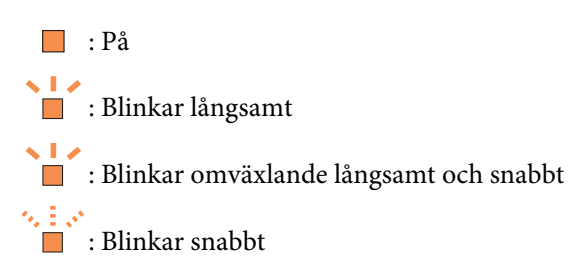

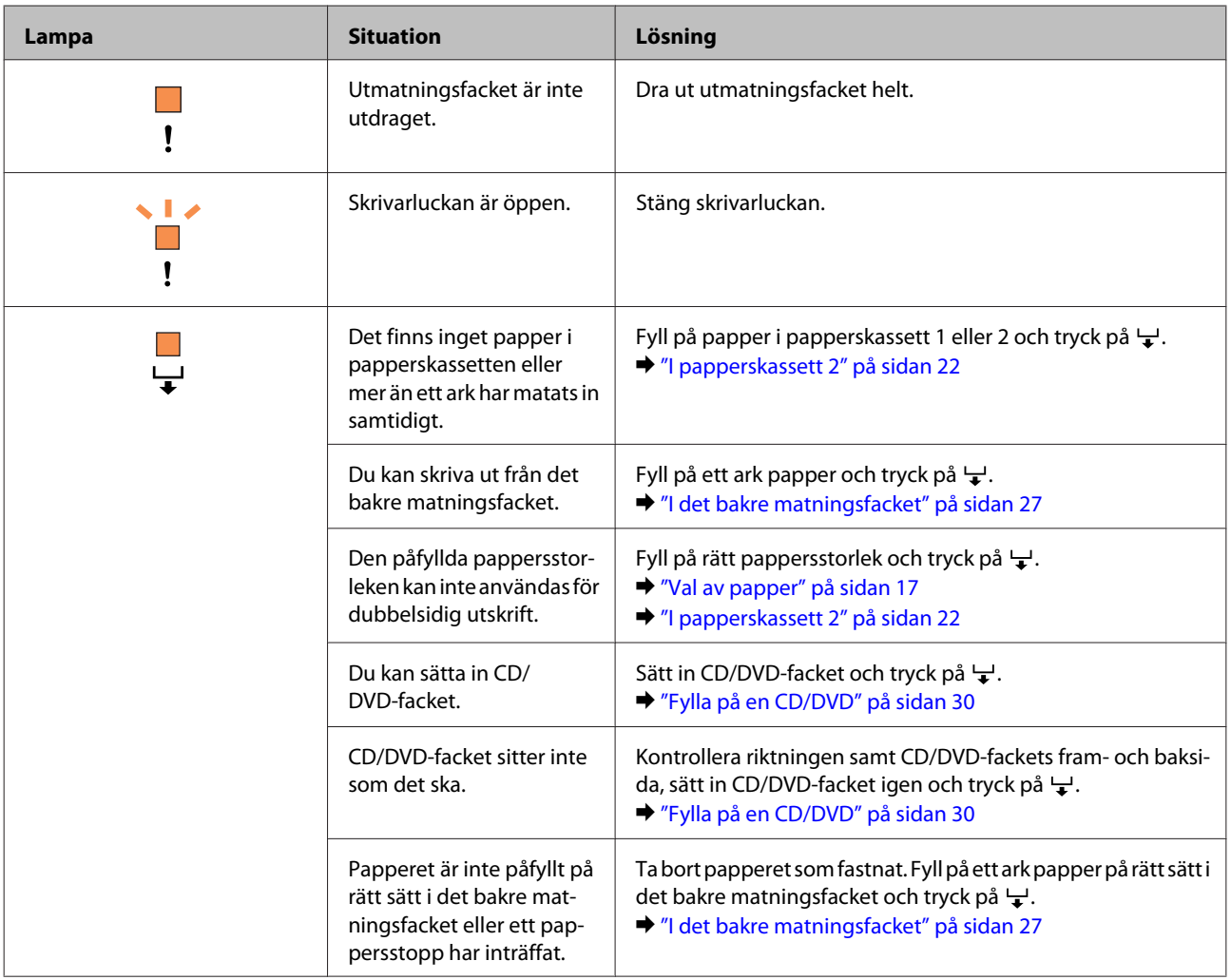

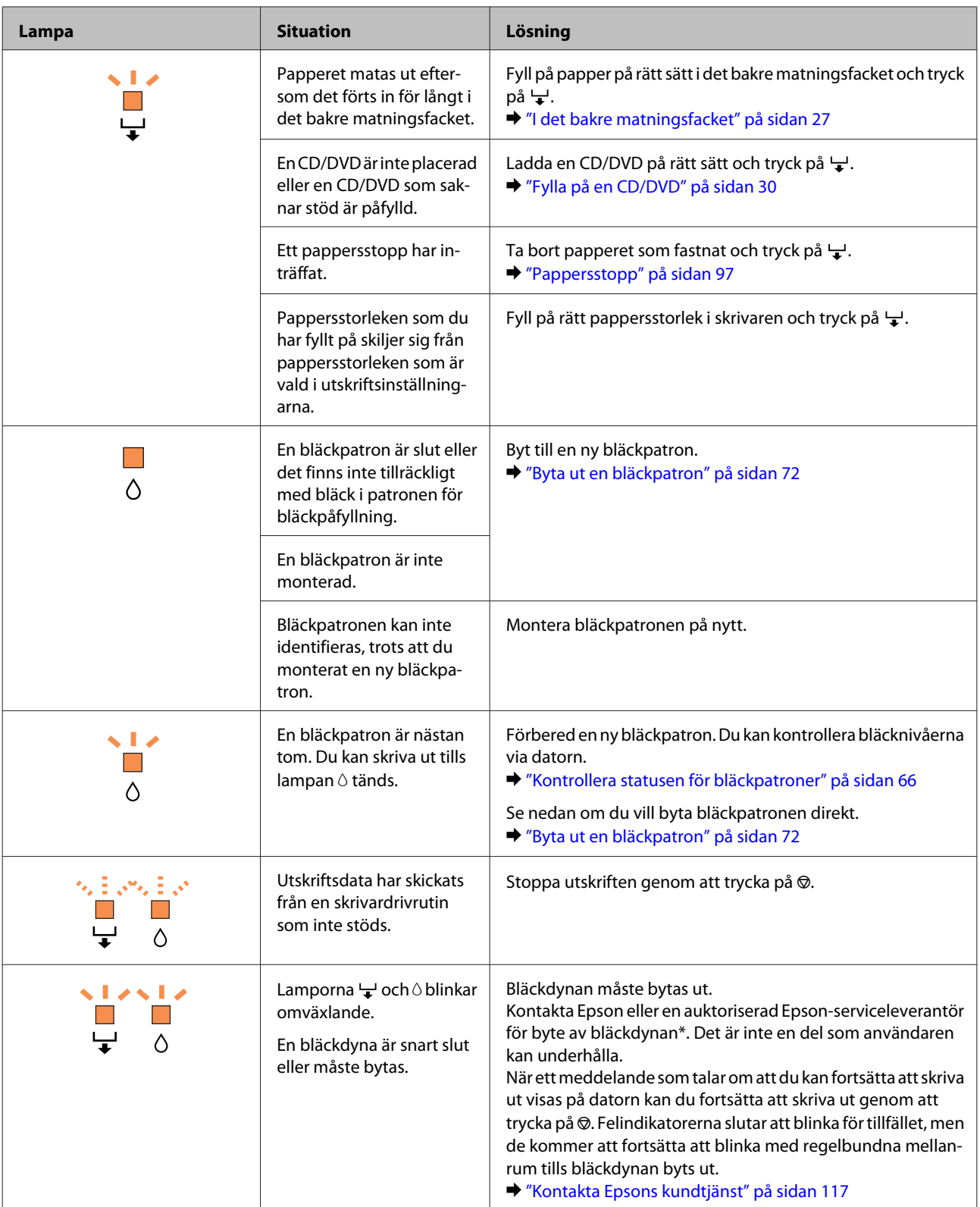

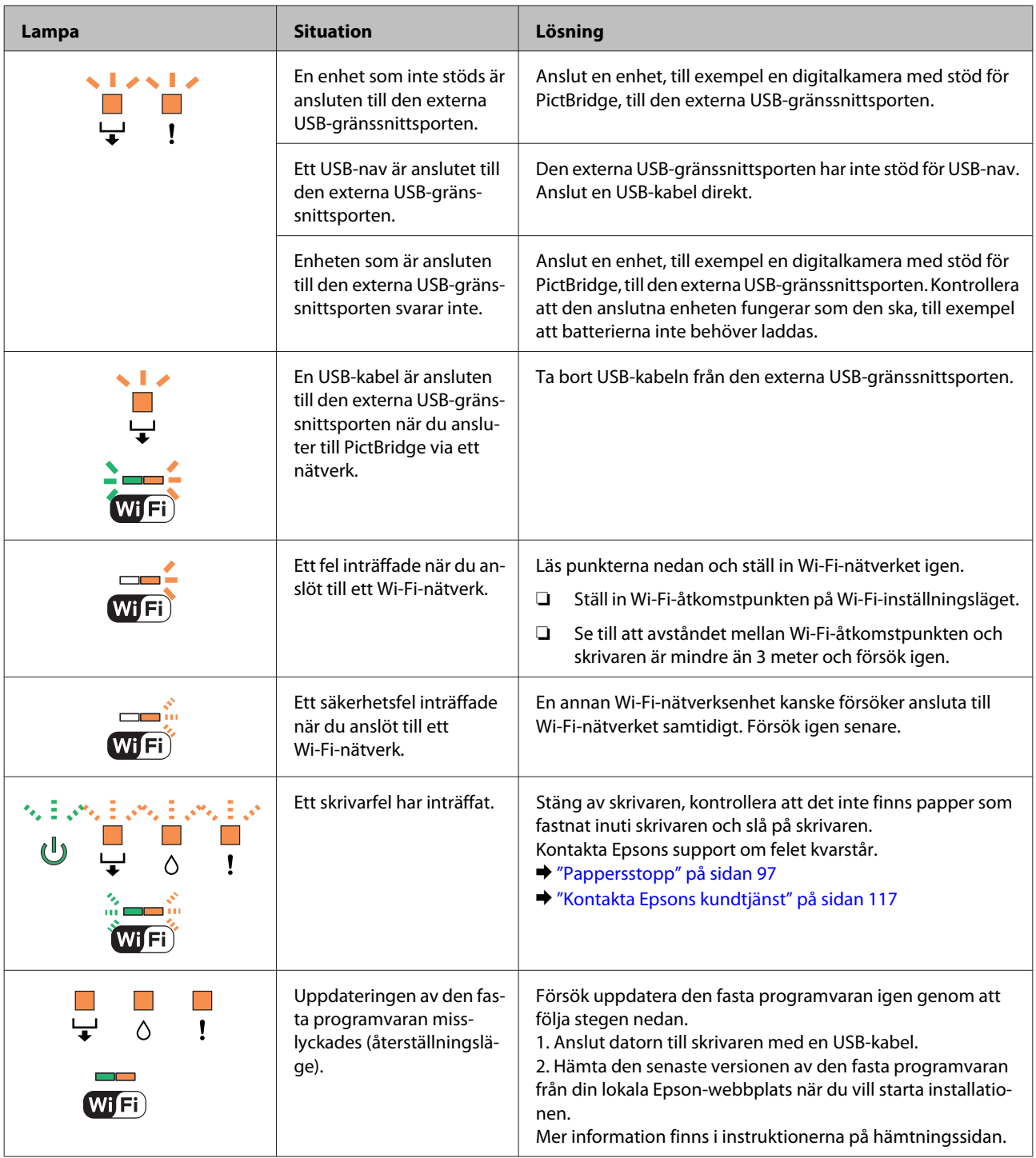

# **Felsökning för utskrift**

# **Diagnostisera problemet**

Felsökning för produktproblem görs bäst i två steg: diagnostisera först problemet och pröva sedan troliga lösningar tills problemet är åtgärdat.

Den information som du behöver för att kunna diagnostisera och lösa de flesta vanliga problem finns att få online, på kontrollpanelen eller via statusövervakaren. Se motsvarande avsnitt nedan.

Läs lämpligt avsnitt för att få information om hur du går tillväga om problemet har att göra med utskriftskvalitet, med utskrift men inte kvalitet, om det rör sig om problem med pappersmatning, eller om produkten inte skriver ut överhuvudtaget.

För att åtgärda ett problem kan du behöva avbryta utskriften. & ["Avbryta utskrifter" på sidan 41](#page-40-0)

# **Kontrollera produktens status**

Om ett problem uppstår under utskrift visas ett felmeddelande i statusövervakarens fönster.

Om ett felmeddelande visar att produktens bläckdynor snart måste bytas, ska du kontakta Epsons support för byte av dem. Meddelandet visas med regelbundna mellanrum tills bläckdynorna har bytts ut. När produktens bläckdynor är fyllda kommer produkten att stanna och du måste få hjälp av Epsons support för att kunna fortsätta skriva ut.

## **För Windows**

Du kan öppna EPSON Status Monitor 3 på två sätt:

- ❏ Dubbelklicka på genvägen till produkten i aktivitetsfältet i Windows. Se avsnittet som följer om du vill lägga till en genvägsikon i aktivitetsfältet:
	- & ["Från genvägsikonen i taskbar \(aktivitetsfält\)" på sidan 37](#page-36-0)
- ❏ Öppna skrivardrivrutinen, klicka på fliken **Maintenance (Underhåll)** och klicka sedan på knappen **EPSON Status Monitor 3**.

EPSON Status Monitor 3 : EPSON XXXXX  $\Box$   $\Box$   $\boxtimes$ Readv It is ready to print. Hide Ink Levels **Technical Support** - Ink Levels **XXXX XXXX XXXX XXXX XXXX XXXX** Information Print Queue  $\alpha$ **Buy Epson Ink** 

När du öppnar EPSON Status Monitor 3 visas följande fönster:

### *Anmärkning:*

*Om EPSON Status Monitor 3 inte visas öppnar du skrivardrivrutinen och klickar på fliken Maintenance (Underhåll). Sedan klickar du på knappen Extended Settings (Utökade inställningar). I fönstret Extended Settings (Utökade inställningar) markerar du kryssrutan Enable EPSON Status Monitor 3 (Aktivera EPSON Status Monitor 3).*

I EPSON Status Monitor 3 visas följande information:

❏ **Aktuell status:**

Om bläcket är helt eller nästan slut visas knappen **How to (Hur gör jag)** i fönstret EPSON Status Monitor 3. Om du klickar på **How to (Hur gör jag)** visas anvisningar hur du bläckpatroner.

### ❏ **Ink Levels (Bläcknivåer):**

I EPSON Status Monitor 3 visas en bild av bläckpatronernas status.

### ❏ **Information:**

Du kan få information om de installerade bläckpatronerna genom att klicka på **Information**.

- ❏ **Technical Support (Teknisk support):** Klicka på **Technical Support (Teknisk support)** när du vill gå till Epsons tekniska supportwebbplats.
- ❏ **Print Queue (Utskriftskö):** Du kan öppna Windows Spooler (Windows-bufferthanterare) genom att klicka på **Print Queue (Utskriftskö)**.

## **För Mac OS X**

Du kan öppna EPSON Status Monitor på följande sätt.

A Starta Epson Printer Utility 4. & ["Öppna skrivardrivrutinen för Mac OS X" på sidan 37](#page-36-0) B Klicka på ikonen **EPSON Status Monitor**. EPSON Status Monitor öppnas.

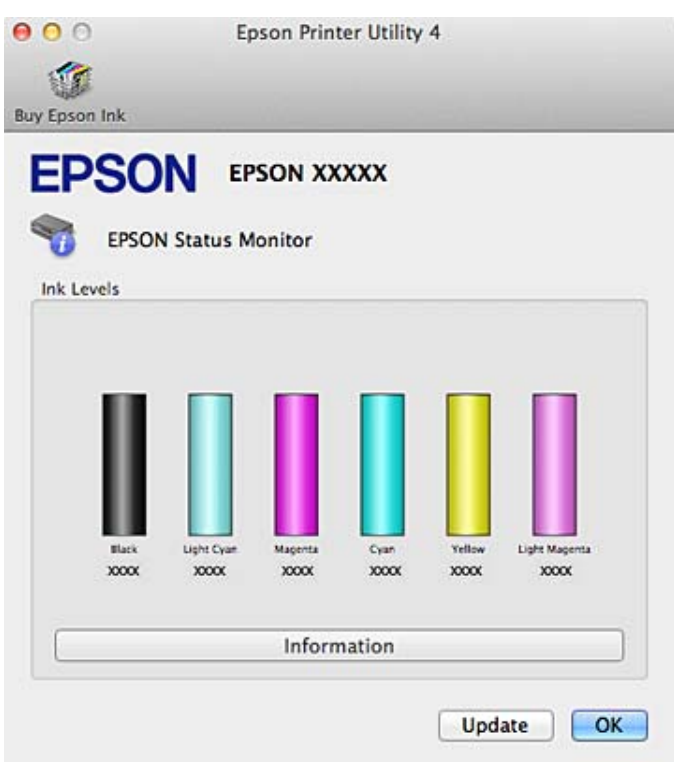

Du kan också använda verktyget för att kontrollera bläckpatronsstatus innan du skriver ut. EPSON Status Monitor visar bläckpatronernas aktuella status när verktyget öppnas. Klicka på **Update (Uppdatera)** om du vill uppdatera status för bläckpatroner.

När bläcket är helt eller nästan slut visas knappen **How to (Hur gör jag)**. Klicka på **How to (Hur gör jag)** så vägleder EPSON Status Monitor dig genom proceduren för byte av bläckpatroner.

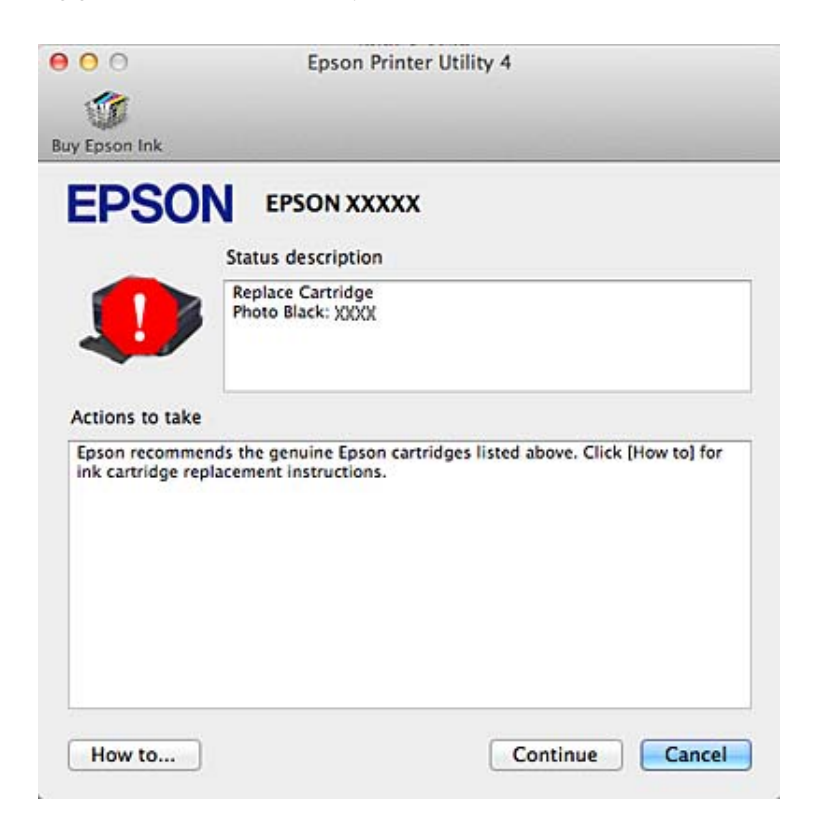

# <span id="page-96-0"></span>**Pappersstopp**

Kontrollera felet som visas på kontrollpanelen och avlägsna papperet som fastnat, inklusive eventuella pappersrester, genom att följa instruktionerna.

!*Obs!*

*Ta aldrig på knapparna på kontrollpanelen när du har handen inuti produkten.*

c*Viktigt:*

*Ta bort papperet som fastnat försiktigt. Om du drar hårt kan skrivaren skadas.*

*Anmärkning:*

*Avbryt utskriftsjobbet om ett meddelande i skrivardrivrutinen uppmanar dig att göra det.*

# **Ta bort papper som fastnat från den bakre luckan**

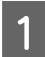

Dra ut den bakre luckan.

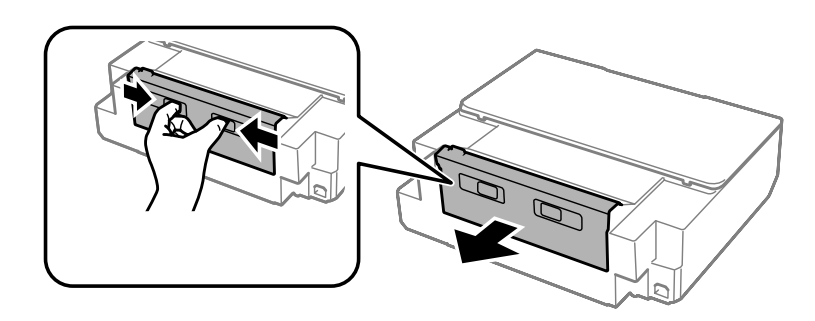

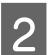

2 Ta bort papperet som fastnat.

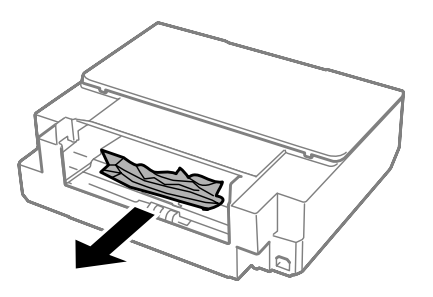

C Öppna den bakre luckan och ta försiktigt bort papperet som fastnat.

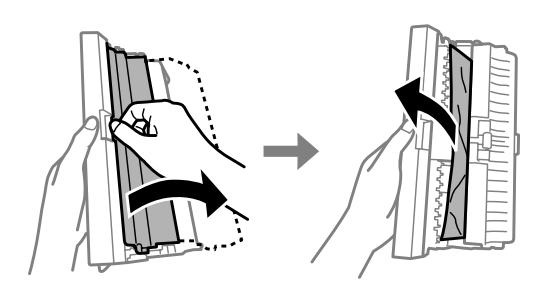

D Stäng den bakre luckan och sätt sedan fast den bakre luckan.

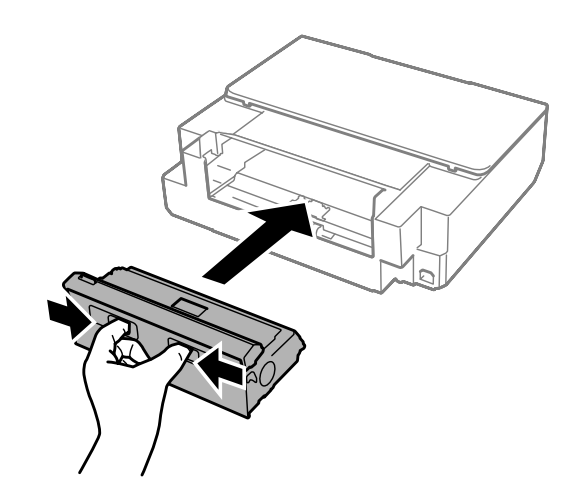

# **Ta bort papper som fastnat inuti produkten**

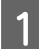

**A Öppna skrivarluckan.** 

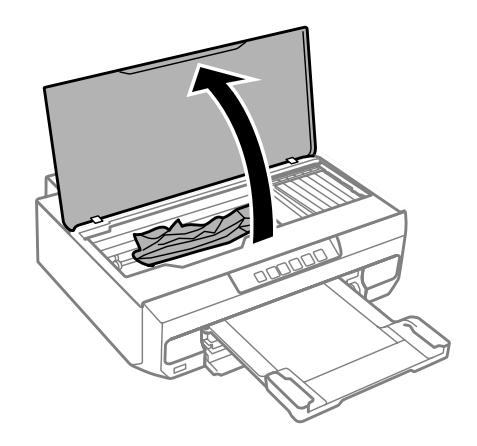

**B** Ta bort allt papper inuti, inklusive avrivna rester.

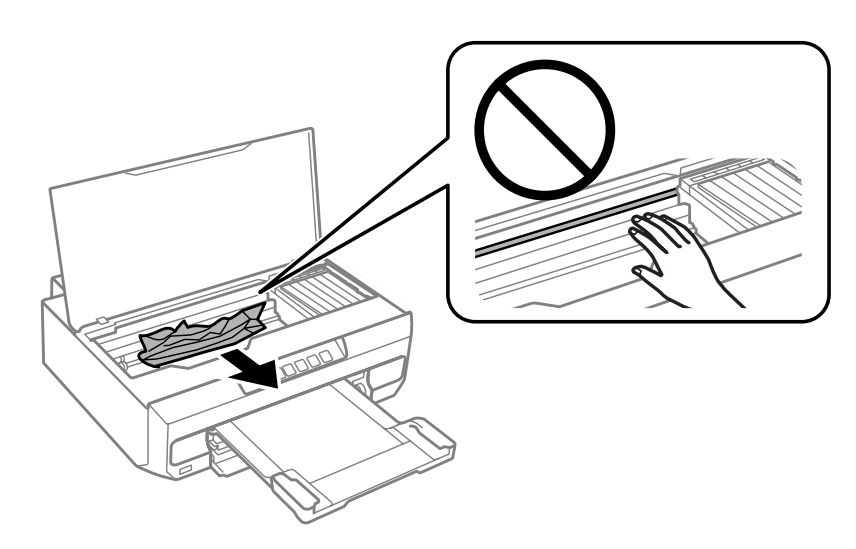

### c*Viktigt:*

*Ta inte på den platta vita kabeln som är ansluten till bläckpatronhållaren.*

8 Stäng skrivarluckan sakta.

# **Ta bort papper som fastnat i papperskassetten**

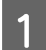

A Dra ut papperskassetten och ta bort papper som fastnat.

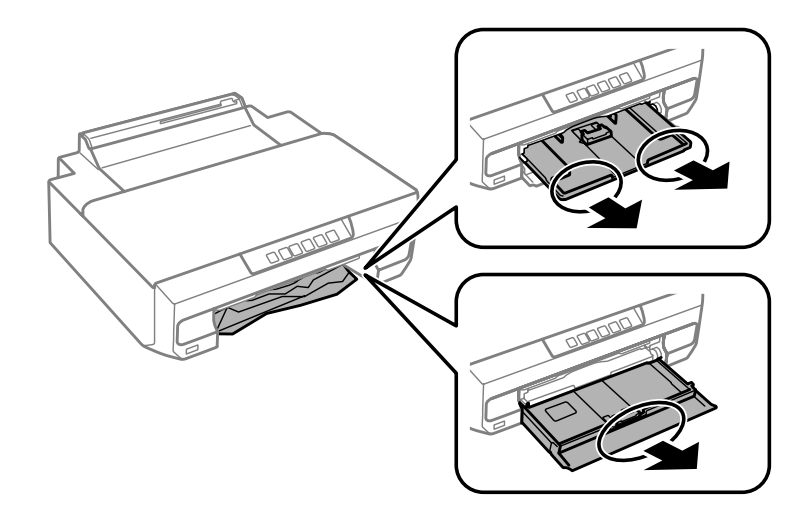

B För in papperskassetten hela vägen in i produkten igen.

## **Ta bort papper som fastnat i det bakre matningsfacket**

Ta bort papperet som fastnat.

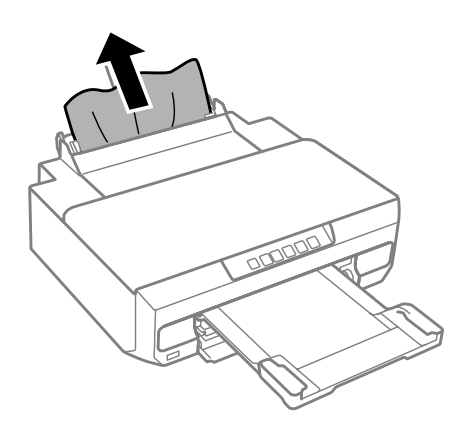

# **Förhindra pappersstopp**

Kontrollera följande om papper fastnar ofta.

- ❏ Att papperet är jämnt och inte vikt eller böjt.
- ❏ Att du använder papper med hög kvalitet.
- ❏ Att papperets utskriftssida ligger nedåt i papperskassetten.
- ❏ Att du bläddrar igenom pappersbunten innan du lägger den i apparaten.
- ❏ Fyll inte på papper ovanför strecket precis under pilmarkeringen H eller inuti kantstödet när vanligt papper används. Kontrollera att antalet ark är mindre än det specificerade antalet när Epson specialmedier används.
	- & ["Val av papper" på sidan 17](#page-16-0)
- ❏ Att kantstöden ligger tätt mot papperets kanter.
- ❏ Produkten står på en plan, stabil yta som sträcker sig utanför bottenplattan i alla riktningar. Produkten fungerar inte på rätt sätt om den lutar.

# **Återuppta utskriften efter ett pappersstopp (endast Windows)**

När du avbryter ett utskriftsjobb på grund av ett pappersstopp, kan du skriva ut det igen utan att göra om sidorna som redan skrivits ut.

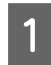

Åtgärda pappersstoppet. & ["Pappersstopp" på sidan 97](#page-96-0)

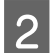

B Öppna skrivarinställningarna. & ["Öppna skrivardrivrutinen för Windows" på sidan 36](#page-35-0)

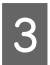

C Markera kryssrutan **Print Preview (Förhandsgranska utskrift)** i fönstret Main (Huvudinställningar) i skrivardrivrutinen.

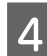

D Välj önskade inställningar för utskriften.

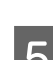

E Stäng skrivarinställningsfönstret genom att klicka på **OK** och skriv ut filen. Fönstret Print Preview (Förhandsgranska utskrift) öppnas.

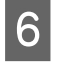

F Markera en sida som redan skrivits ut i sidlistrutan på vänster sida och välj sedan **Remove Page (Ta bort sida)** från menyn Print Options (Utskriftsalternativ). Upprepa steget för alla sidor som redan skrivits ut.

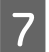

G Klicka på **Print (Skriv ut)** i fönstret Print Preview (Förhandsgranska utskrift).

# **Hjälp för utskriftskvalitet**

Om utskrifterna har ränder (ljusa linjer), om färger saknas eller om det finns andra problem med utskriftskvaliteten, kan du prova följande lösningar.

- ❏ Kontrollera att du har fyllt på papperet på rätt sätt. & ["Fylla på papper" på sidan 20](#page-19-0)
- ❏ Kontrollera inställningarna för pappersstorlek och papperstyp. & ["Val av papper" på sidan 17](#page-16-0)
- ❏ Skrivhuvudet kan vara tilltäppt. Gör först en munstyckeskontroll och rengör sedan skrivhuvudet.
	- 1. Stäng av skrivaren genom att trycka på  $\mathcal O$ -knappen.
	- 2. Dra ut utmatningsfacket.

3. Slå på skrivaren samtidigt som du håller knappen  $\Diamond$  intryckt. Släpp knappen när lampan  $\Diamond$  tänds. Mönstret för munstyckeskontroll skrivs ut.

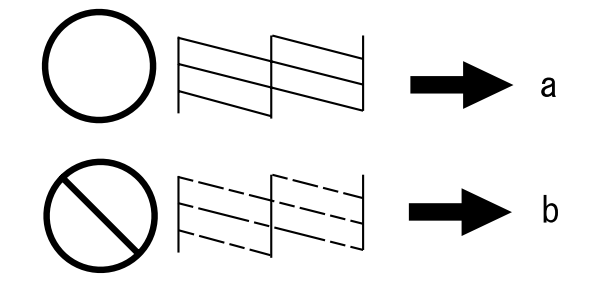

(a) OK

(b) Huvudet behöver rengöras

Jämför problemet med bilderna nedan om du har problem med utskriftskvaliteten. Klicka på texten under den bild som mest liknar utskriften.

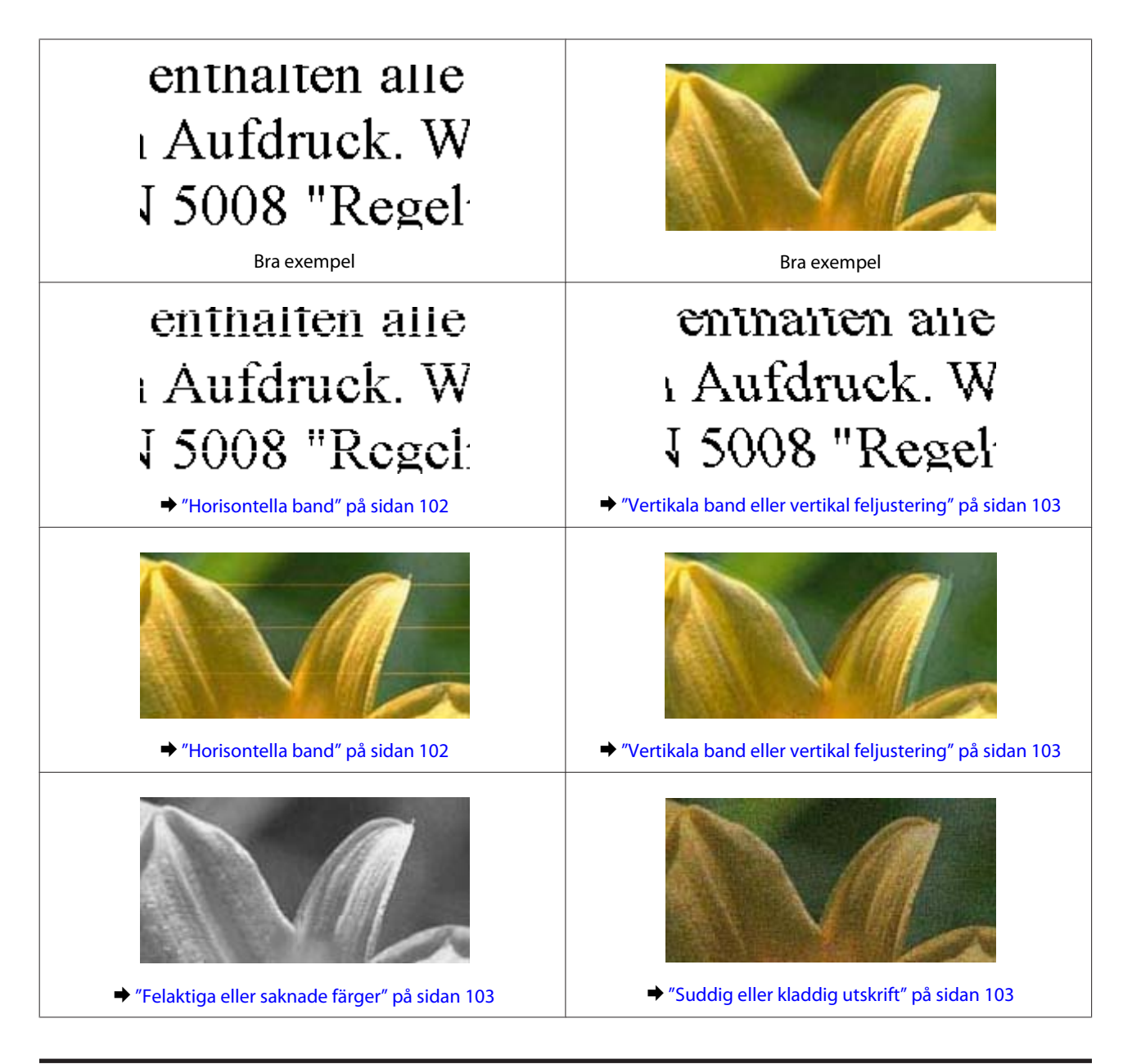

# **Horisontella band**

- ❏ Se till att papperets utskriftssida (den vitare eller glansigare sidan) är vänd nedåt i papperskassetten.
- ❏ Kör verktyget Head Cleaning (Huvudrengöring) för att rengöra eventuellt tilltäppta munstycken. & ["Rengöring av skrivarhuvudet" på sidan 79](#page-78-0)
- ❏ Bäst resultat får du om du använder bläckpatroner inom sex månader efter det att förpackningen har öppnats.
- ❏ Försök att använda originalbläckpatroner från Epson.
- ❏ Kontrollera att den papperstyp som har valts i skrivardrivrutinen är lämplig för den papperstyp som är påfylld i produkten.  $\rightarrow$  ["Val av papper" på sidan 17](#page-16-0)
- ❏ Om mörka band visas med 2,5 cm mellanrum kör du verktyget Print Head Alignment (Skrivarhuvudjustering). & ["Justering av av skrivarhuvudet" på sidan 80](#page-79-0)

# <span id="page-102-0"></span>**Vertikala band eller vertikal feljustering**

- ❏ Se till att papperets utskriftssida (den vitare eller glansigare sidan) är vänd nedåt i papperskassetten.
- ❏ Kör verktyget Head Cleaning (Huvudrengöring) för att rengöra eventuellt tilltäppta munstycken. & ["Rengöring av skrivarhuvudet" på sidan 79](#page-78-0)
- ❏ Kör verktyget Print Head Alignment (Skrivarhuvudjustering).  $\rightarrow$  ["Justering av av skrivarhuvudet" på sidan 80](#page-79-0)

❏ I Windows avmarkerar du kryssrutan **High Speed (Hög hastighet)** på fliken More Options (Fler alternativ) i skrivardrivrutinen. Mer information finns i onlinehjälpen. För Mac OS X väljer du **Off (Av)** i High Speed Printing (Höghastighetsutskrift). Du kan visa High Speed Printing (Höghastighetsutskrift) genom att klicka dig igenom följande menyer: **System Preferences (Systeminställningar)**, **Print & Scan** (i Mac OS X 10.9, 10.8 och 10.7) eller **Print & Fax (Skrivare och fax)** (i Mac OS X 10.6), din produkt (i listrutan Printers (Skrivare)), **Options & Supplies (Alternativ och förbrukningsmaterial)** och sedan **Driver (Drivrutin)**.

❏ Kontrollera att den papperstyp som har valts i skrivardrivrutinen är lämplig för den papperstyp som är påfylld i produkten.

 $\rightarrow$  ["Val av papper" på sidan 17](#page-16-0)

# **Felaktiga eller saknade färger**

- ❏ I Windows ska du avmarkera inställningen **Grayscale (Gråskala)** på fliken Main (Huvudinställningar) i skrivardrivrutinen. För Mac OS X raderar du inställningen för **Grayscale (Gråskala)** i Print Settings (Utskriftsinställningar) i dialogrutan Print (Skriv ut) i skrivardrivrutinen. Mer information finns i onlinehjälpen.
- ❏ Justera färginställningarna i programmet eller i skrivardrivrutinernas inställningar. I Windows ska du kontrollera inställningarna för Color Correction (Färgkorrigering) på fliken More Options (Fler alternativ). För Mac OS X ska du kontrollera dialogrutan Color Options (Färgalternativ) i dialogrutan Print (Skriv ut). Mer information finns i onlinehjälpen.
- ❏ Kör verktyget Head Cleaning (Huvudrengöring) för att rengöra eventuellt tilltäppta munstycken. & ["Rengöring av skrivarhuvudet" på sidan 79](#page-78-0)
- ❏ Om du just bytt bläckpatron kan du kontrollera att datumet på förpackningen inte har gått ut. Om du inte har använt produkten på länge rekommenderar Epson att du byter ut bläckpatronerna. & ["Byta ut en bläckpatron" på sidan 72](#page-71-0)
- ❏ Försök att använda äkta bläckpatroner från Epson och papper som rekommenderas av Epson.

# **Suddig eller kladdig utskrift**

- ❏ Försök att använda äkta bläckpatroner från Epson och papper som rekommenderas av Epson.
- ❏ Kontrollera att produkten står på en plan, stabil yta som sträcker sig utanför bottenplattan i alla riktningar. Produkten fungerar inte på rätt sätt om den lutar.
- ❏ Kontrollera att papperet inte är sönderrivet, smutsigt eller för gammalt.
- ❏ Se till att papperet är torrt och att utskriftssidan (den vitare eller glansigare sidan) är vänd nedåt i papperskassetten.
- ❏ Om papperet är böjt mot utskriftssidan plattar du till det eller böjer det en aning åt andra hållet.
- ❏ Kontrollera att den papperstyp som har valts i skrivardrivrutinen är lämplig för den papperstyp som är påfylld i produkten.

 $\rightarrow$  ["Val av papper" på sidan 17](#page-16-0)

- ❏ Ta bort arken från utmatningsfacket i takt med att de matas ut.
- ❏ Vidrör inte och låt inte något komma i kontakt med den tryckta sidan på papper med blank yta. Följ instruktionerna för papperet när du hanterar utskrifterna.
- ❏ Kör verktyget Head Cleaning (Huvudrengöring). & ["Rengöring av skrivarhuvudet" på sidan 79](#page-78-0)
- ❏ Kör verktyget Print Head Alignment (Skrivarhuvudjustering). & ["Justering av av skrivarhuvudet" på sidan 80](#page-79-0)
- ❏ Rengör inuti produkten om papperet är kladdigt av bläck efter utskrift. & ["Rengöra produktens insida" på sidan 85](#page-84-0)
- ❏ Om du skriver ut data med hög täthet på vanligt papper med automatisk dubbelsidig utskrift ska du sänka inställningen för **Print Density (Utskriftsdensitet)** och välja en längre inställning för **Increased Ink Drying Time (Ökad torktid för bläck)** i fönstret Print Density Adjustment (Justera utskriftsdensitet) (i Windows) eller i Two-sided Printing Settings (Inst. för dubbelsidig utskrift) (i Mac OS X) i skrivardrivrutinen.
	- & ["Dubbelsidig utskrift" på sidan 44](#page-43-0)

# **Diverse problem med utskrifter**

## **Felaktiga eller förvrängda tecken**

- ❏ Ta bort alla eventuella utskriftsjobb som står i kö. & ["Avbryta utskrifter" på sidan 41](#page-40-0)
- ❏ Stäng av produkten och datorn. Kontrollera att produktens gränssnittskabel är ordentligt ansluten.
- ❏ Avinstallera skrivardrivrutinen och installera sedan om den. & ["Avinstallera din programvara" på sidan 88](#page-87-0)

# **Felaktiga marginaler**

- ❏ Kontrollera att papperet är påfyllt i papperskassetten på rätt sätt. & ["Fylla på papper" på sidan 20](#page-19-0)
- ❏ Kontrollera marginalinställningarna i det program du använder. Marginalerna ska vara inom sidans utskriftsområde.
	- & ["Utskriftsområde" på sidan 113](#page-112-0)
- ❏ Inställningarna i skrivardrivrutinen måste passa den pappersstorlek du använder. I Windows kontrollerar du fönstret Main (Huvudinställningar). För Mac OS X ska du kontrollera dialogrutan Page Setup (Utskriftsformat) i dialogrutan Print (Skriv ut).
- ❏ Avinstallera skrivardrivrutinen och installera sedan om den. & ["Avinstallera din programvara" på sidan 88](#page-87-0)

# **Utskriften lutar en aning**

- ❏ Kontrollera att papperet är påfyllt i papperskassetten på rätt sätt.  $\rightarrow$  ["Fylla på papper" på sidan 20](#page-19-0)
- ❏ Välj en annan inställning om **Draft (Utkast)** är valt som inställning för Quality (Kvalitet) på fliken Main (Huvudinställningar) i skrivardrivrutinen (Windows) eller **Print Quality (Utskriftskval.)** (Mac OS X) i **Print Settings (Utskriftsinställningar)**.

# **Omvänd utskrift**

- ❏ I Windows ska du avmarkera kryssrutan **Mirror Image (Spegelvänd bild)** på fliken More Options (Fler alternativ) i skrivardrivrutinen eller inaktivera inställningen Mirror Image (Spegelvänd bild) i programmet. I Mac OS X ska du avmarkera kryssrutan **Mirror Image (Spegelvänd bild)** i **Print Settings (Utskriftsinställningar)** i dialogrutan Print (Skriv ut) i skrivardrivrutinen eller inaktivera inställningen Mirror Image (Spegelvänd bild) i programmet. Mer information finns i direkthjälpen för skrivardrivrutinen eller det program du använder.
- ❏ Avinstallera skrivardrivrutinen och installera sedan om den. & ["Avinstallera din programvara" på sidan 88](#page-87-0)

# **Tomma sidor skrivs ut**

- ❏ Inställningarna i skrivardrivrutinen måste passa den pappersstorlek du använder. I Windows kontrollerar du fönstret Main (Huvudinställningar). För Mac OS X ska du kontrollera dialogrutan Page Setup (Utskriftsformat) i dialogrutan Print (Skriv ut).
- ❏ I Windows ska du kontrollera inställningen **Skip Blank Page (Hoppa över tom sida)** genom att klicka på knappen **Extended Settings (Utökade inställningar)** i fönstret Maintenance (Underhåll) i skrivardrivrutinen. För Mac OS X eller senare versioner, väljer du **On (På)** i Skip Blank Page (Hoppa över tom sida). Du kan visa Skip Blank Page (Hoppa över tom sida) genom att klicka dig igenom följande menyer: **System Preferences (Systeminställningar)**, **Print & Scan** (i Mac OS X 10.9, 10.8 eller 10.7) eller **Print & Fax (Skrivare och fax)** (i Mac OS X 10.6), din produkt (i listrutan Printers (Skrivare)), **Options & Supplies (Alternativ och förbrukningsmaterial)** och sedan **Driver (Drivrutin)**.
- ❏ Avinstallera skrivardrivrutinen och installera sedan om den. & ["Avinstallera din programvara" på sidan 88](#page-87-0)

# **Den utskrivna sidan är kladdig eller repig**

❏ Om papperet är böjt mot utskriftssidan plattar du till det eller böjer det en aning åt andra hållet.

❏ Avinstallera skrivardrivrutinen och installera sedan om den. & ["Avinstallera din programvara" på sidan 88](#page-87-0)

# **Utskriften är för långsam**

❏ Kontrollera att den papperstyp som har valts i skrivardrivrutinen är lämplig för den papperstyp som är påfylld i produkten.

 $\rightarrow$  ["Val av papper" på sidan 17](#page-16-0)

- ❏ I Windows ska du inaktivera alla anpassade inställningar och välja **Standard** som inställning för Quality (Kvalitet) i fönstret Main (Huvudinställningar) i skrivardrivrutinen. För Mac OS X väljer du en lägre inställning för Print Quality (Utskriftskval.) i dialogrutan Print Settings (Utskriftsinställningar) i skrivardrivrutinens dialogruta Print (Skriv ut).
	- & ["Öppna skrivardrivrutinen för Windows" på sidan 36](#page-35-0)
	- & ["Öppna skrivardrivrutinen för Mac OS X" på sidan 37](#page-36-0)
- ❏ Stäng alla program som inte behövs.
- ❏ Om du skriver ut kontinuerligt under en längre tid kan utskriften ta mycket lång tid. Detta sker för att sänka utskriftstakten så att produktmekanismen inte blir överhettad och förstörs. Om det händer kan du fortsätta skriva ut, men vi rekommenderar att du slutar skriva ut och låter produkten vila i minst 30 minuter med strömmen på. (Produkten återhämtar sig inte om strömmen är avslagen.) När du återupptar utskriften kommer produkten att skriva ut i normal hastighet.
- ❏ Avinstallera skrivardrivrutinen och installera sedan om den.
	- & ["Avinstallera din programvara" på sidan 88](#page-87-0)

Om du försökt med alla åtgärder ovan och problemet kvarstår går du till följande avsnitt:

& ["Öka utskriftshastigheten \(endast Windows\)" på sidan 110](#page-109-0)

# **Papperet matas inte på rätt sätt**

# **Papperet matas inte fram**

Ta bort pappersbunten och kontrollera följande:

- ❏ Du har fört in papperskassetten hela vägen in i produkten.
- ❏ Att papperet inte är böjt eller vikt.
- ❏ Att papperet inte är för gammalt. Det finns mer information om detta i anvisningarna som medföljer papperet.
- ❏ Fyll inte på papper ovanför strecket precis under pilmarkeringen H eller inuti kantstödet när vanligt papper används. Kontrollera att antalet ark är mindre än det specificerade antalet när Epson specialmedier används. & ["Val av papper" på sidan 17](#page-16-0)
- ❏ Att papper inte har fastnat inuti produkten. Om papper har fastnat tar du bort det. & ["Pappersstopp" på sidan 97](#page-96-0)
- ❏ Att bläckpatronerna inte är tomma. Om en bläckpatron är tom byter du ut den. & ["Byta ut en bläckpatron" på sidan 72](#page-71-0)
- ❏ Att du följer eventuella särskilda påfyllningsanvisningar som medföljer papperet.

## **Flera sidor matas fram**

- ❏ Fyll inte på papper ovanför strecket precis under pilmarkeringen H eller inuti kantstödet när vanligt papper används. Kontrollera att antalet ark är mindre än det specificerade antalet när Epson specialmedier används. & ["Val av papper" på sidan 17](#page-16-0)
- ❏ Att kantstöden ligger tätt mot papperets kanter.
- ❏ Se till att papperet inte är böjt eller vikt. Platta i så fall till det eller böj det något åt andra hållet innan du fyller på det.
- ❏ Ta bort pappersbunten och kontrollera att papperet inte är för tunt. & ["Papper" på sidan 113](#page-112-0)
- ❏ Bläddra igenom bunten så att sidorna lossnar från varandra och lägg i bunten igen.
- ❏ Om för många kopior av en fil skrivs ut ska du kontrollera inställningen Copies (Kopior) i skrivardrivrutinen på följande sätt och även kontrollera inställningarna i programmet. I Windows ska du kontrollera inställningen Copies (Kopior) i fönstret Main (Huvudinställningar). I Mac OS X och senare ska du kontrollera inställningen Copies (Exemplar och sidor) i dialogrutan Print (Skriv ut).

# **Papperet har fyllts på felaktigt**

Om papperet förts in för långt i produkten kan den inte mata papperet på rätt sätt. Stäng av produkten och ta försiktigt bort papperet. Slå sedan på produkten igen och fyll på papperet rätt.

## **Papperet matas inte ut helt eller är skrynkligt**

- ❏ Mata ut papperet genom att trycka på om det inte matas ut helt. Läs instruktionerna i avsnittet som följer om papperet fastnat inuti produkten. & ["Pappersstopp" på sidan 97](#page-96-0)
- ❏ Om papperet är skrynkligt när det matas ut kan det vara fuktigt eller för tunt. Lägg i en ny pappersbunt.

*Anmärkning: Förvara oanvänt papper i originalförpackningen och på en torr plats.*

# **Produkten skriver inte ut**

# **Alla lampor är släckta**

- ❏ Kontrollera att produkten är påslagen genom att trycka på knappen P.
- ❏ Kontrollera att nätsladden är ordentligt ansluten.
- ❏ Se till att eluttaget fungerar och inte styrs av en strömbrytare eller timer.

# **Lamporna tändes och sedan släcktes dem**

Produktens spänning kanske inte stämmer överens med uttagets strömkapacitet. Stäng av produkten och dra genast ur nätsladden. Kontrollera sedan etiketten på produktens baksida.

### !*Obs!*

*Om spänningen inte stämmer överens med produkten får du INTE ANSLUTA PRODUKTEN IGEN. Kontakta återförsäljaren.*

## **Endast strömlampan lyser**

- ❏ Stäng av produkten och datorn. Kontrollera att produktens gränssnittskabel är ordentligt ansluten.
- ❏ Om du använder USB-gränssnittet ser du till att kabeln uppfyller standarderna för USB eller Hi-Speed USB.
- ❏ Om du ansluter produkten till datorn via ett USB-nav ska du ansluta produkten till navet på den första nivån från datorn. Om datorn fortfarande inte identifierar skrivardrivrutinen ska du försöka att ansluta produkten direkt till datorn utan att gå via USB-navet.
- ❏ Om du ansluter produkten till datorn via ett USB-nav ska du kontrollera att datorn kan identifiera USB-navet.
- ❏ Om du försöker skriva ut en stor bild kan det hända att datorn inte har tillräckligt med minne. Prova att minska bildens upplösning eller skriva ut bilden i en mindre storlek. Du kan behöva installera mer minne i datorn.
- ❏ Windows-användare kan ta bort eventuella utskriftsjobb som stoppats från Windows Spooler (Windows-bufferthanterare).
	- & ["Avbryta utskrifter" på sidan 41](#page-40-0)
- ❏ Avinstallera skrivardrivrutinen och installera sedan om den. & ["Avinstallera din programvara" på sidan 88](#page-87-0)
# <span id="page-108-0"></span>**Ett bläckfel visas efter det att du har bytt bläckpatron**

**A** Öppna skrivarluckan.

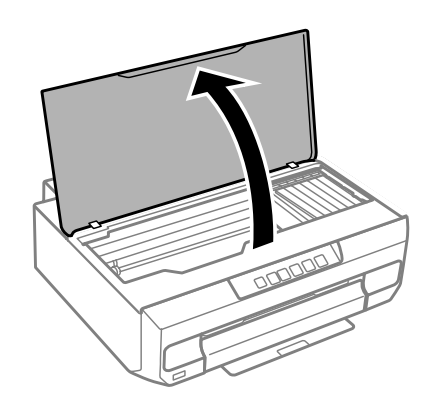

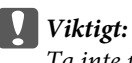

*Ta inte på den vita, platta kabeln inuti produkten.*

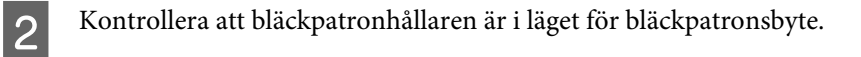

C Ta ut och sätt in bläckpatronen igen och fortsätt sedan att installera bläckpatronen.

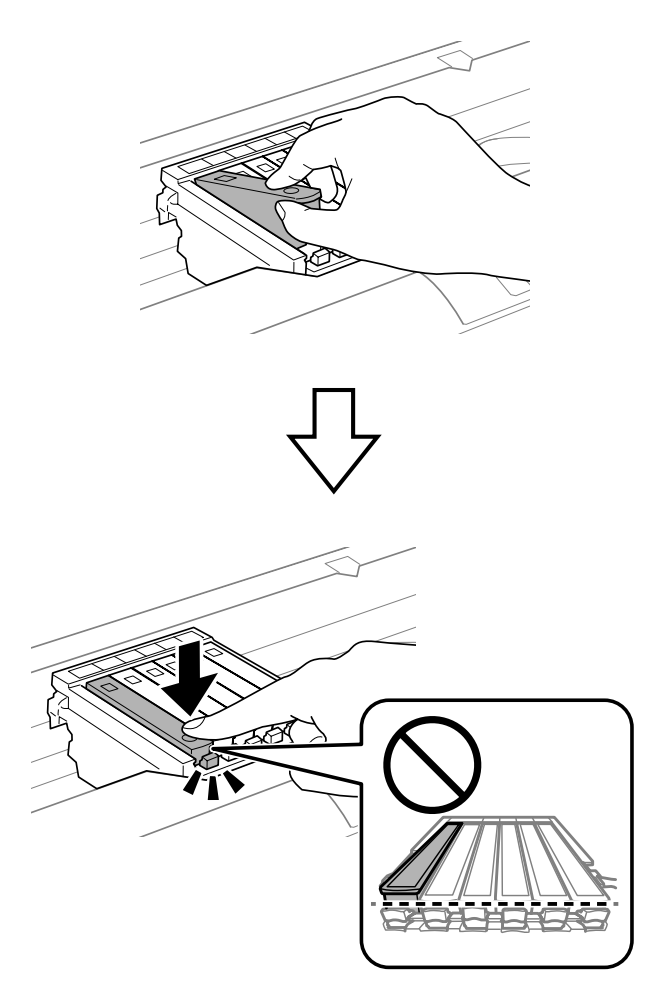

<span id="page-109-0"></span>4 Stäng skrivarluckan sakta.

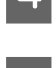

Bläckpåfyllningen startar. Stäng inte av skrivaren förrän lampan  $\circ$  slutar att blinka och lyser med fast sken (cirka 2 minuter).

# **Öka utskriftshastigheten (endast Windows)**

Det går att öka utskriftshastigheten genom att välja vissa inställningar i fönstret Extended Settings (Utökade inställningar) om utskriften går för långsamt. Klicka på knappen **Extended Settings (Utökade inställningar)** i fönstret Maintenance (Underhåll) i skrivardrivrutinen.

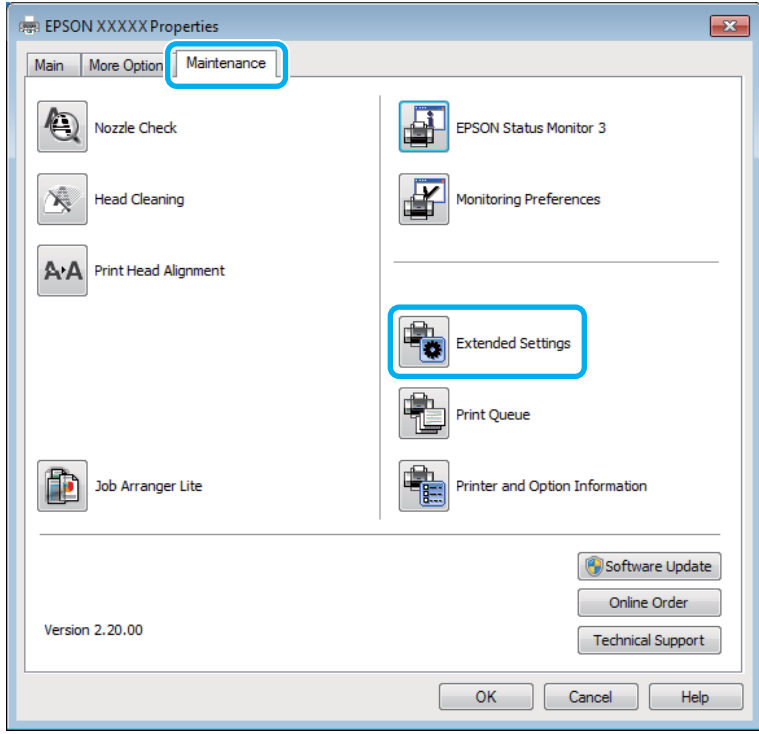

#### Följande dialogruta visas.

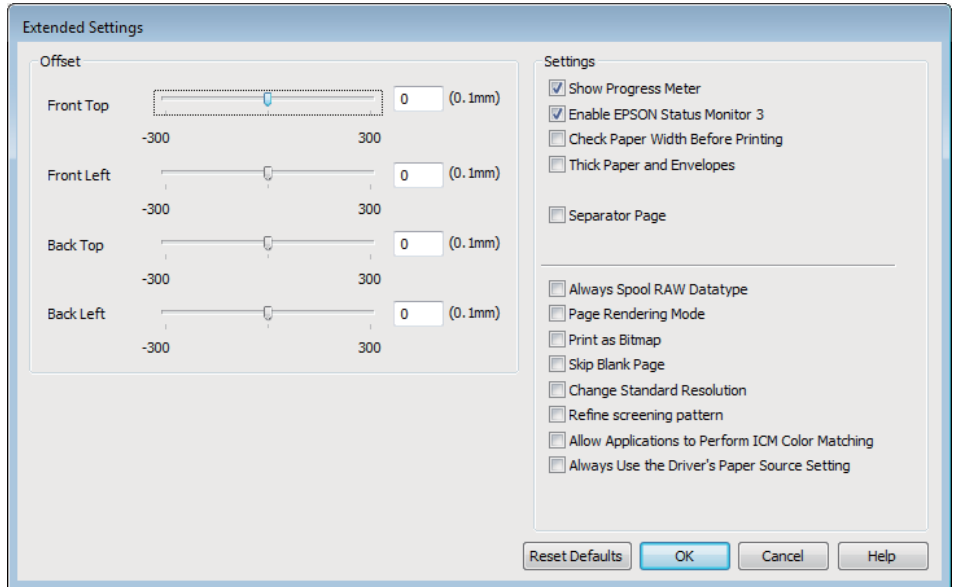

Genom att markera följande kryssrutor kan utskriftshastigheten öka.

- ❏ Always spool RAW datatype (Buffra alltid RAW-data)
- ❏ Page Rendering Mode (Sidrenderingsläge)
- ❏ Print as Bitmap (Skriv ut som bitmapp)

Mer information om dessa alternativ finns i onlinehjälpen.

# <span id="page-111-0"></span>**Produktinformation**

# **Systemkrav**

### **För Windows**

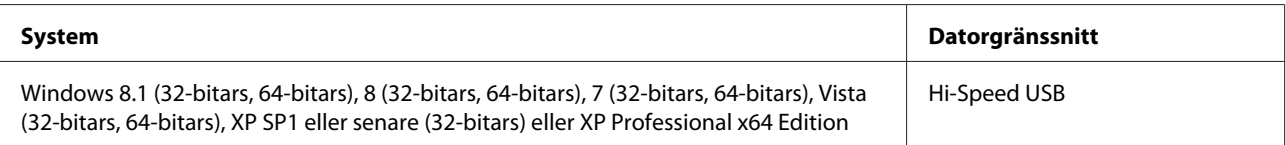

## **För Mac OS X**

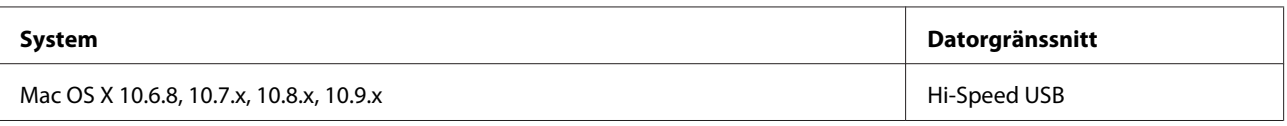

*Anmärkning:*

*UNIX File System (UFS) för Mac OS X stöds ej.*

# **Tekniska specifikationer**

*Anmärkning:*

*Specifikationerna kan ändras utan förvarning.*

## **Skrivarspecifikationer**

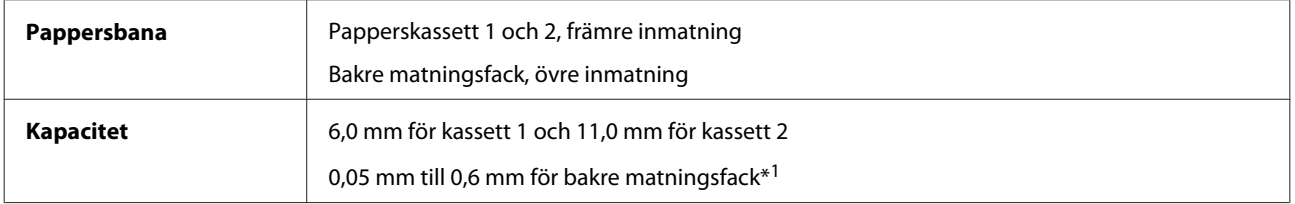

\*1 Vissa hårda papper kanske inte matas på rätt sätt, även om tjockleken ligger inom det angivna området.

### <span id="page-112-0"></span>**Papper**

#### *Anmärkning:*

- ❏ *Eftersom kvaliteten på olika papper när som helst kan ändras av tillverkaren kan Epson inte garantera kvaliteten för något märke eller någon typ av papper som inte kommer från Epson. Testa alltid ett nytt pappersprov innan du köper stora mängder eller skriver ut stora jobb.*
- ❏ *Dålig papperskvalitet kan försämra utskriftskvaliteten och orsaka pappersstopp eller andra problem. Om du råkar ut för sådana problem bör du byta till ett bättre papper.*

*Enstaka ark:*

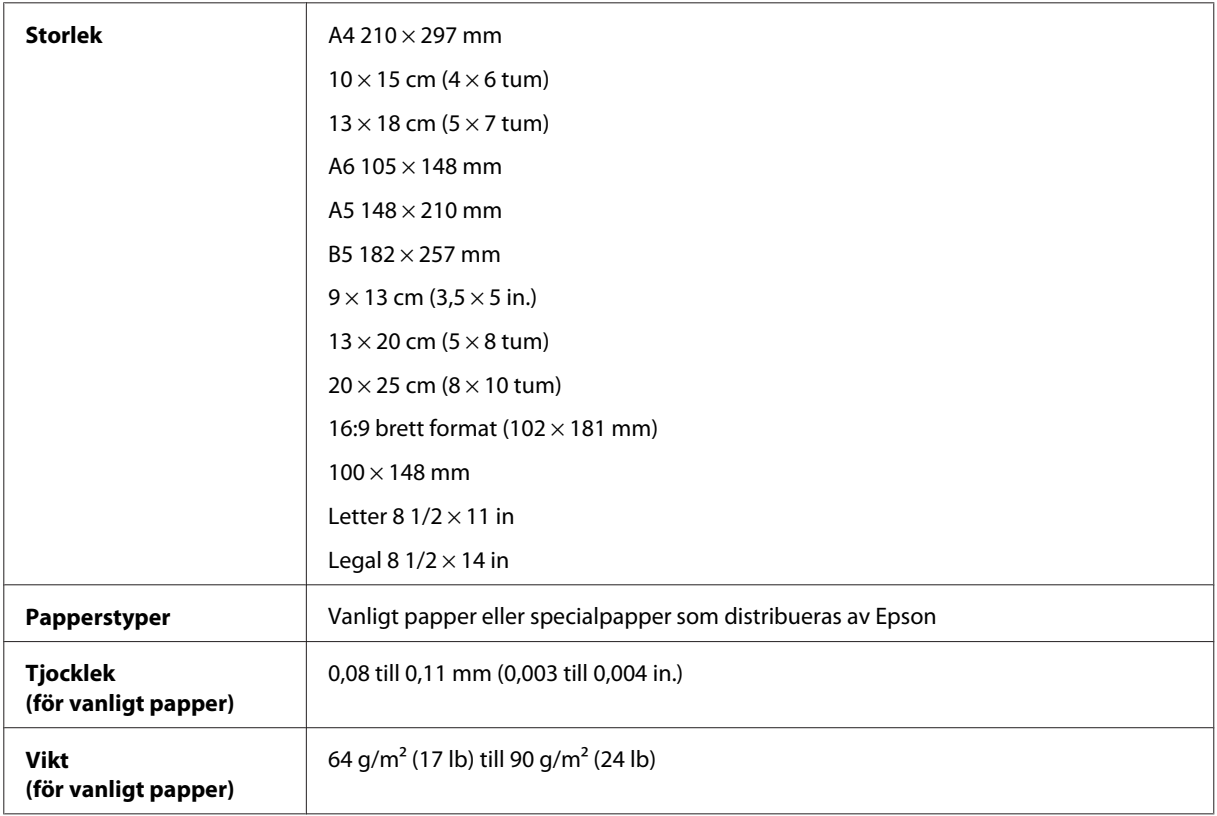

#### *Kuvert:*

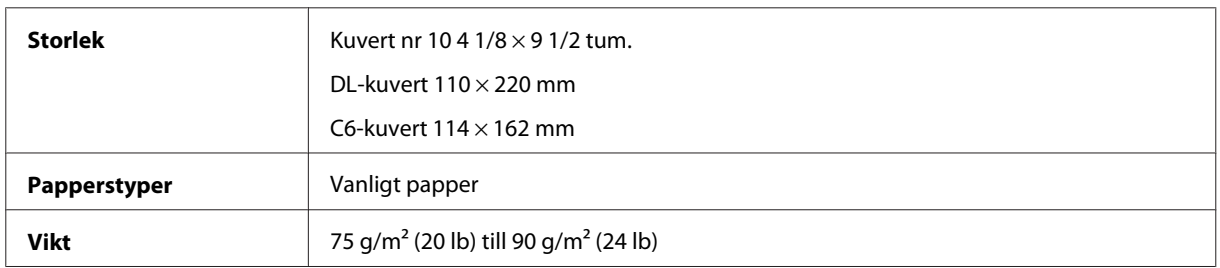

#### **Utskriftsområde**

Utskriftskvaliteten kan försämras i de skuggade områdena på grund av skrivarmekanismen.

Enstaka ark (vanlig utskrift)

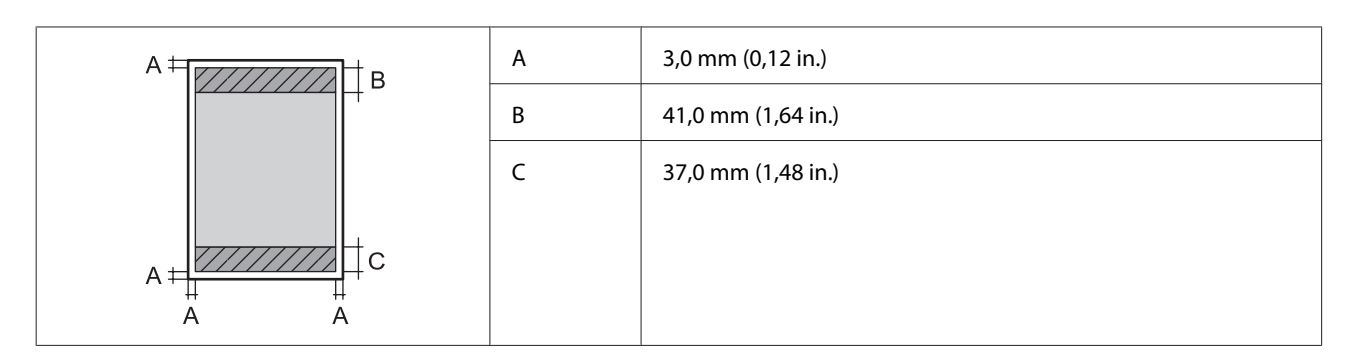

Enstaka ark (marginalfri utskrift)

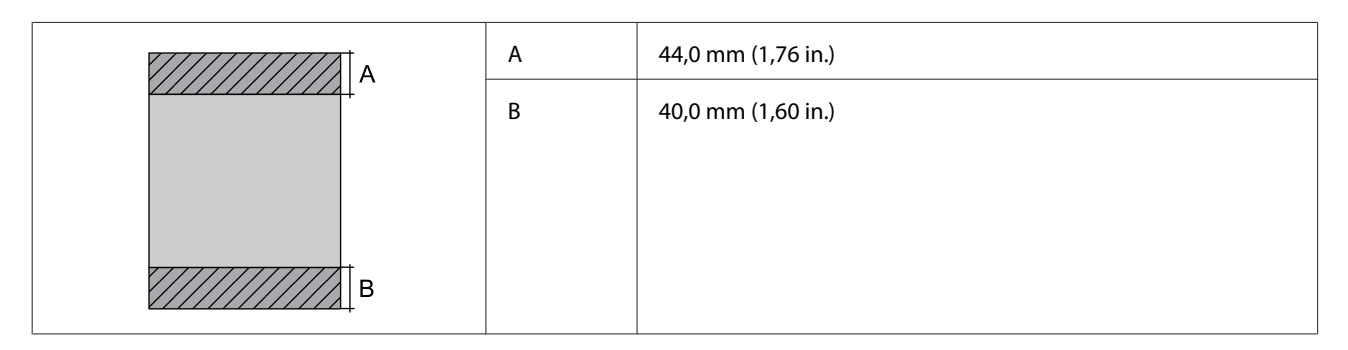

Kuvert

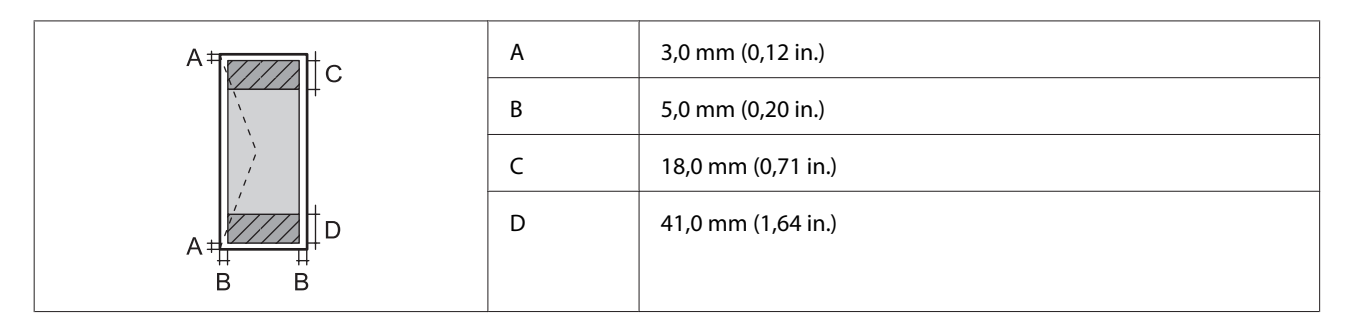

# **Specifikation för nätverksgränssnitt**

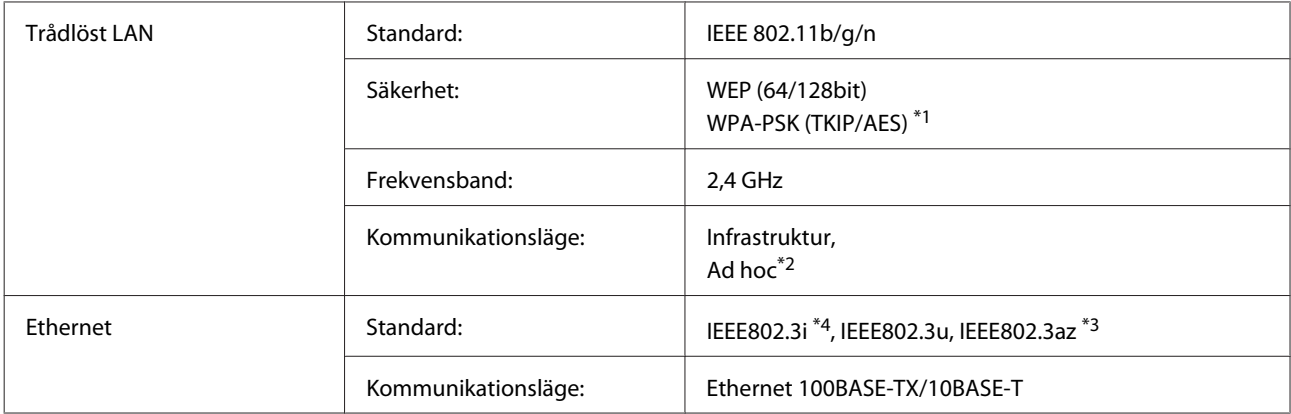

\*1 Uppfyller kraven i WPA2 med stöd för WPA/WPA2 Personal.

\*2 Stöds ej med IEEE 802.11n

\*3 Den anslutna enheten ska uppfylla IEEE802.3az.

\*4 Använd en kategori 5e- (eller högre) STP-kabel (Shielded twisted pair) för att minska risken för radiostörningar.

# <span id="page-114-0"></span>**Specifikationer för fotodata**

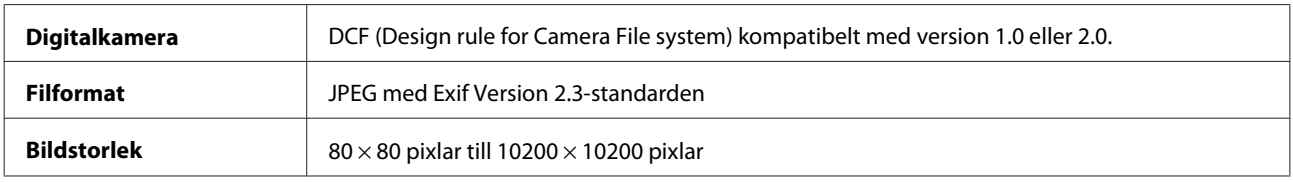

# **Mekanik**

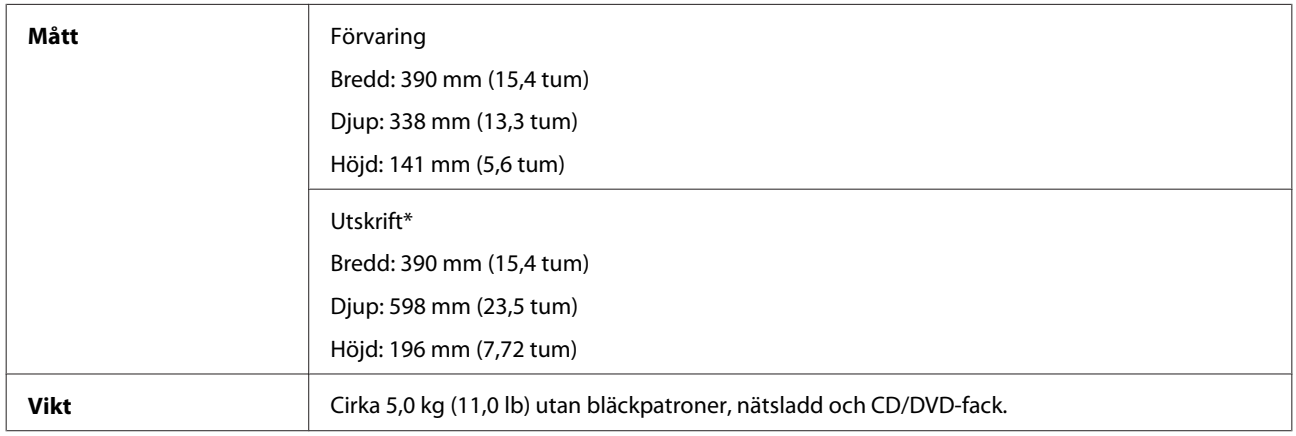

\* Med utmatningsfackets förlängning utdragen.

## **Elektricitet**

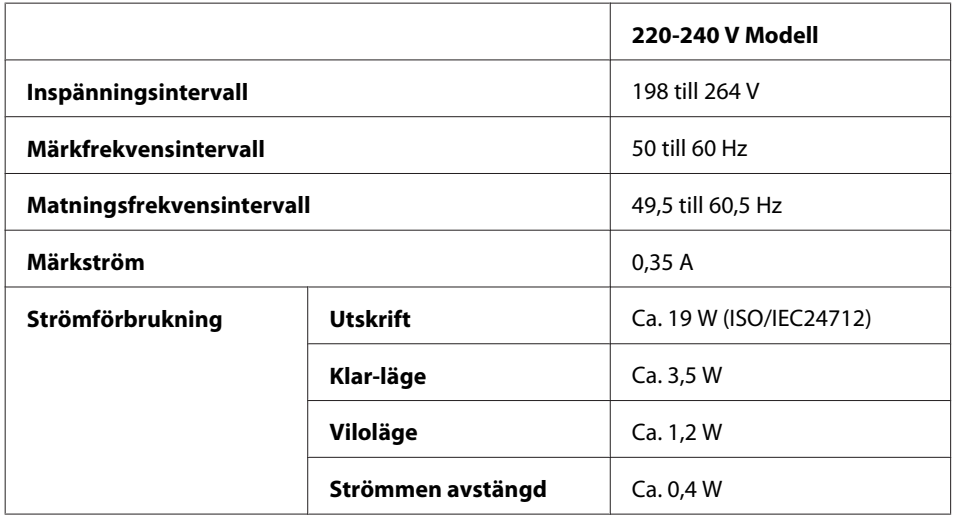

#### *Anmärkning:*

- ❏ *Kontrollera etiketten på produktens baksida för information om volttal.*
- ❏ *Strömförbrukningen vid utskrift kan variera för användare i Belgien. Information om de senaste specifikationerna finns på <http://www.epson.be>.*

## <span id="page-115-0"></span>**Omgivning**

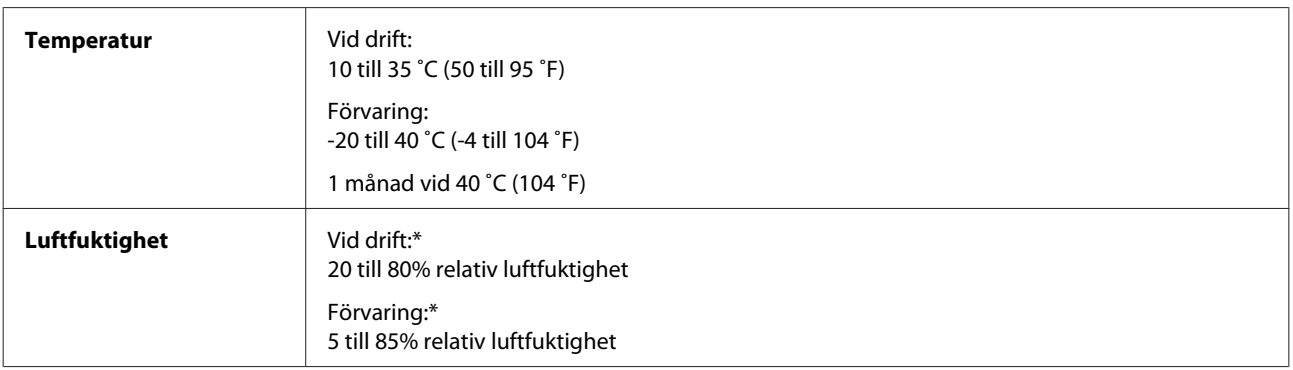

\* Utan kondensation

# **Standarder och godkännanden**

Europa-modellen:

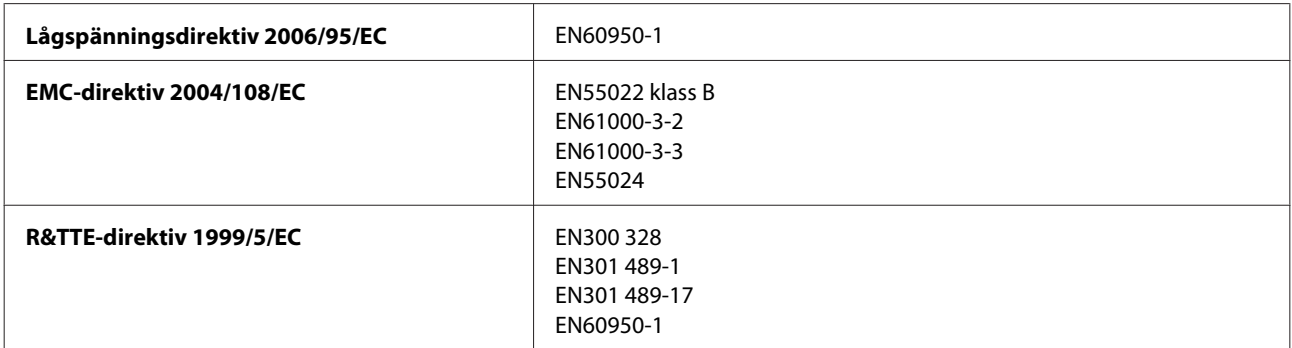

För europeiska användare:

Vi, Seiko Epson Corporation, intygar härmed att utrustningen med modellnumret B551A uppfyller de nödvändiga kraven och andra tillämpliga bestämmelser i direktiv 1999/5/EC.

Endast för användning i Irland, Storbritannien, Österrike, Tyskland, Liechtenstein, Schweiz, Frankrike, Belgien, Luxemburg, Nederländerna, Italien, Portugal, Spanien, Danmark, Finland, Norge, Sverige, Island, Kroatien, Cypern, Grekland, Slovenien, Malta, Bulgarien, Tjeckien, Estland, Ungern, Lettland, Litauen, Polen, Rumänien och Slovakien.

Epson tar inget ansvar om skyddskraven inte uppfylls på grund av att produkterna modifierats på ett sätt som inte rekommenderas.

# **Gränssnitt**

Hi-Speed USB (enhetsklass för datorer)

Hi-Speed USB (för PictBridge-kompatibla enheter)

# <span id="page-116-0"></span>**Var du kan få hjälp**

# **Webbplatsen för teknisk support**

Epsons webbplats för teknisk support hjälper dig med problem som inte kan lösas med felsökningsinformationen i produktens dokumentation. Om du har en webbläsare och en Internetanslutning kan du gå in på sidan:

<http://support.epson.net/> <http://www.epson.eu/Support> (Europa)

Om du behöver hämta de senaste drivrutinerna, handböcker eller andra nedladdningsbara tillbehör eller få svar på vanliga frågor kan du gå in på sidan:

<http://www.epson.com> <http://www.epson.eu/Support> (Europa)

Välj sedan supportdelen för din lokala Epson-webbplats.

# **Kontakta Epsons kundtjänst**

### **Innan du kontaktar Epson**

Kontakta Epsons kundtjänst för hjälp om Epson-produkten inte fungerar som den ska och du inte kan lösa problemet med felsökningsinformationen i produktens dokumentation. Kontakta återförsäljaren som du köpte produkten hos om en lokal Epson kundtjänst inte anges nedan.

Epsons kundtjänst kan hjälpa dig mycket snabbare om du tillhandahåller följande information:

- ❏ Produktens serienummer (Etiketten med serienumret sitter normalt på produktens baksida.)
- ❏ Produktmodell
- ❏ Produktens programvaruversion (Klicka på **About (Om)**, **Version Info (Versionsinfo)** eller liknande i produktens programvara.)
- ❏ Märke och modell på datorn
- ❏ Datorns operativsystem och version
- ❏ Namn och versioner på programvara som du brukar använda med produkten

#### *Anmärkning:*

*Beroende på produkten kan nätverksinställningarna lagras i produktens minne. Data och/eller inställningar kan gå förlorade om produkten går sönder eller måste repareras. Epson kan inte hållas ansvarigt för dataförluster, för säkerhetskopior eller återställning av data och/eller inställningar även om garantiperioden fortfarande gäller. Vi rekommenderar att du gör egna säkerhetskopior av uppgifterna eller antecknar inställningarna.*

# **Hjälp för användare i Europa**

Det **europeiska garantidokumentet** innehåller information om hur du kontaktar Epsons kundtjänst.

# Register

# $\mathbf{A}$

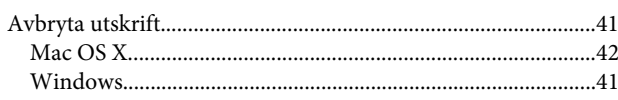

# $\overline{\mathsf{B}}$

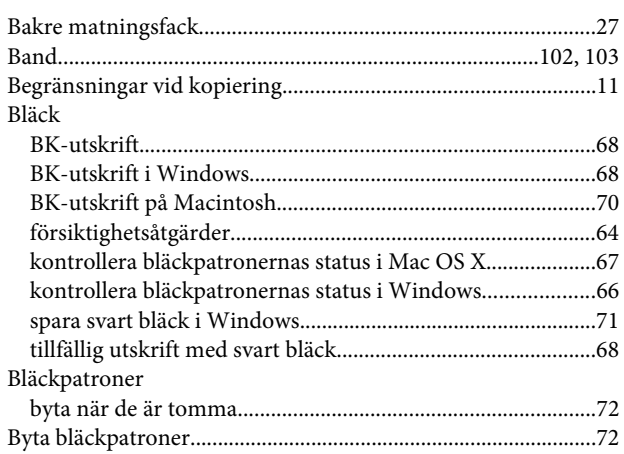

# $\mathsf{C}$

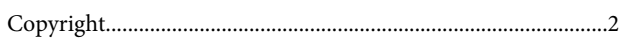

# D

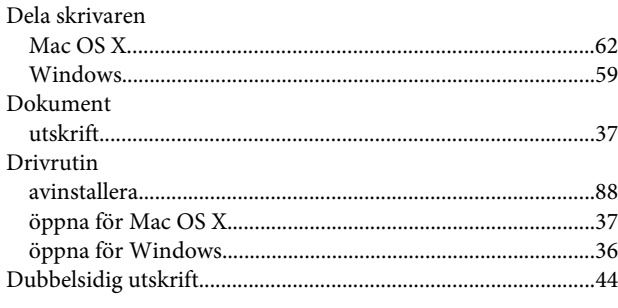

# E

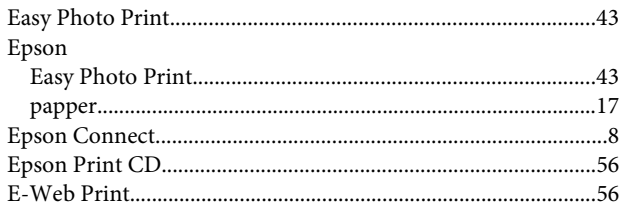

# F

 $_{\rm{Fe}l}$ 

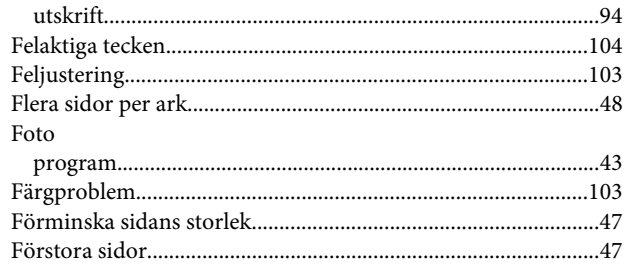

# G

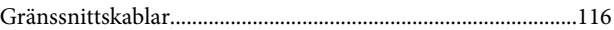

## $\overline{H}$

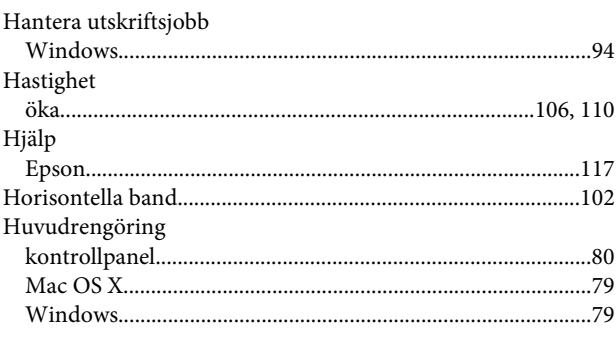

# $\overline{1}$

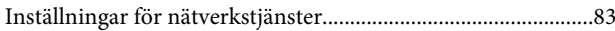

# $\mathbf{J}$

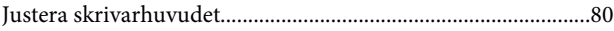

# $\mathbf K$

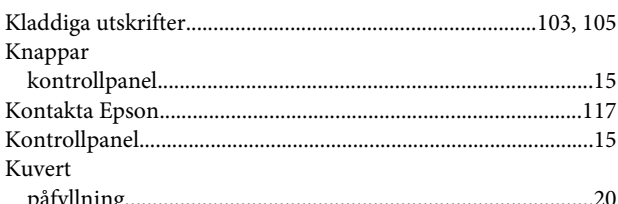

## $\mathbf{L}%$

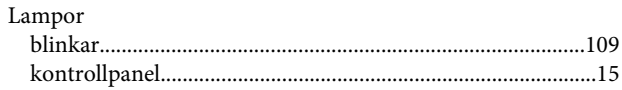

#### $\boldsymbol{\mathsf{M}}$

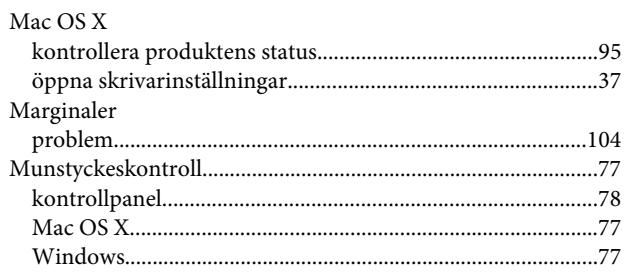

### $\mathsf{P}$

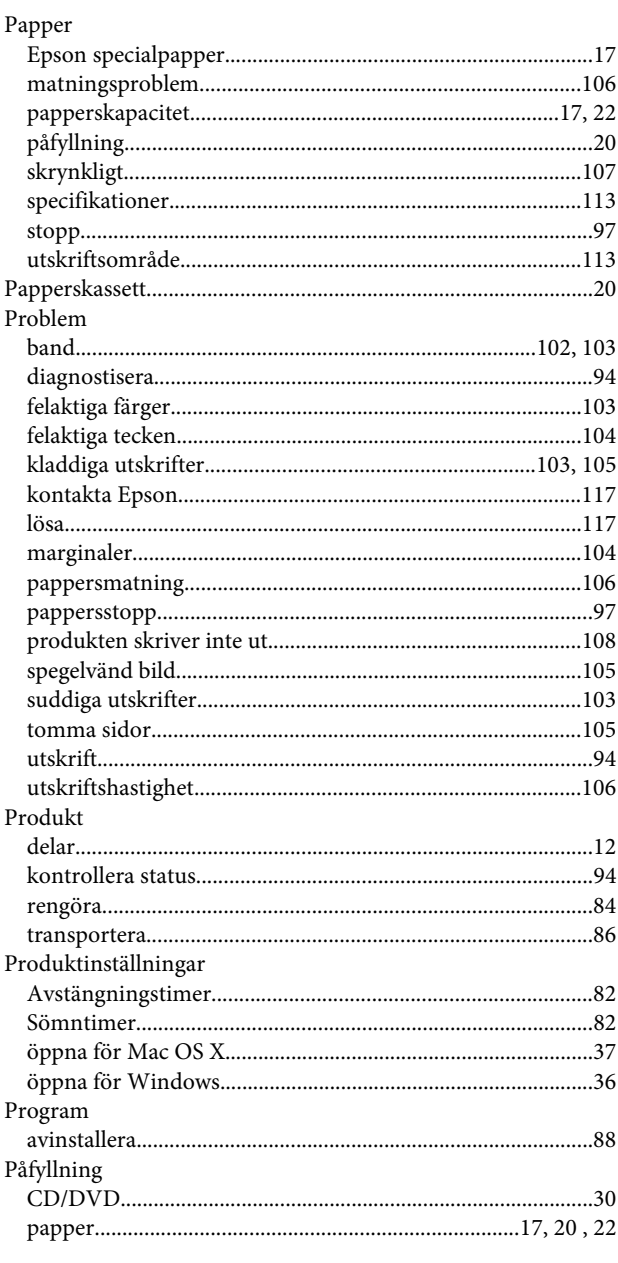

## $\mathbf R$

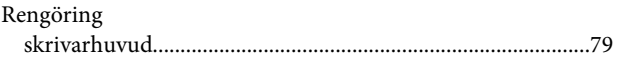

# $\mathsf{S}$

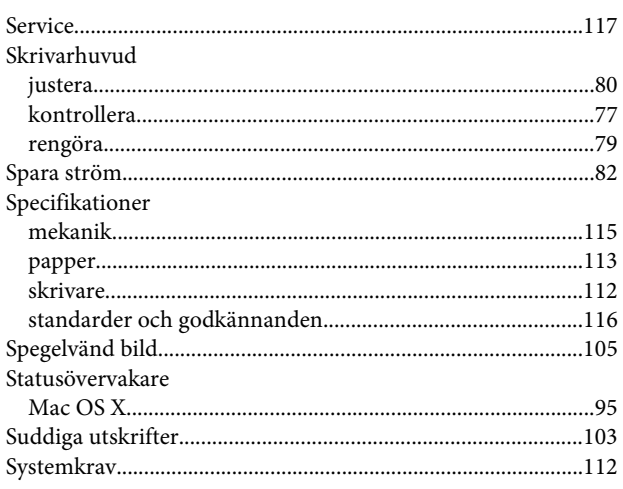

### $\mathbf T$

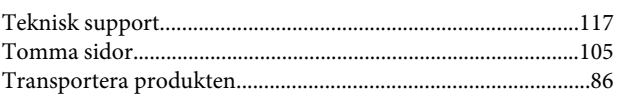

## $\overline{U}$

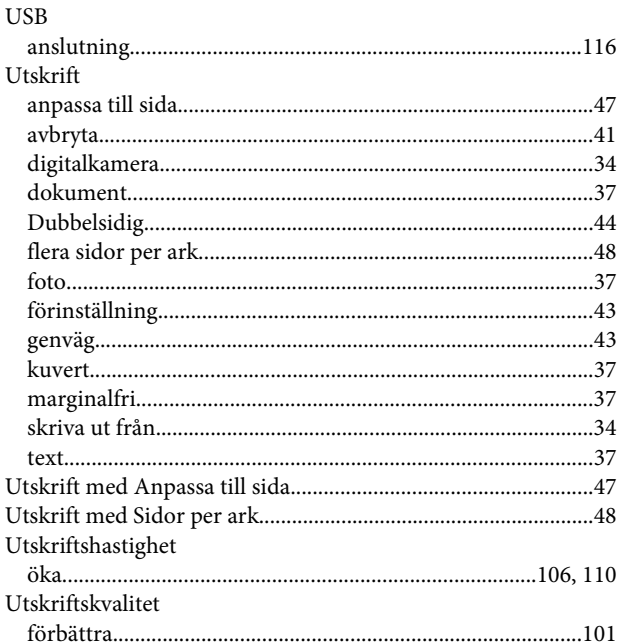

### $\mathbf V$

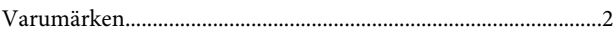

#### W

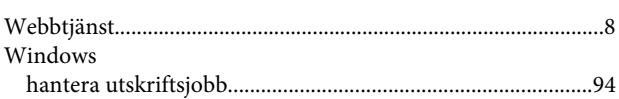

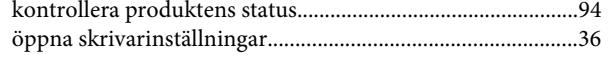

# **Ä**

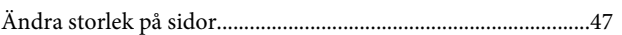